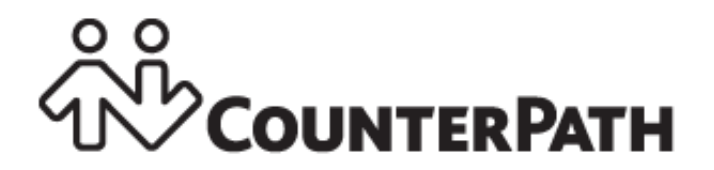

## **Bria 4** *for Mac* **User Guide**

CounterPath Corporation Suite 300, One Bentall Centre 505 Burrard Street, Box 95 Vancouver, BC V7X 1M3 Tel: 604.320.3344 sales@counterpath.com www.counterpath.com

© August 2015 CounterPath Corporation. All rights reserved.

This document contains information proprietary to CounterPath Corporation, and shall not be used for engineering, design, procurement, or manufacture, in whole or in part, without the consent of CounterPath Corporation.

The content of this publication is intended to demonstrate typical uses and capabilities of the CounterPath Bria 4 *for Mac* softphone application from CounterPath Corporation. Users of this material must determine for themselves whether the information contained herein applies to a particular IP-based networking system. CounterPath makes no warranty regarding the content of this document, including—but not limited to—implied warranties of fitness for any particular purpose. In no case will CounterPath or persons involved in the production of this documented material be liable for any incidental, indirect or otherwise consequential damage or loss that may result after the use of this publication.

CounterPath and the  $\overset{\circ}{\mathcal{C}}\overset{\circ}{\mathcal{C}}\}$  logo are trademarks of CounterPath Corporation.

Mac and Mac OS are registered trademarks of Apple Inc., registered in the U.S. and other countries. All other products and services are the registered trademarks of their respective holders.

This manual corresponds to Bria 4 *for Mac* version 4.2 and later.

### **Contents**

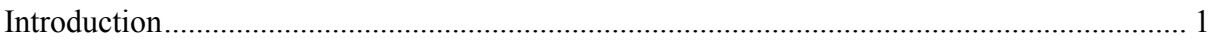

### Using Bria

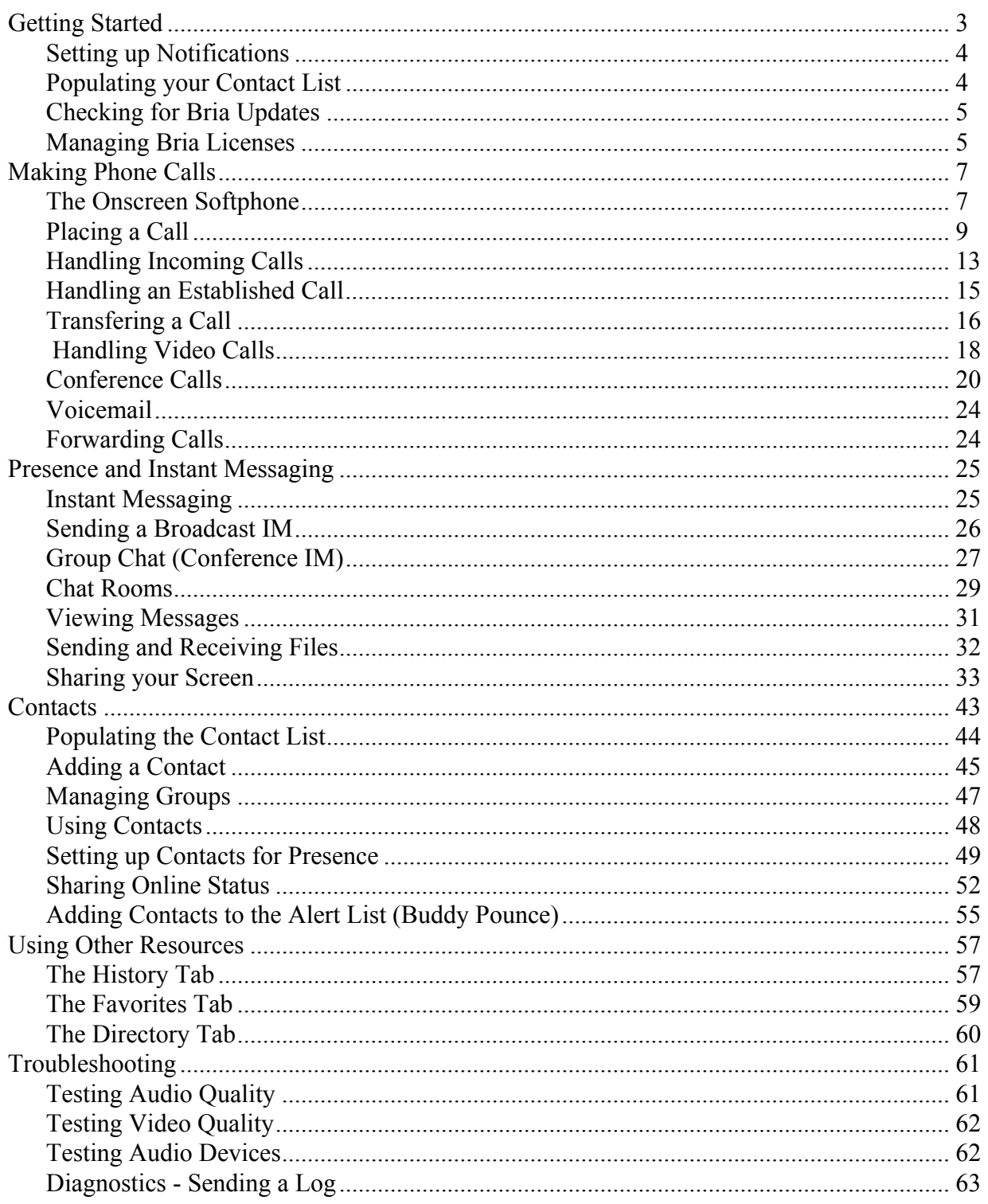

### Configuring Bria

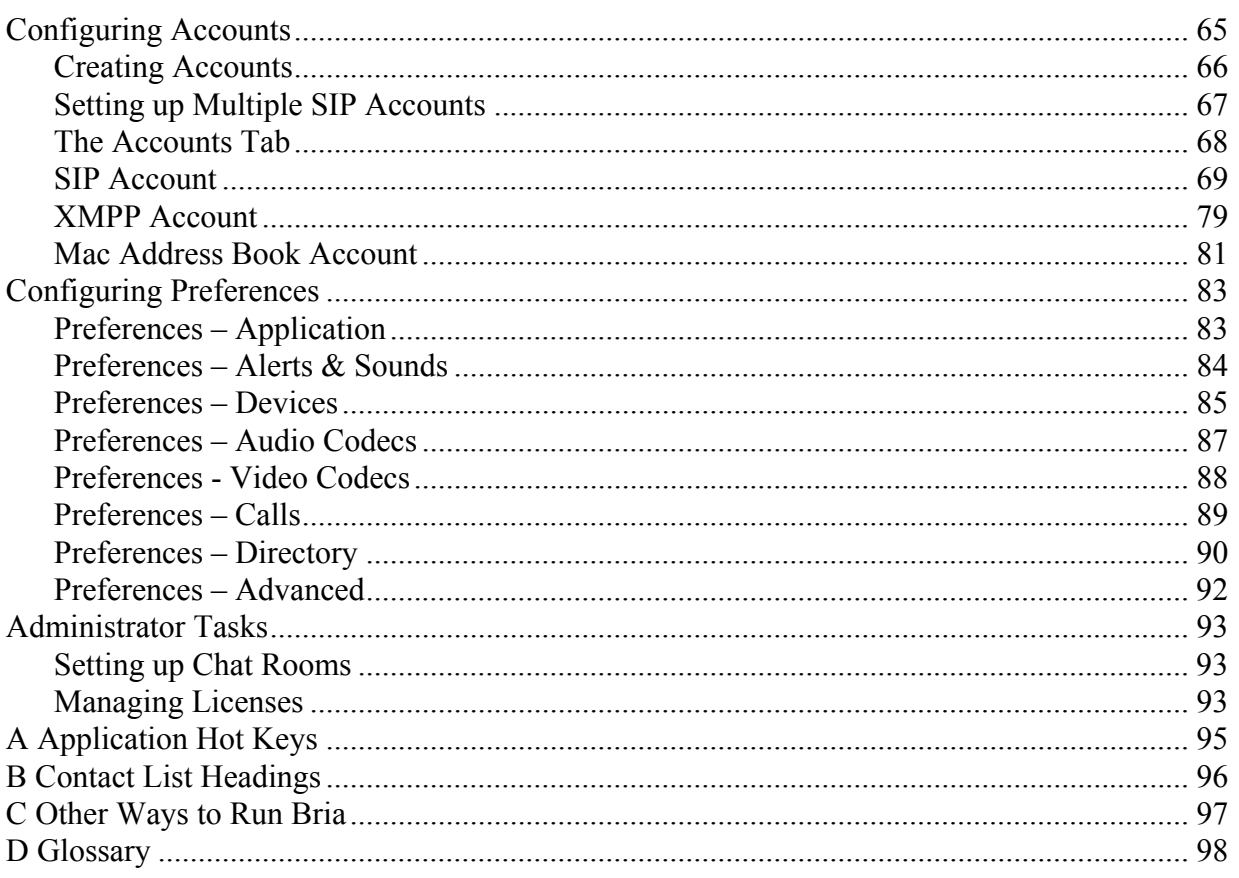

# <span id="page-4-0"></span>1 Introduction

This user guide describes how to configure and use Bria. Bria is a softphone from CounterPath that enables you to make VoIP voice and video calls, send and receive instant messages, share online status (presence) information, and exchange files.

This user guide is intended for:

- System administrators who have purchased Bria from the CounterPath website and are deploying Bria for use by the staff in an enterprise. The administrator should be familiar with PBX solutions, telephony and VoIP telephony.
- Service providers who have purchased Bria from CounterPath Sales, without further customization or engineering changes.
- End users who have purchased Bria from the CounterPath website.
- End users in an enterprise or subscribers of a service provider who has deployed Bria.

This user guide is divided into two parts: the first part describes how to use Bria; the second part describes how to configure Bria.

- If you are working in an enterprise and you have a system administrator, read the first part "Using Bria". It is assumed that your system administrator has configured Bria on your behalf.
- If you are deploying Bria without the help of a system administrator, read the Configuration part first, then read the rest of the user guide.
- If you are a system administrator at an enterprise or a service provider, read the Configuration part. You can deploy Bria either manually configuring via the softphone GUI or by using a provisioning server. If you decide to implement remote provisioning, you also need to read "Bria 4 Provisioning Guide".

### Standard Telephone Features

The CounterPath Bria 4 *for Mac* softphone has all standard enterprise telephone features, including:

- Call display and Message Waiting Indicator (MWI).
- Speakerphone and Mute.
- Redial, Hold, Do Not Disturb.
- Call history list of received, missed, and dialed calls.
- Call forward.
- Call transfer.
- Call record.
- Auto answer.
- Five-party audio conferencing.
- Three-party video conferencing.

### Enhanced Features and Functions

Bria also supports the following features and functions:

- Video
- Support for several languages in addition to English: French, Portuguese, Russian, and Spanish.
- IM and presence using the SIP SIMPLE protocol or the XMPP protocol.
- IM conferencing (group chat) via an XMPP account.
- Corporate chat rooms.
- Contact list containing the individual user's contacts
- Directory containing names from a shared LDAP directory.
- File transfer via an XMPP account.
- Support for DTMF (RFC 2833 or inband DTMF).
- Automatic detection of audio and video devices.
- Acoustic echo cancellation, automatic gain control, voice activity detection.
- Support for the following audio codecs: G.711aLaw, G.711uLaw, G.722, G.729, OPUS, SILK Narrowband, SILK Wideband, SILK Super-wideband, Speex, Speex Wideband.
- Support for the following video codecs: H.263, H.263+ 1998, H.264, VP8.
- Support for these firewall traversal solutions: STUN, TURN, or ICE.

# <span id="page-6-0"></span>Using Bria

# <span id="page-6-1"></span>2 Getting Started

Bria can be deployed with or without a configuration server. If you are deploying Bria with the help of a system administrator, follow the instructions given by your system administrator.

- 1. Install Bria: obtain the Bria setup executable file and follow the prompts in the install wizard.
- 2. Start Bria as you would any other program. The Bria Login dialog appears.

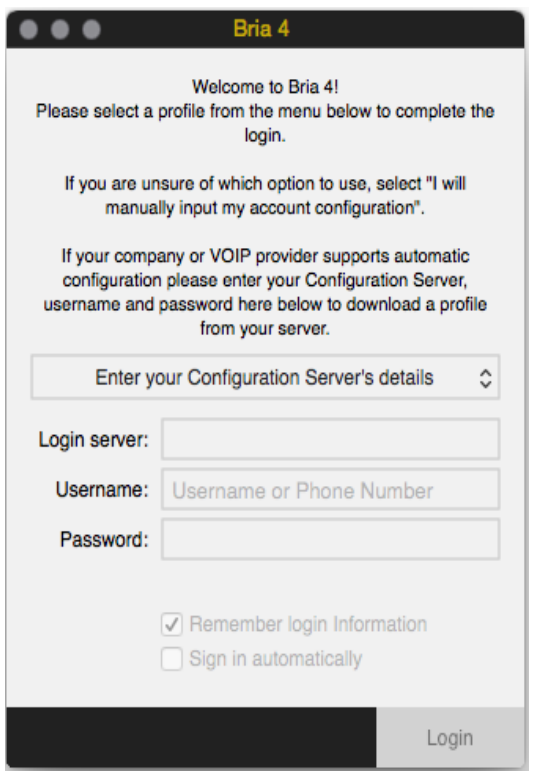

- 3. Set the profile to the value specified by your system administrator. Typically:
	- I will manually input my account configuration: Choose this if you have no login or configuration server. This profile does not use the Login feature. Login is used only in enterprise deployments in which a system administrator has set up a provisioning server to automatically configure Bria for you. You must configure a SIP account as described in ["Creating Accounts" on page 66](#page-69-1).

• Enter your Configuration Server's details: Choose this if you have a login server address and login credentials from your system administrator. Bria will be automatically configured for you.

#### **Subsequent Startups**

After the first-time startup, the Bria Login dialog will not appear if you selected the "No login" profile.

(If you started up the first time with "I will manually input my account configuration" but in fact you do need to log in, go to the menu and choose Preferences. Click the Application tab and enable login. See [page 83](#page-86-2).)

#### **Making a First Call**

Try making calls with your new phone [\(page 9](#page-12-1)).

#### **Having Troubles?**

Bria includes tools for helping you troubleshoot problems. From the menu, choose Help > Troubleshooting.

- Audio tab: While you are on a phone call, you can test the quality of the audio. Note that to perform a valid test, you should be on an established call (not a call attempt).
- Video tab: You can verify that your camera is working.
- Devices tab: You can verify that your microphone and speakers are working and can set the volume to a comfortable level without having to actually place a phone call.
- Support tab: If none of the other tabs help you solve your problem, you can create logs of your activity and send them to customer support.

## <span id="page-7-2"></span><span id="page-7-0"></span>2.1 Setting up Notifications

Bria uses OS notifications. Make sure that the notifications are set up for Bria in system preferences.

From the menu, click Apple logo > System Preferences > Notifications. In the notification center, choose Bria 4. Choose Banner or Alerts for the alert style. For details on incoming call notifications, see [page 13](#page-16-1).

## <span id="page-7-1"></span>2.2 Populating your Contact List

Typically, you will want to create contacts in order to easily make phone calls, send IMs and transfer files. You can bring in contacts from other sources such as a CSV file, or your Mac Address book. See ["Populating the](#page-47-1)  [Contact List" on page 44](#page-47-1) for all the sources.

In addition:

- During a call that you place or receive, you can add the other party to your contact list. See ["Handling an](#page-18-1)  [Established Call" on page 15.](#page-18-1)
- You can add addresses to the Contact list one by one. See [page](#page-48-1) 45.

## <span id="page-8-0"></span>2.3 Checking for Bria Updates

If you are in an enterprise, your system administrator should tell you about the policy for checking for and installing upgrades.

To check for updates to Bria, choose Help > Check for updates. The Auto Update window appears.

- If a new version of the software is available, you can download it from this window.
- If no newer version is available, this window informs you that your version is up to date.

### <span id="page-8-1"></span>2.4 Managing Bria Licenses

You will need to deal with license keys in the following cases.

- At initial setup, you will be asked to enter a license key if the key is not provided via provisioning.
- When you purchase an add-in for Bria, the additional key must be entered to Bria (see [page 33](#page-36-1)).
- When you get a new computer, the current license keys must be transferred to the new computer.

To transfer license keys to a new computer:

1. On the current computer, start Bria and choose Help > Enter License Key. The License Key Management window appears.

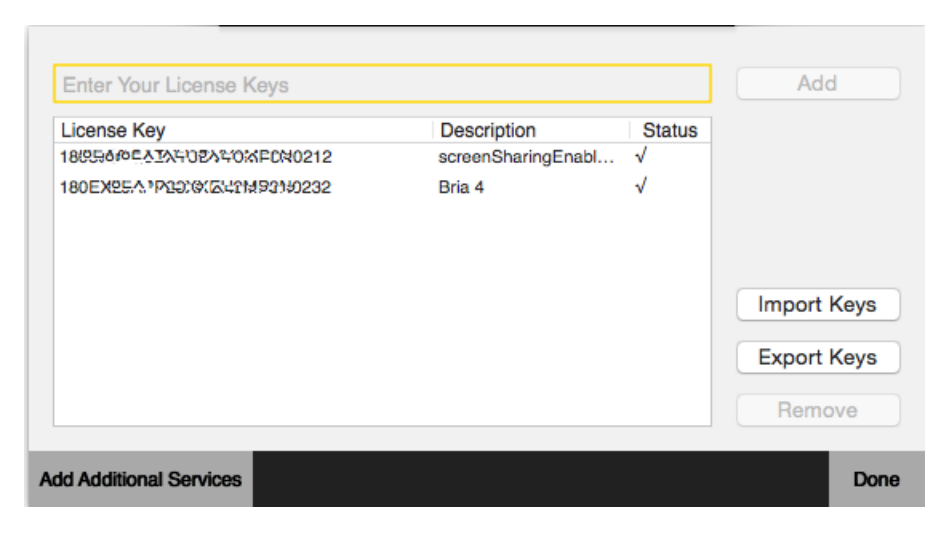

- 2. Click Export Keys. The dialog appears asking which file to save the keys.
- 3. Name a file, and click Save. Bria creates a text file with all the keys listed.
- 4. Transfer the text file to a new computer.
- 5. On the new computer, start Bria and choose Help > Enter License Key.
- 6. Click Import Keys, and choose the text file that contains the license keys. The keys appear in the dialog.
- 7. Click Done.

# <span id="page-10-0"></span>3 Making Phone Calls

## <span id="page-10-1"></span>3.1 The Onscreen Softphone

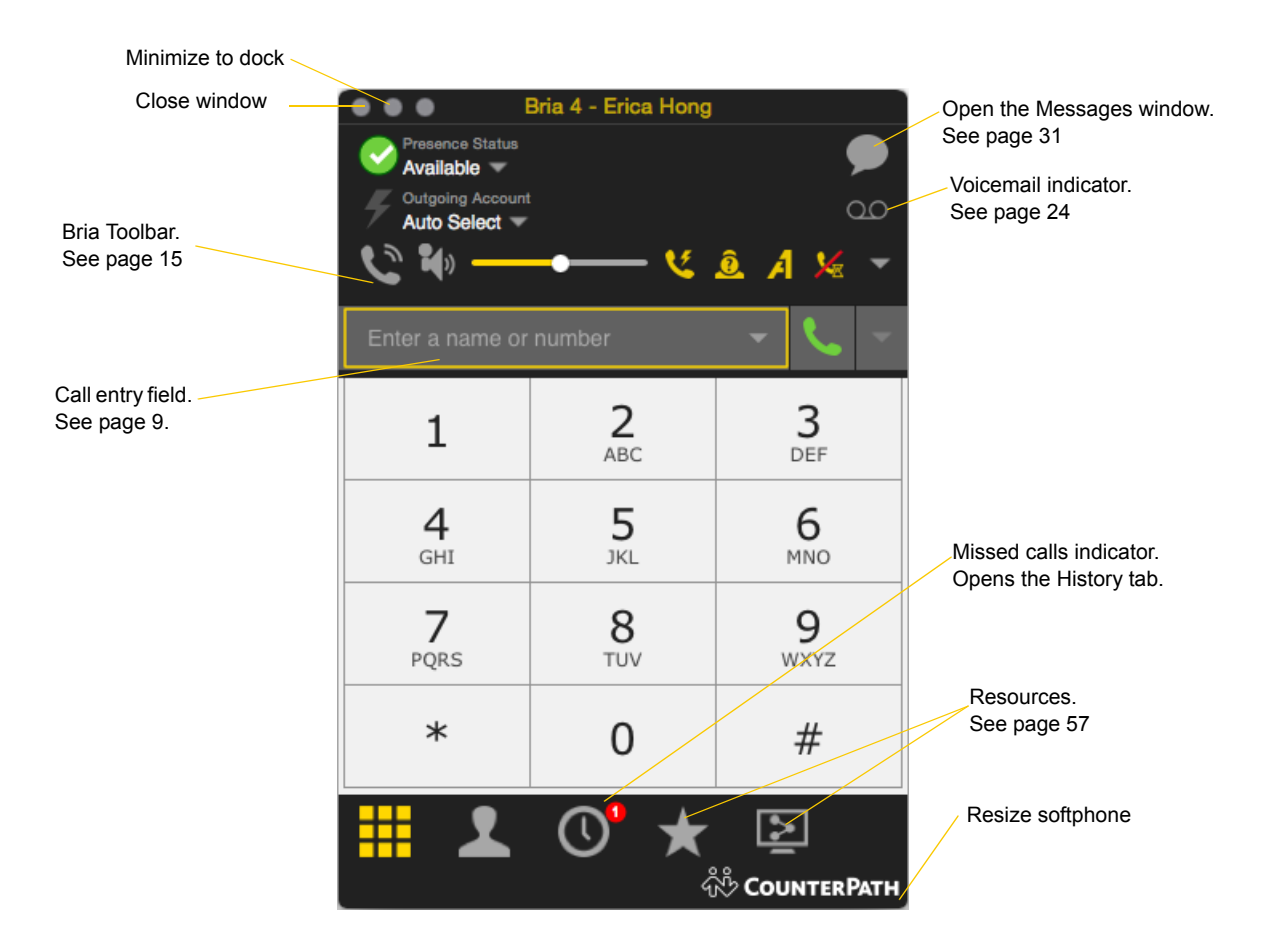

#### **Compact View**

To create this compact view, go to Bria, click View and hide all the resources tabs including the dialpad.

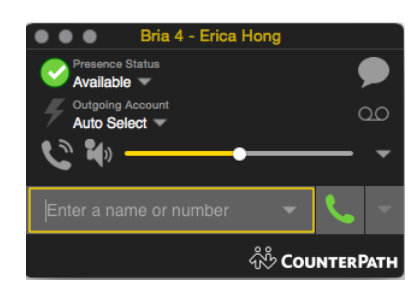

### The Bria Menu

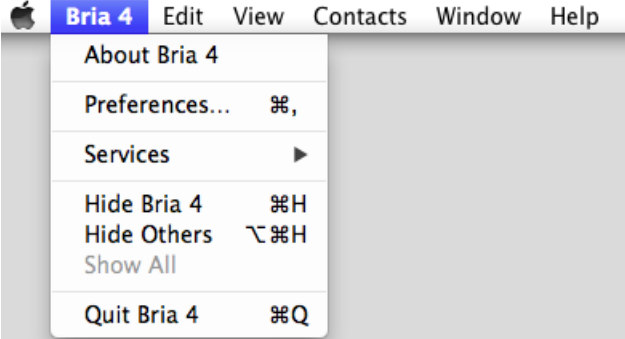

The menu contains the following items that are specific to Bria:

- Bria 4 > Preferences. See [page 83](#page-86-3).
- Sign Out. To log off and minimize Bria to the system tray. If you click the Bria icon in the status bar, the Login screen appears. This menu item does not appear if you have configured Bria for no login.
- View. Changes how Bria looks. Also lets you view the messages and chat rooms (if you are a member of one; see [page 29\)](#page-32-0).
- Contacts. Lets you work with contacts.
- Help. Provides access to various service-related features.

### Receiving an Online Status Request

When you start Bria, one of the first things you may see (if presence is enabled) is an Online Status Request dialog. See ["Sharing Online Status" on page 52](#page-55-1).

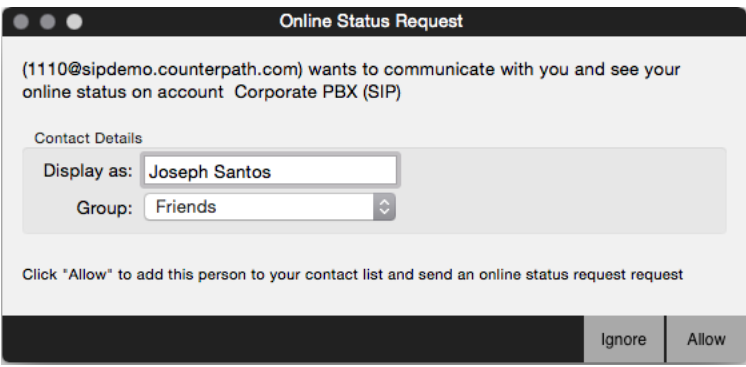

## <span id="page-12-1"></span><span id="page-12-0"></span>3.2 Placing a Call

Place the call as described in the table below. The outgoing call opens in its own call panel, below any other existing call panels. You will hear a ringing tone while Bria attempts to make a connection.

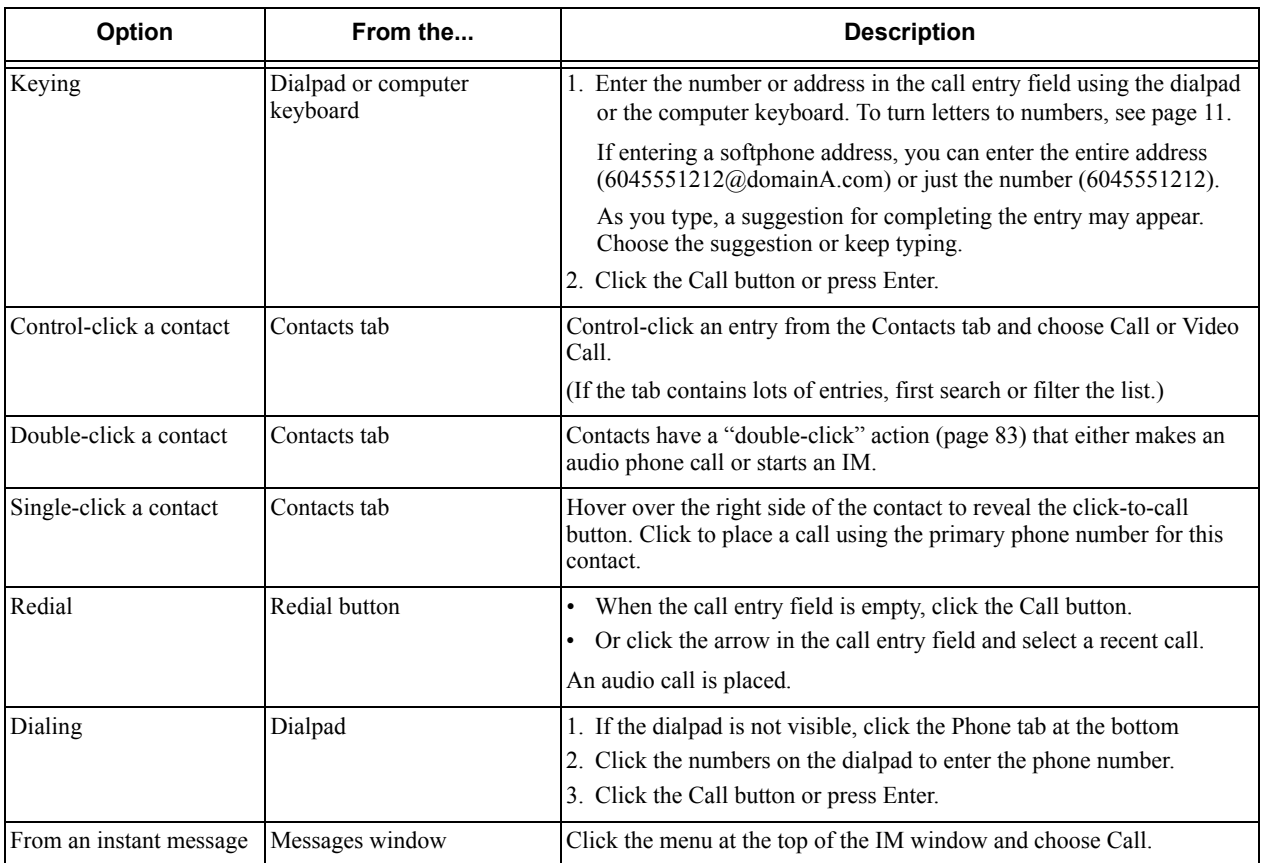

See the next page for an example.

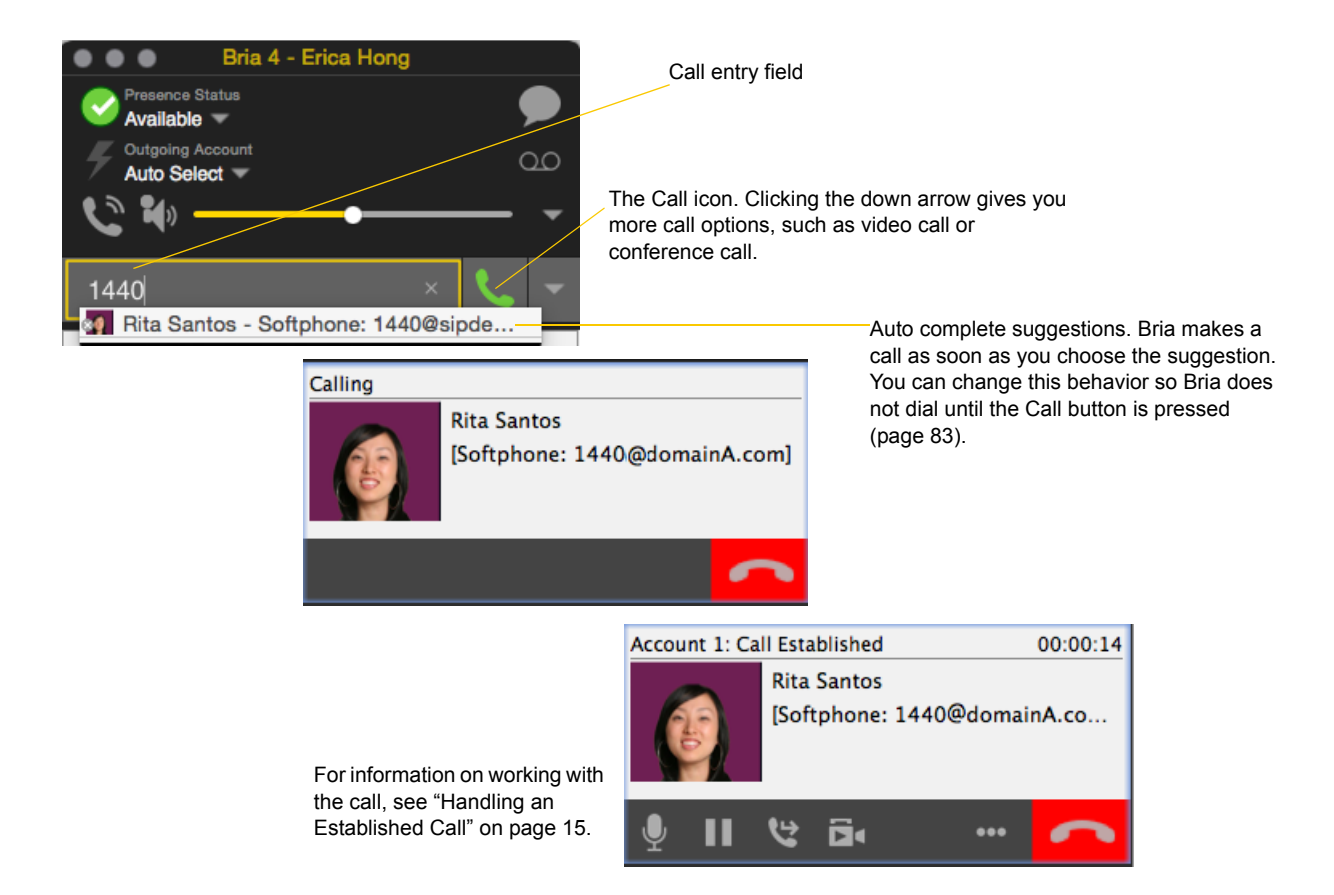

#### **Dealing with an Auto Attendant**

If you know that your call will be answered by an auto attendant and you know what menu items you will choose, you can include those menu items (DTMF) in the phone number when you dial it:

- Before the first DTMF number, include at least one capital P.
- You can include other Ps. Each P causes Bria to wait one second before sending the next character.
- At the end of the input, you must include a ; character.

Example: To dial a number, add a 3-second delay and then press 44, enter this in the call entry field:

```
604551212PPP44;
```
Example: To dial a number, add a 6-second delay, then press 1 then 3 then 2, each with a two second delay:

604551212PPPPPP1PP3PP2;

A capital X or , (comma) can be used instead of P; the following will work in the same way as the first example above.

6045551212XXX44;

#### **Selecting the Account to Use**

This information applies only if you have more than one SIP account set up and enabled.

When you place a call, you can explicitly specify the account to use for that call.

The account selection options appear only if you have two or more SIP accounts that are enabled and being used for phone calls. To make an account "useable" for phone calls, from the menu bar, choose Bria > Preferences > Accounts, open the desired account and change the Use For fields on the General tab ([page 68\)](#page-71-1).

Choose the account to use.

This account will be used for all calls until you select a different account or go back to Auto Select.

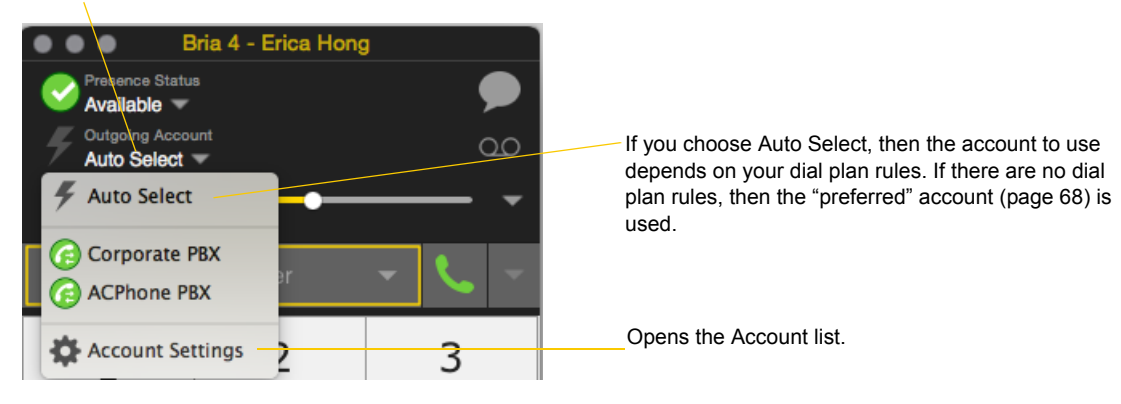

#### <span id="page-14-0"></span>**Letters to Numbers**

You can type letters and Bria will convert the letters to numbers when placing the call:

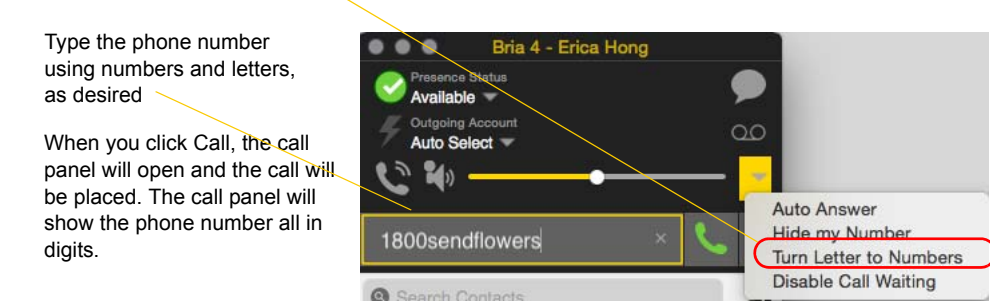

#### **Hiding your Identity (Anonymous Calling)**

You can hide your identity on a call, so that the other person will not see your name or number on their phone. Your ID will be hidden for all outgoing calls until you turn off Hide my number mode

Anonymous Calling is automatically turned off when you shut down or log off.

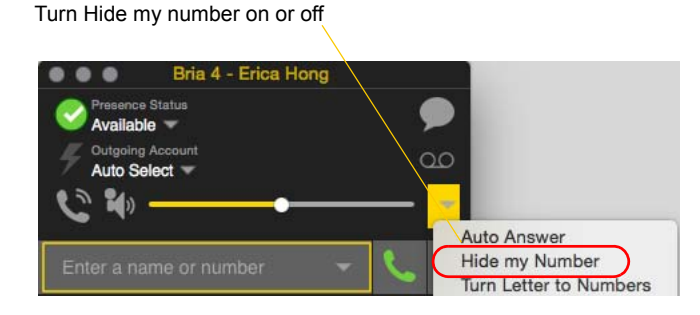

Turn letters-to-numbers on or off

#### <span id="page-15-0"></span>**Placing another Call**

You can place another call. There is no limit to the number of calls you can make, although eventually the quality of audio and video will degrade because of limitations on the computer.

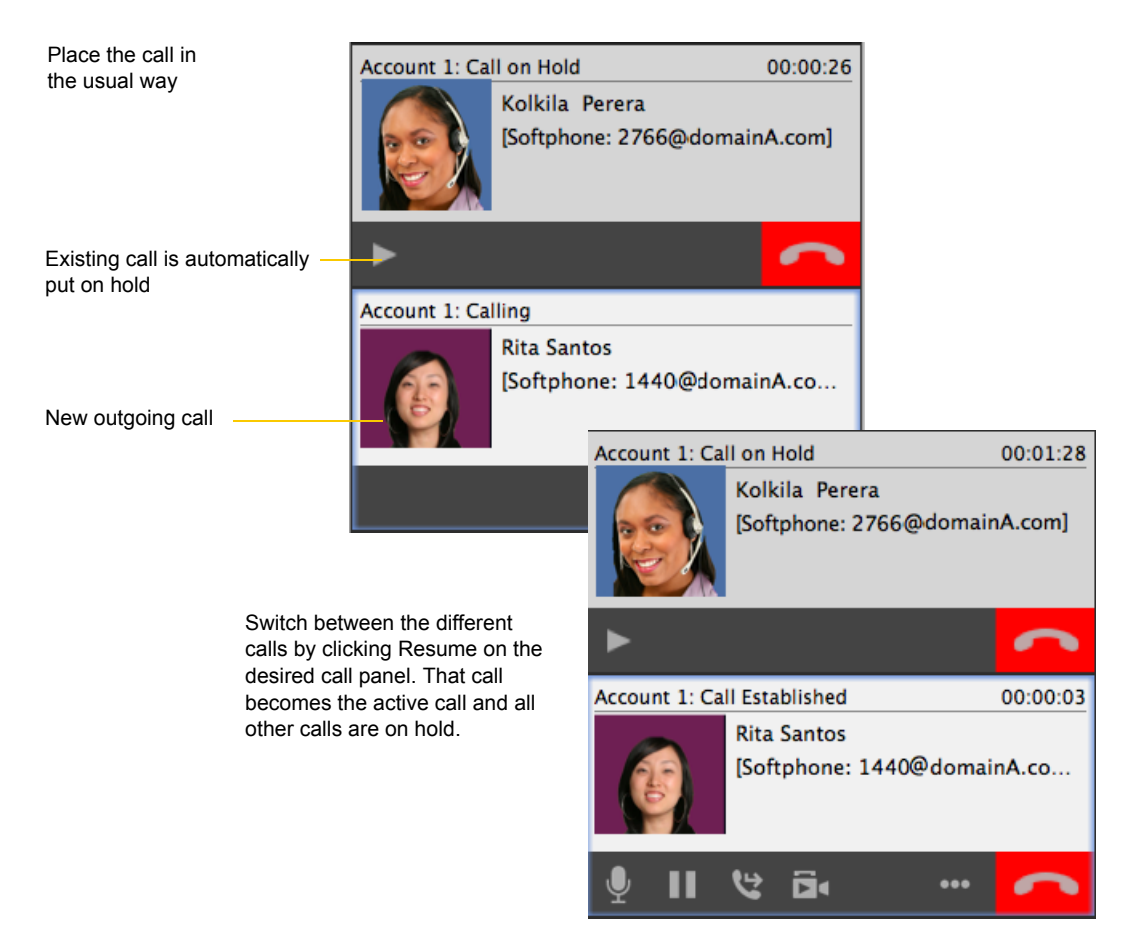

## <span id="page-16-1"></span><span id="page-16-0"></span>3.3 Handling Incoming Calls

Bria must be running to answer incoming calls. (If Bria is not running, incoming calls may be directed to voicemail; check with your VoIP service provider or system administrator.)

When Bria is in the foreground, the new call appears in its own call panel. When Bria is in the background (the focus is on other application), the incoming call notification appears in the upper-right corner. To receive notifications, make sure that you configured both system preferences on Mac OS [\(page 4\)](#page-7-2) as well as Bria's alerts preferences ([page 84\)](#page-87-1).

#### **When Bria is in Foreground**

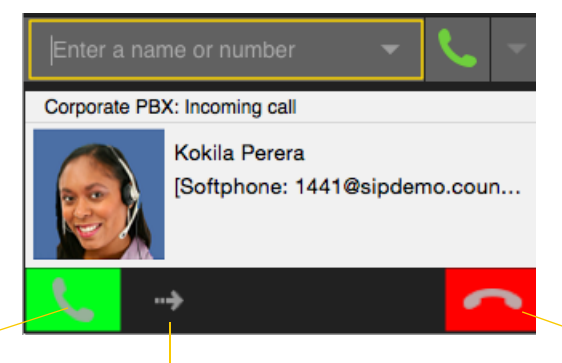

Click. If you are on another call, that first call is automatically put on hold. You are now talking to the new caller.

Or click Forward; a call entry field appears. Enter the name or number to forward to and click Forward Now.

Or click. There will be a busy signal. The call may be directed to voicemail (if you have this service).

#### **When Bria is in Background**

The Alert style shows buttons: Answer and Decline. The Banners style goes away automatically.

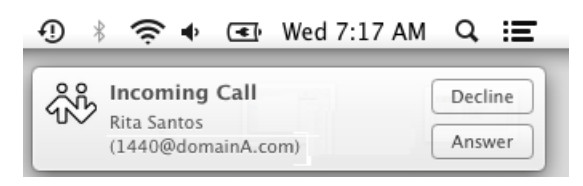

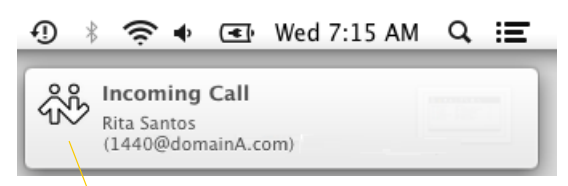

Clicking the banner answers the call.

The notifications do not indicate whether the incoming call is an audio or video call. If the incoming call is a video call, Bria will answer with video.

#### **Auto Answer**

Turn Auto Answer on or to set Bria to automatically answer all incoming calls.

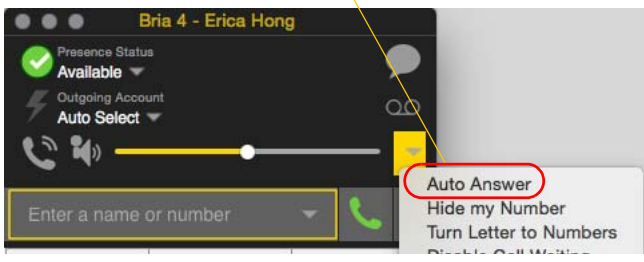

Auto answer is initially configured to auto-answer after one ring, and to send only your audio when the call is established. To change this configuration choose Preferences > Calls.

Auto answer is automatically turned off when you shut down or log off.

#### **Disabling Call Waiting**

You can turn on Disable Call Waiting. If on, when you are on a call, any new incoming call will go straight to voicemail or will ring as busy (to the caller). In this way, you are not distracted by incoming calls.

You can enable this feature even during a call, and it will take effect right away. The call will appear in the Missed Calls in the History tab.

Disable Call Waiting on or off

A check mark indicates the feature is enabled (no interruption during a call).

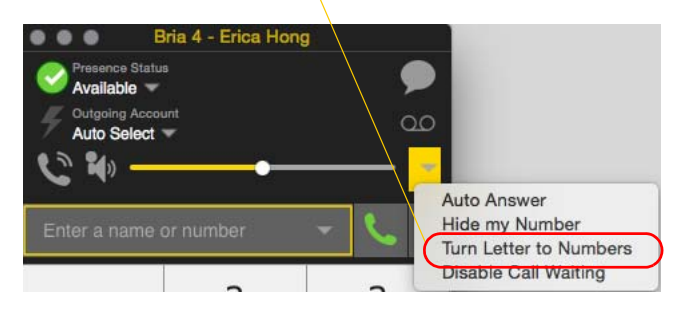

## <span id="page-18-1"></span><span id="page-18-0"></span>3.4 Handling an Established Call

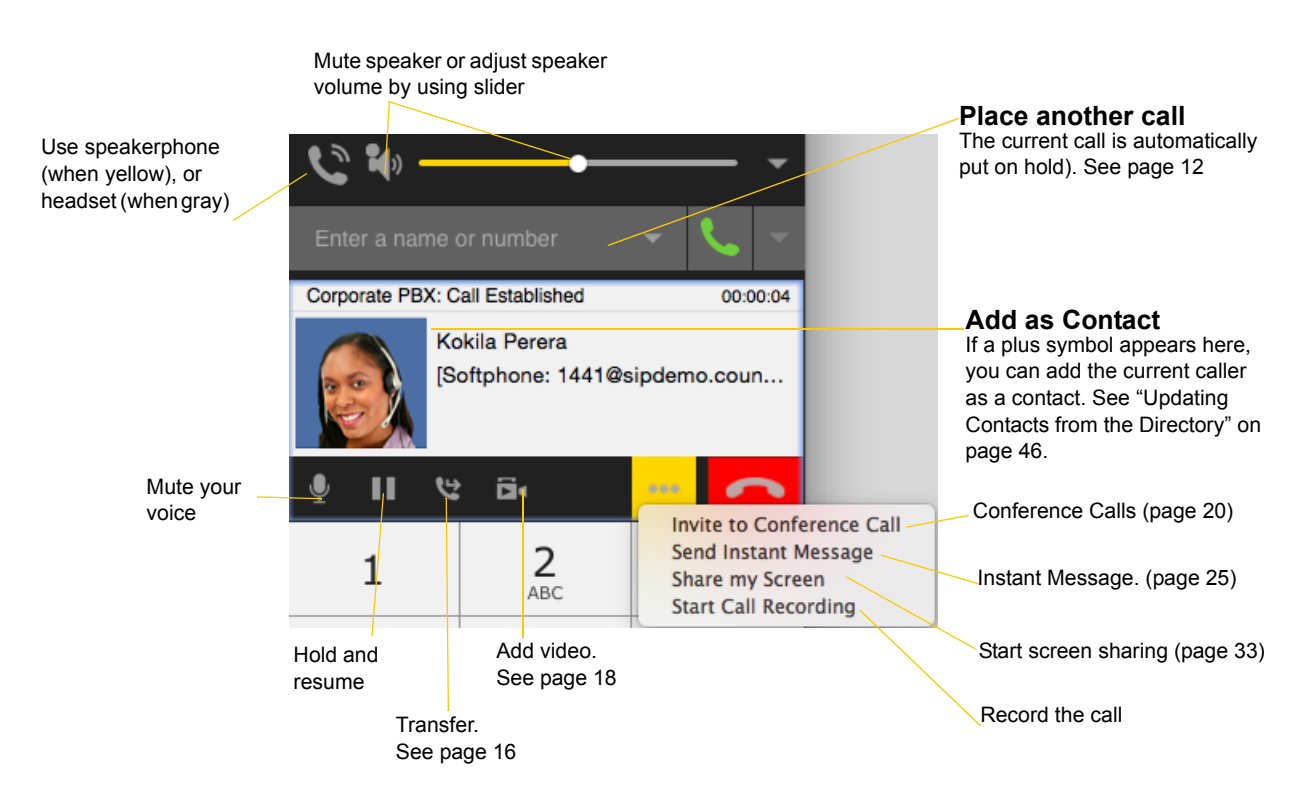

### Encryption

The outgoing call may be encrypted, depending on your security settings. For information on the current security settings, see ["SIP Accounts – Transport" on page 75.](#page-78-0)

- If an encrypted call is established, the security lock icon appears on the call display. This icon indicates that the call is guaranteed to be secure between you and your proxy, and may or may not be secure beyond that first hop. See [page 75](#page-78-0) for more details on how encryption works.
- If an unencrypted call is established, no security lock icon appears.
- If the call cannot be established with the specified security, the call will fail.

### Ending a Call

Click the End call button on the Call panel (the call can be active or on hold). The call panel closes after a few seconds.

## <span id="page-19-0"></span>3.5 Transfering a Call

### Basic (Unattended) Transfer – Transfer this Call

Click the Transfer button

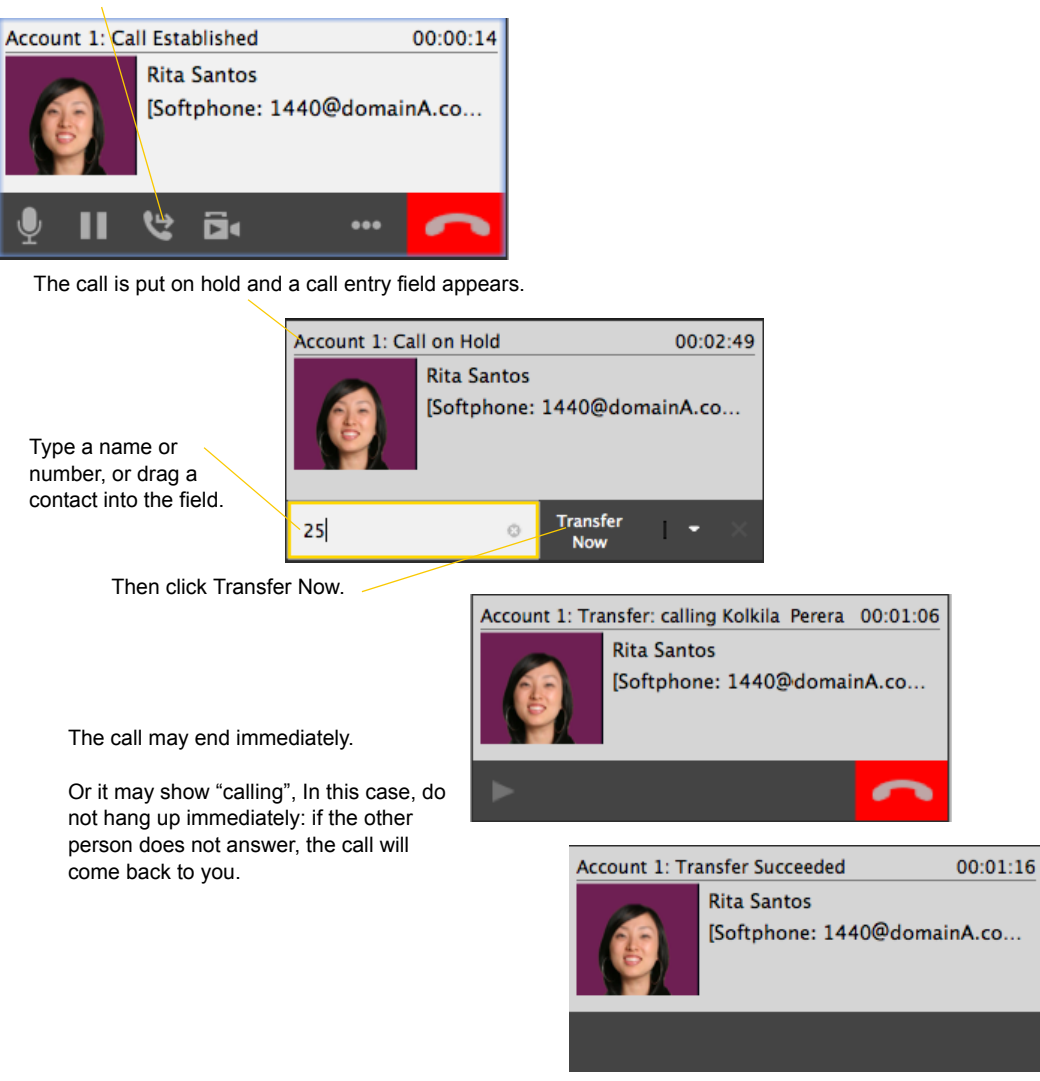

### Attended Transfer – Call then Transfer

You can first speak to the target (the person you are transferring the call to), then click Transfer to complete the transfer.

Click the Transfer button

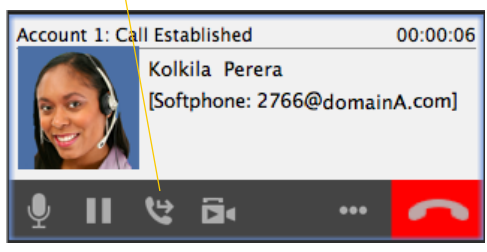

The call is put on hold and a call entry field appears

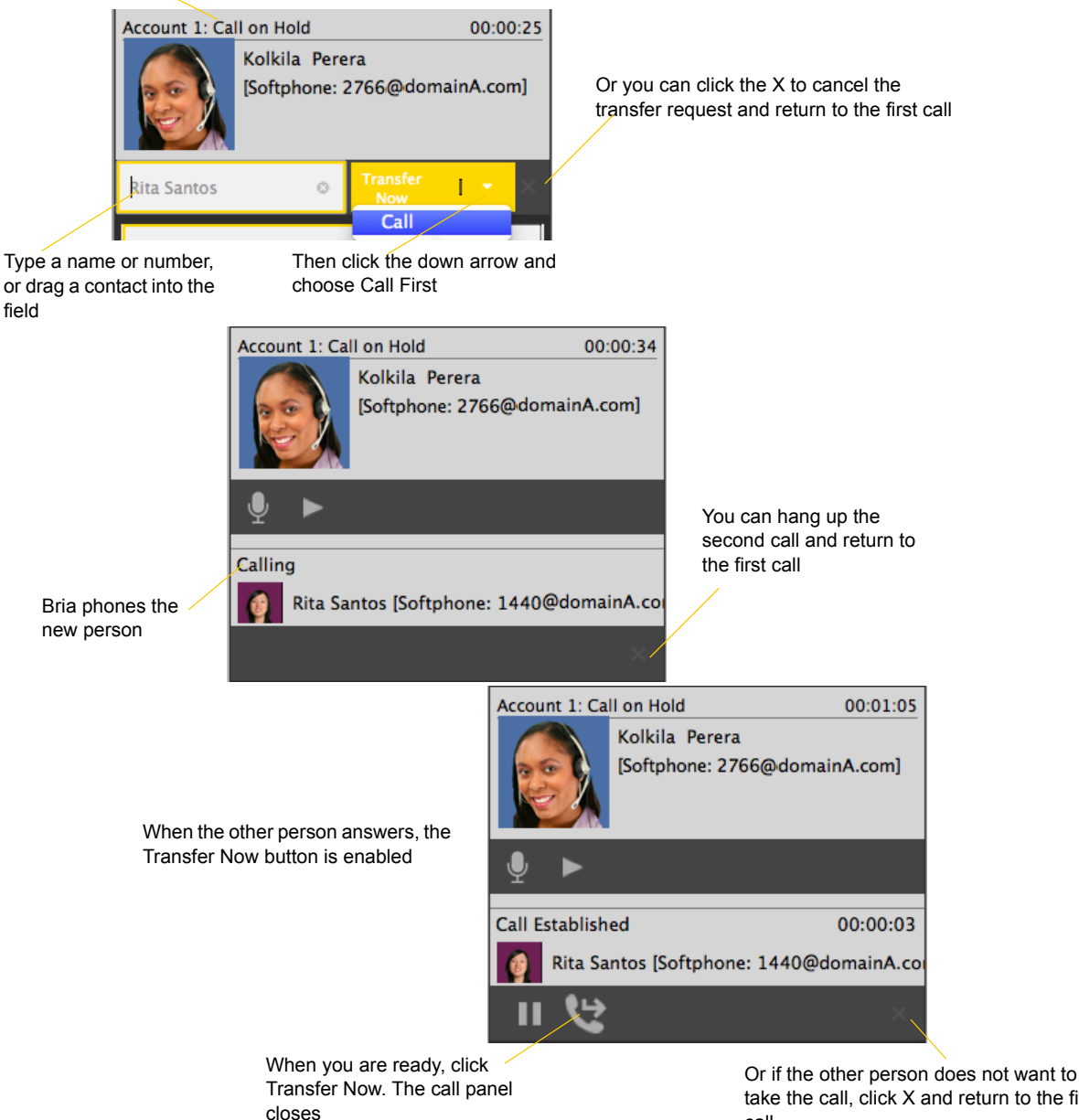

## <span id="page-21-0"></span>3.6 Handling Video Calls

#### **Placing a Video Call**

Calls made with Bria will work without a video camera, but a video camera is necessary to allow other parties to see your image. Bria will work with most USB video cameras.

#### **From the Dashboard**

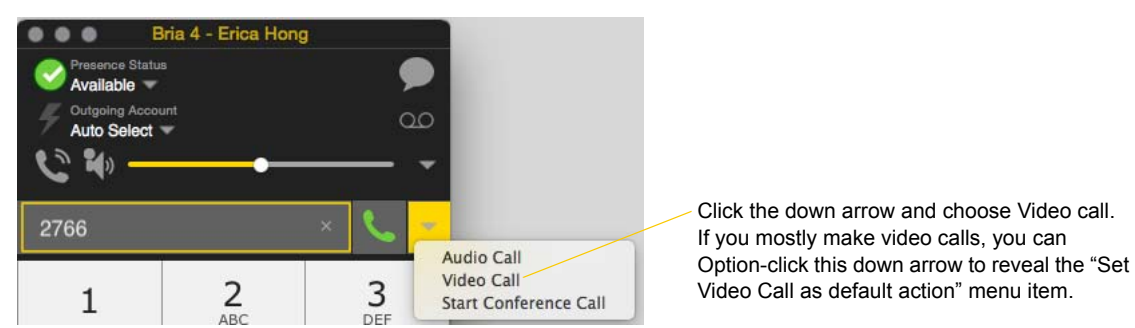

#### **From the Contact List**

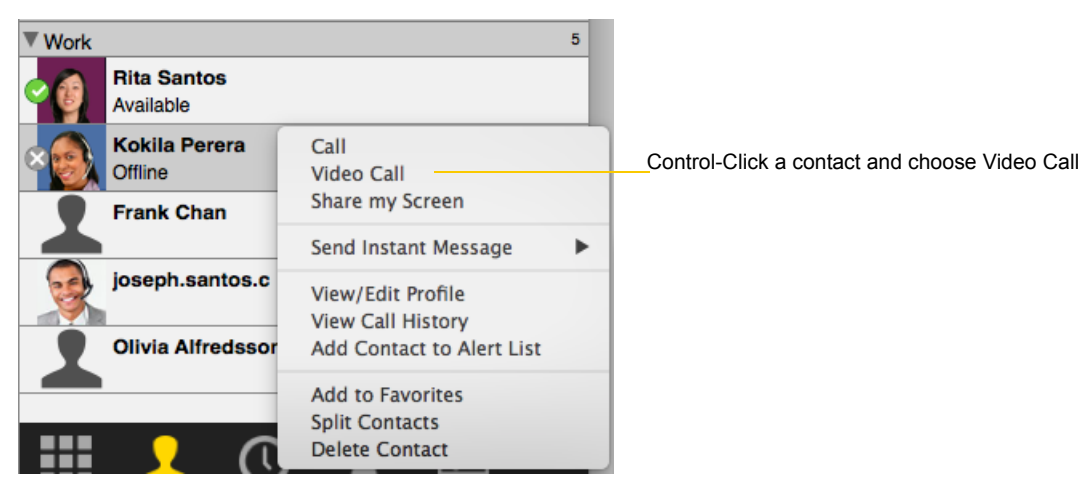

#### **Adding Video**

If you have a camera, you can click Start Video to add video to an established call. When you add video, the other party may (or may not) start sending their video to you.

#### **Other Party Adds Video**

If the other party starts their video, your video panel automatically opens and the video is played. You can start sending your own video, if desired (and assuming you have a camera) by clicking Start Video on the call panel.

#### **Pausing and Resuming Video**

Click Stop Video on the call panel or close the video window to pause sending your video.

Click Start Video to resume sending your video; the video window will open.

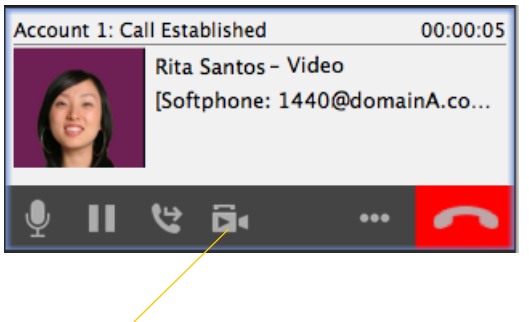

Start or stop video

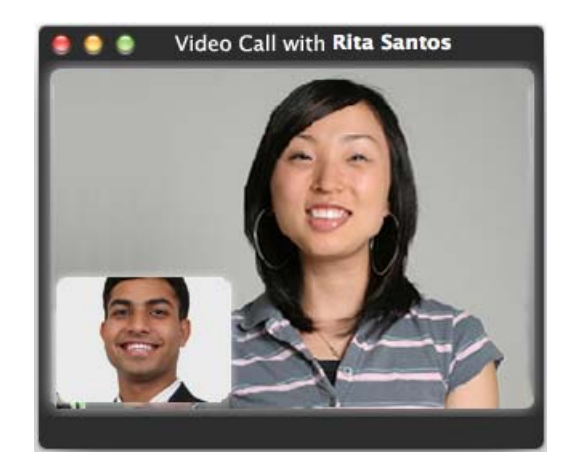

## <span id="page-23-0"></span>3.7 Conference Calls

### Starting a Conference Call

You can start a conference call by:

- making a conference call from the dashboard,
- adding participants to an existing established call, or
- having two established calls and merging them to a conference call.

#### **From the Dashboard**

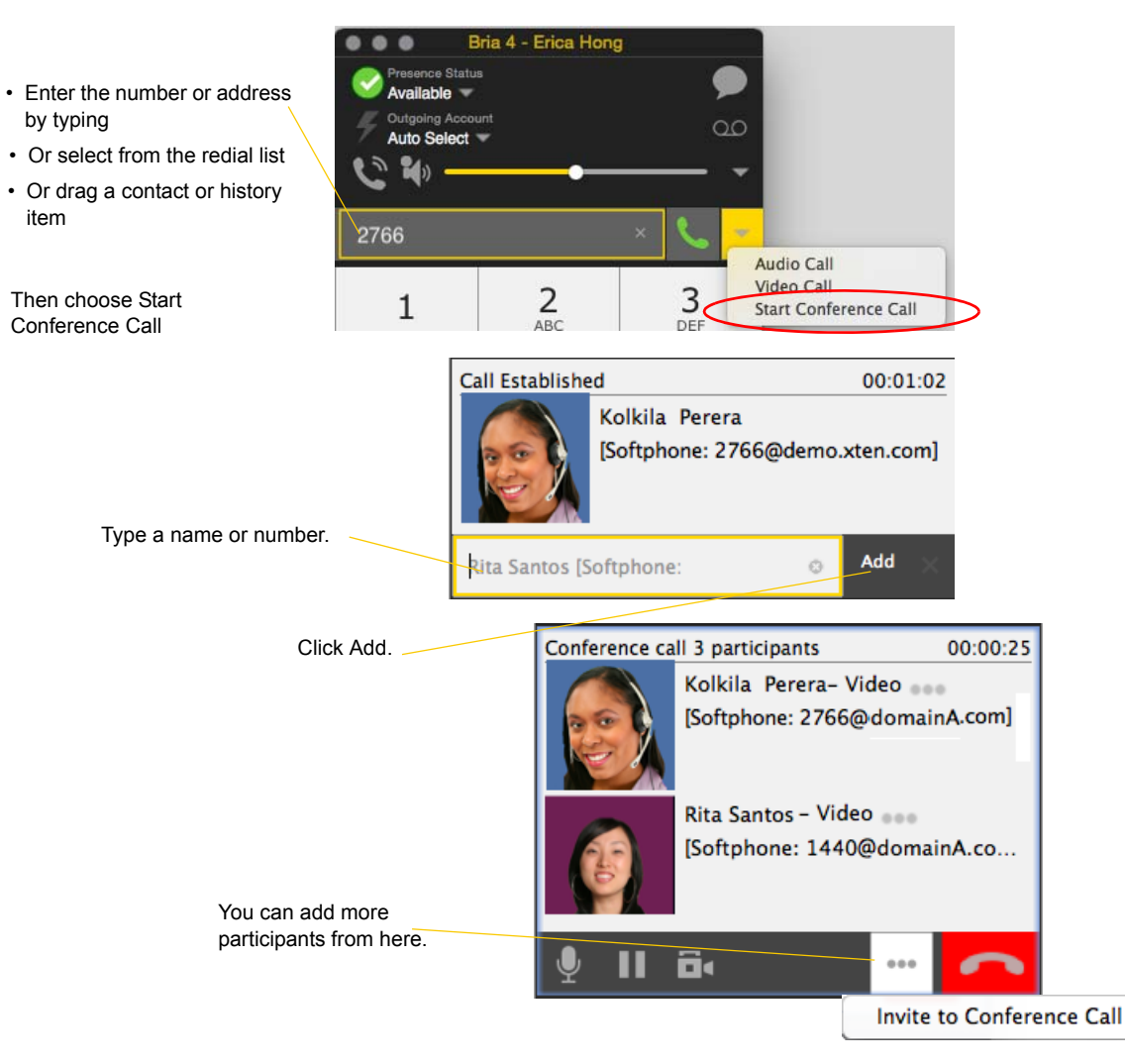

#### **From an Existing Call**

**From One Established Call**

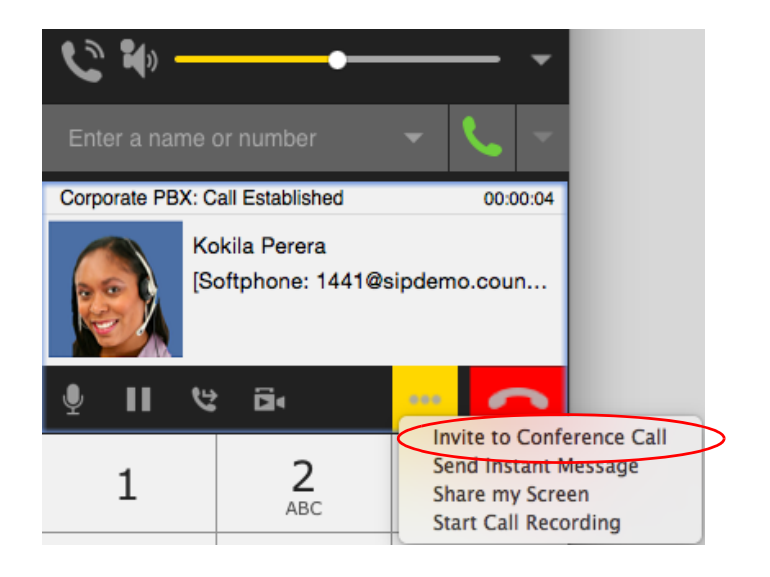

#### **From Two Established Call**

T.

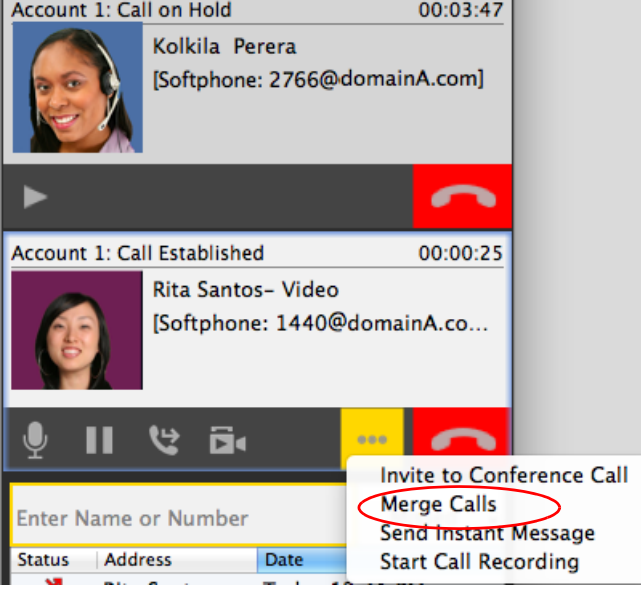

### Managing the Conference

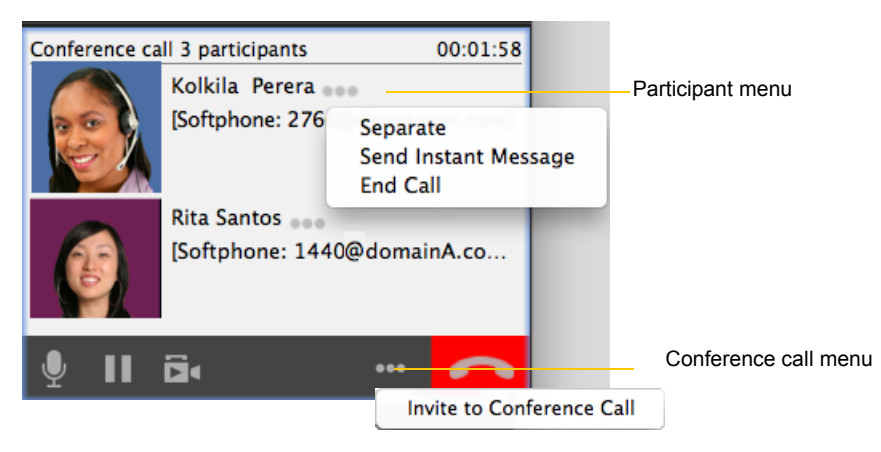

#### **Adding More Participants**

You can add more participants to an existing conference in any of these ways:

- Control-click on a contact and choose Add to Conference Call.
- In the conference call panel, click Invite to Conference Call, enter a name and then click Add.
- Add in a separate call that is not part of the conference call: In the call panel for the individual call, click the down arrow and choose Merge Calls. This call is added to the conference call.

#### **Sending an Instant Message**

Click the down arrow beside a participant name and choose Send Instant Message.

#### **Removing a Participant**

To remove one call from the conference, click the down arrow beside a participant name and choose Separate. The call becomes a separate call.

#### **Ending the Conference**

To hang up on everyone, click the End button.

#### **Suspending the Conference**

To suspend the conference, click the Hold button. All participants are put on hold.

If you need to speak to one participant separately, put the conference on hold, separate the one participant from the conference, take that person off hold. When done, merge the participant back into the call.

### Video Conference Calls

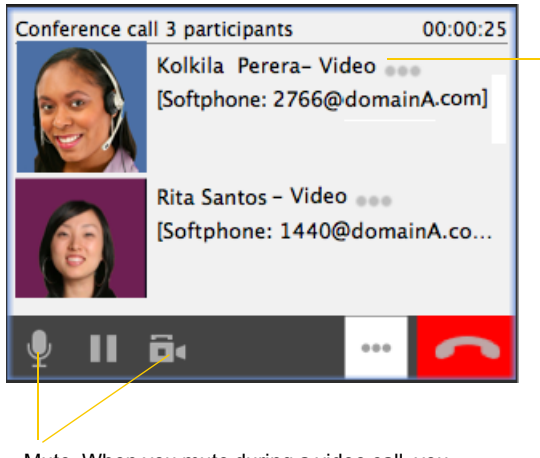

Mute. When you mute during a video call, you may also want to click Stop Video to stop the video feed.

"Video" appears beside each person Closing the video window stops sending video. Conference ٠  $\bullet$ 

#### **Starting a Conference with Video**

When you start a conference from established calls, video is included if at least one of the calls already includes video. Video is sent to all the participants.

When you start a conference from scratch, video is not included. You can open your video window and choose to add video at any time. Video is sent to all the participants.

#### **How Video Is Shared**

The conference host (the person who starts the conference) serves as the host for other video. Whatever the conference host is receiving will automatically be sent to the other parties.

If the conference host pauses or stops video, other participants will no longer receive video.

## <span id="page-27-0"></span>3.8 Voicemail

If your service includes voicemail and you have set up voicemail options ([page 71](#page-74-0)), then when you have voicemail messages, the voicemail icon appears at the top of the phone (the icon may include a number). You can click the icon to automatically connect to voicemail and listen to your messages.

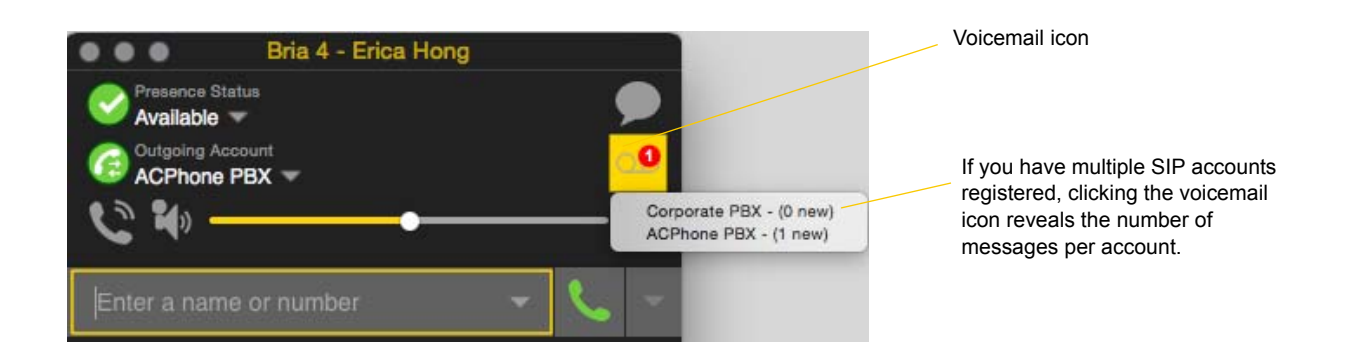

## <span id="page-27-1"></span>3.9 Forwarding Calls

#### **Forwarding Calls**

You can enable or disable forwarding so that calls will be forwarded to another number. You can set up forwarding so that calls are always forwarded or so that calls are forwarded only when you are on another call.

Ask your system administrator if you should set up forwarding through Bria. It is possible that your system administrator has set up this feature on the PBX, so there is no need to set it up in Bria.

To enable forwarding, from the menu bar, choose Bria 4 > Preferences > Accounts. Open an account and click the Voicemail tab. For complete details, see [page 71](#page-74-0).

You can also forward a call "on the fly". See [page 13.](#page-16-0)

# <span id="page-28-0"></span>4 Presence and Instant Messaging

## <span id="page-28-1"></span>4.1 Instant Messaging

### Sending an IM

1. There are several ways to select the person to send an IM to.

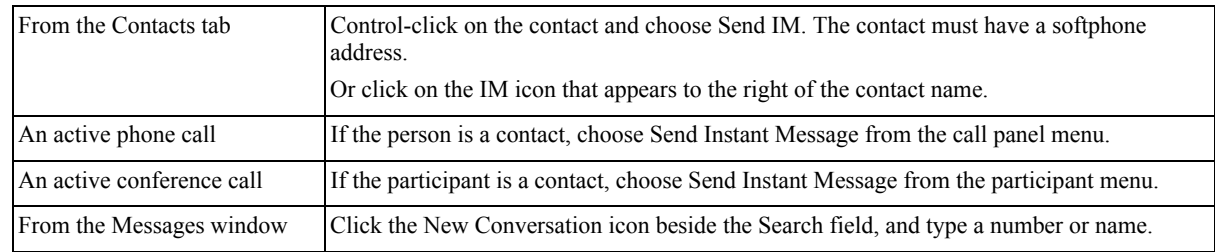

2. Type the message. Include emoticons and formatting (Ctrl+B, Ctrl+I, Ctrl+U), as desired.

To insert a return in the message, press Ctrl+Enter. (You can control the behavior of Enter and of Ctrl+Enter; see [page 83](#page-86-2).)

3. Click the Send icon or press Enter.

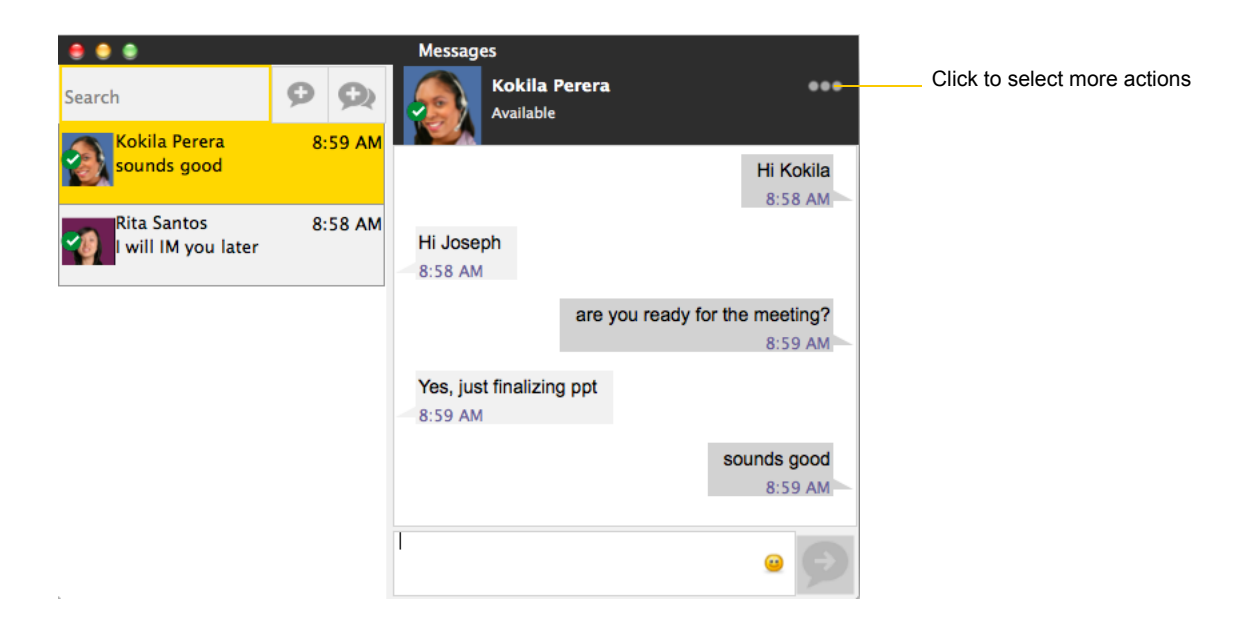

### Receiving an IM

When an IM is received, either the IM window or a notification pops up. (To control which window appears, from the menu choose Bria > Preferences > Alerts  $&$  Sounds)

## <span id="page-29-0"></span>4.2 Sending a Broadcast IM

You can send an IM to several people at one time. A broadcast IM is *not* a conference IM.

- With a broadcast IM, each recipient can reply to the IM, but only you will see these replies; the other recipients will not see these replies.
- With a conference IM, all parties see everyone's messages and the messages each party sends are seen by everyone. See ["Group Chat \(Conference IM\)" on page 27](#page-30-0).

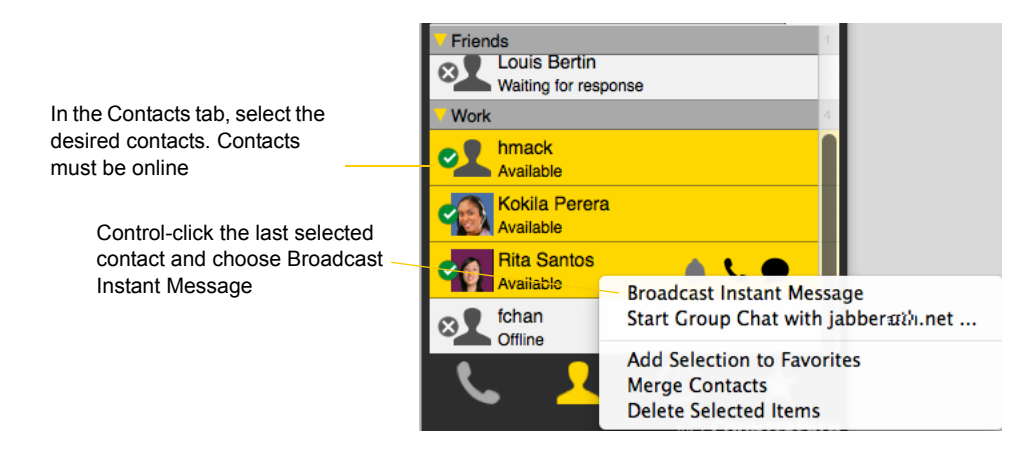

The New Conversation thread opens

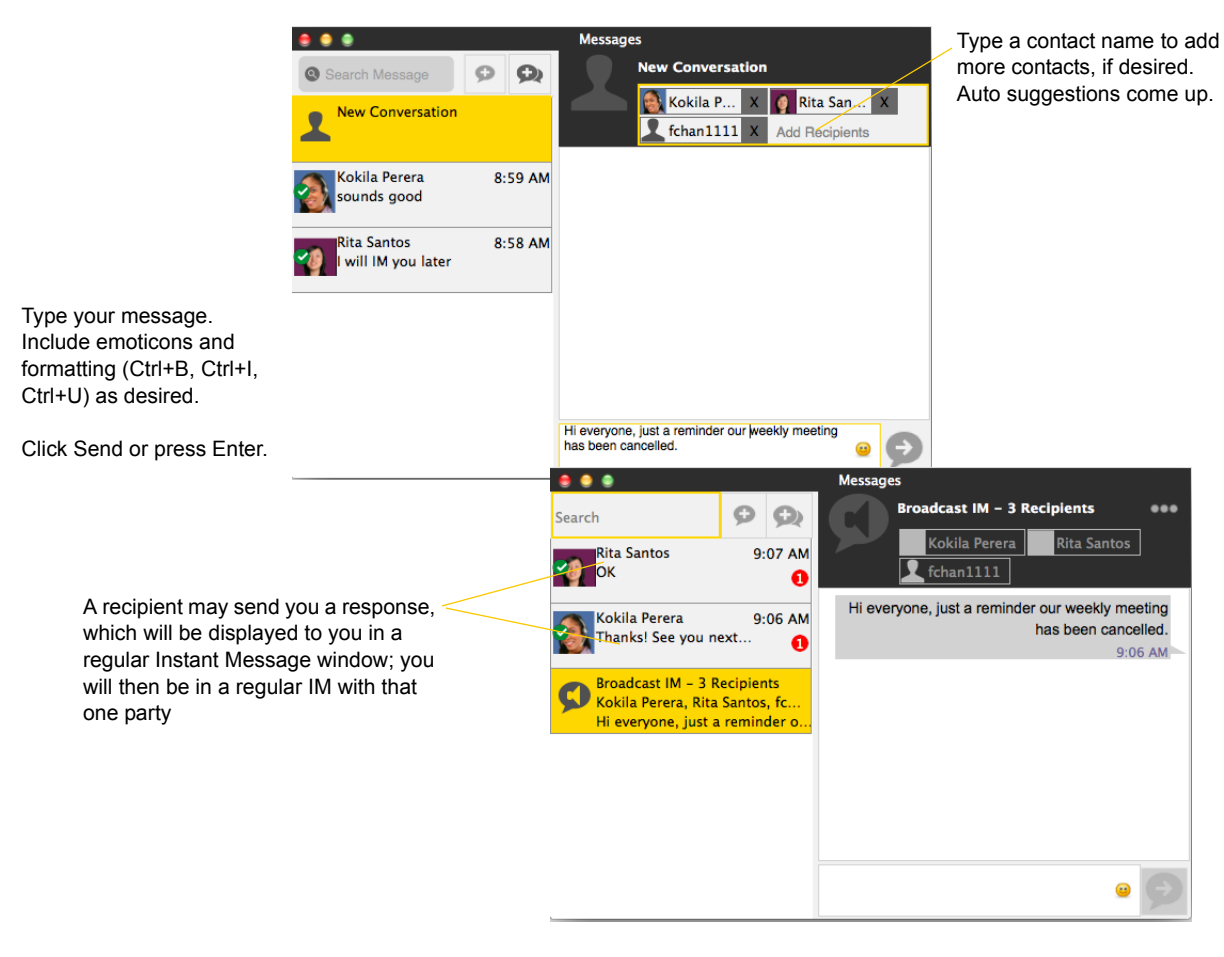

## <span id="page-30-0"></span>4.3 Group Chat (Conference IM)

Group chat allows you to exchange instant messages with a group of people in the same session.

Group chat differs from a broadcast IM in that all parties see everyone's messages, and the messages each party sends are seen by everyone else. In a broadcast IM, each recipient can reply to the IM, but only the person who sent the broadcast IM will see these replies; the other recipients will not see these replies.

There is no limit to the number of participants in a group chat.

#### **Starting a Group Chat**

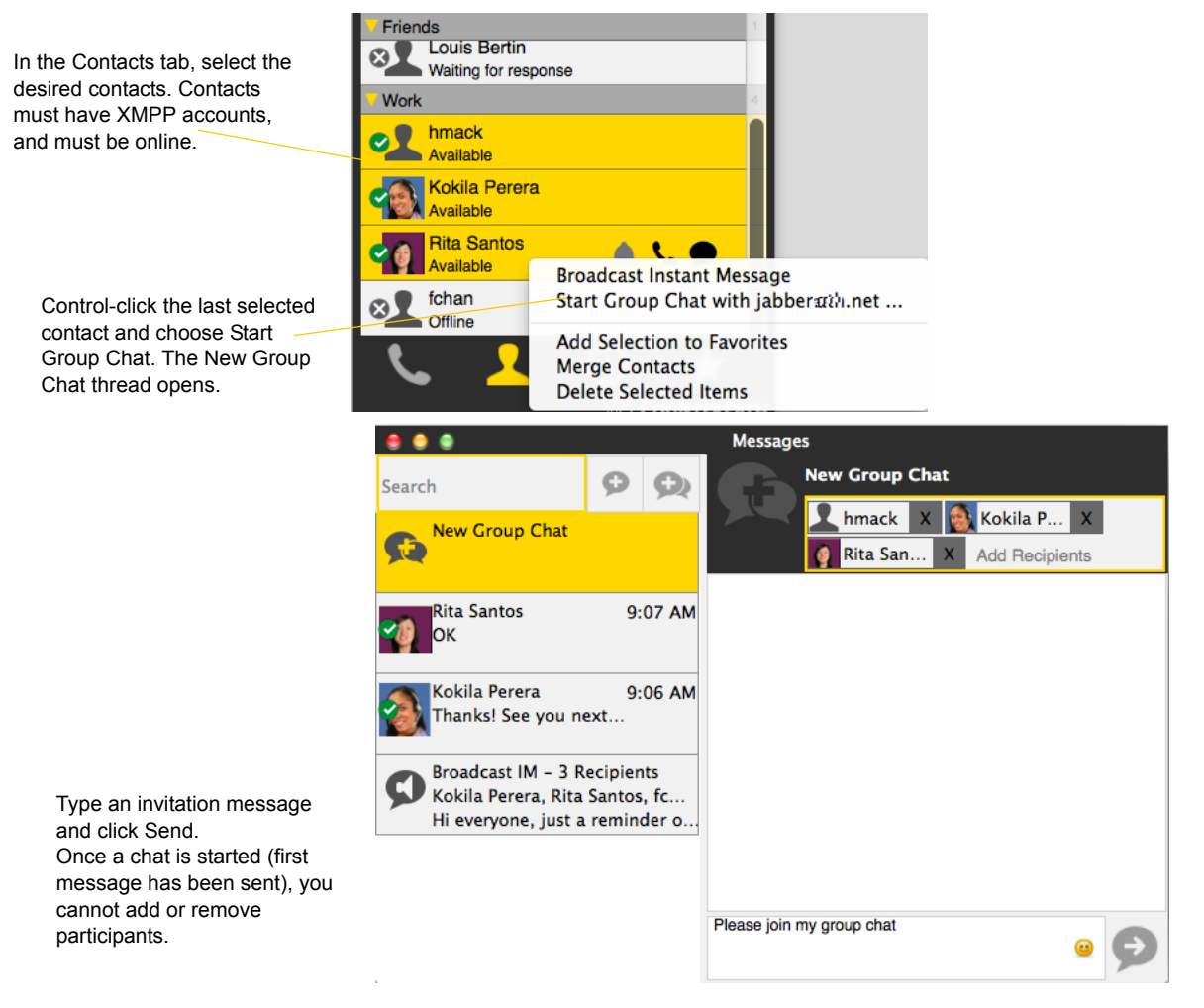

#### **Managing a Group Chat**

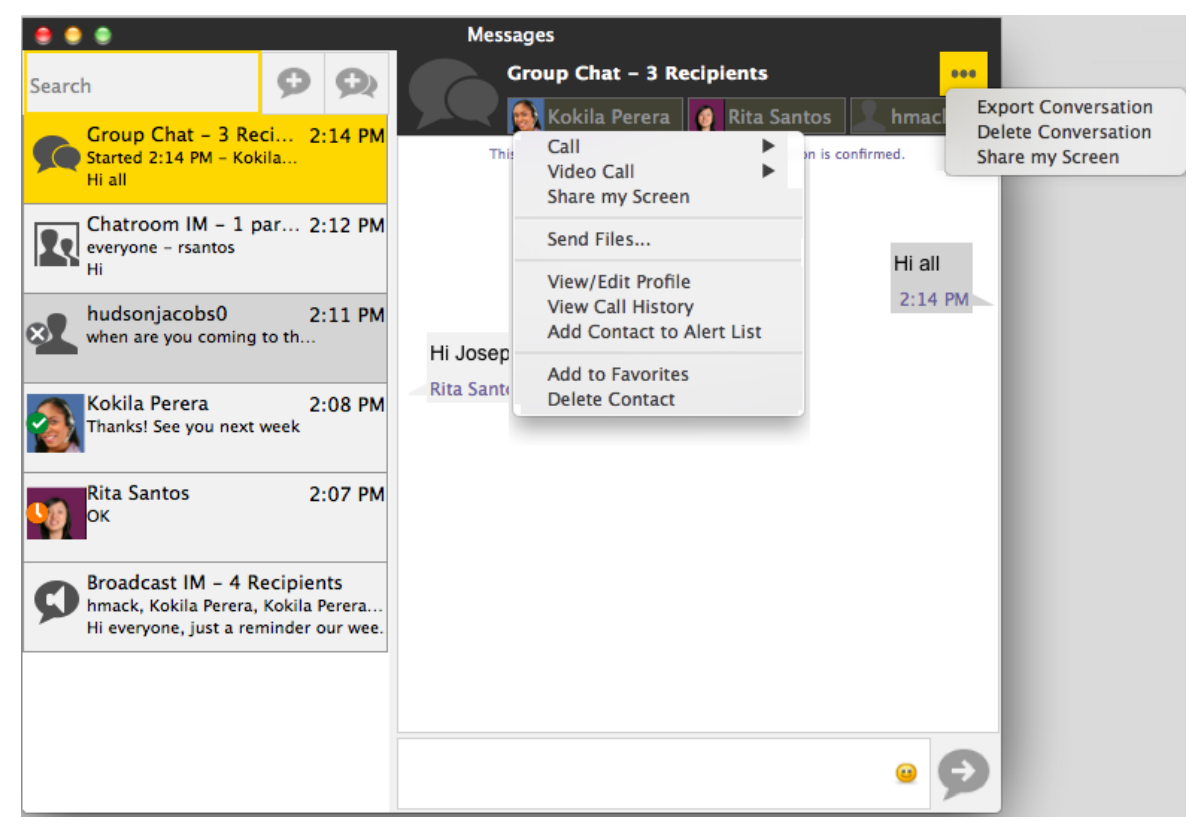

#### **Leaving a Group Chat**

Unregistering your XMPPP account or exiting Bria lets you leave all the active group chat sessions. The session continues with the remaining participants. Once you leave a group chat, you will not be able to rejoin the session. The thread in the Messages window becomes inactive (grayed out); you can read chat history, but cannot participate or download unread messages.

Deleting a group chat session on the Messages window also lets you leave the session, but you will lose chat history.

## <span id="page-32-0"></span>4.4 Chat Rooms

Typically, chat rooms are used only in enterprises and are set up by the system administrator.

Chat rooms are set up to allow the same group of people to have a group IM session, usually on a regular basis. For example, your system administrator may create a chat room called "Marketing" and add the marketing staff as members. Every Monday at 8:00 a.m., each member opens the chat room on Bria and joins the conference.

You can only use chat rooms if your system administrator has set up chat rooms and added you as a member. Chat rooms are only available on XMPP accounts.

- 1. Obtain the following information from your system administrator:
	- The names of the chat rooms you belong to.
	- The passwords for the chat rooms (if applicable)
	- The XMPP account that must be enabled for you to use the chat room.
- 2. Choose View > Show Chat Rooms. (If the menu item does not show, make sure the appropriate XMPP account is enabled). The list of chat rooms that you belong to appears.

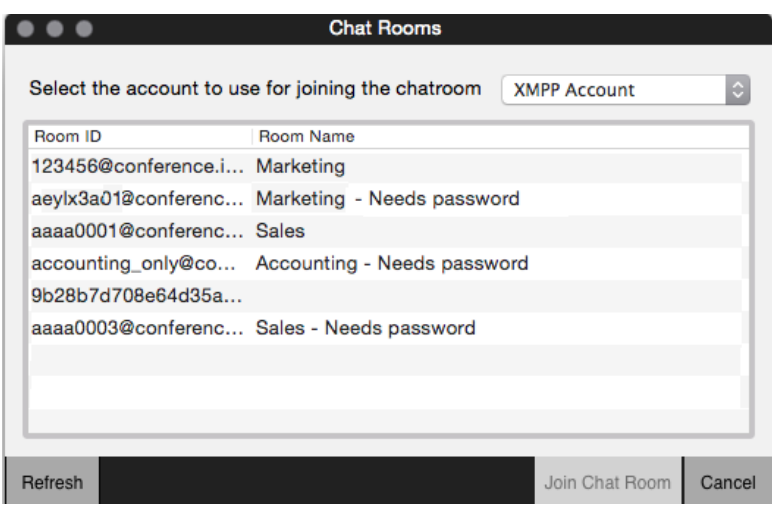

- 3. Select the appropriate account if you have more than one XMPP account.
- 4. Select the chat room and click Join Chat Room. If prompted, enter the password for the room.

The Messages window appears showing you and other people who have already joined to the chat room session.

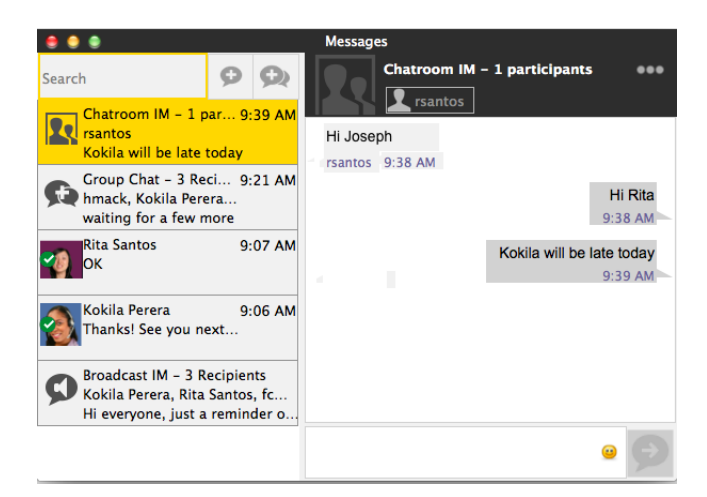

## <span id="page-34-0"></span>4.5 Viewing Messages

To view your recent IM activity for any contact, group chat session, or chat room session, perform one of these actions:

• Click the Messages window icon :

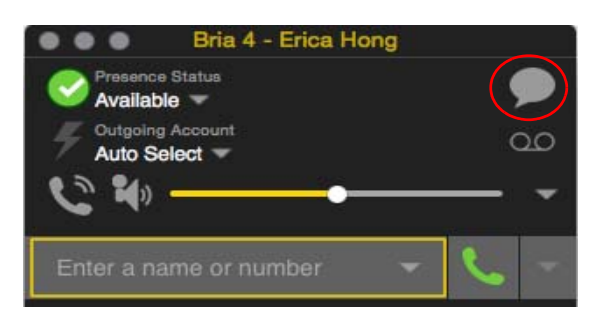

- Click Shift + Command + M.
- On the menu bar, choose View > Show Messages.

```
Search all messages.
         Clicking the x icon deletes the session.
                                               Messages
\bullet\bulletc
                                                         Kokila Perera
                                                                                                  \bullet\bullet\bulletO
Search
                                                         Available
       Rita Santos
                                 2:27 PM
       Hi Joseph
                                                                                           Hi Kokila
                                       a
                                                                                            8:58 AM
       Group Chat - 3 Reci... 2:16 PM
                                              Hi Joseph
     Started 2:14 PM - Kokila...
      Hi Joseph
                                               8:58 AM
       Chatroom IM - 0 par... 2:12 PM
                                                                   are you ready for the meeting?
      everyone
       Hi
                                                                                             8:59 AM
       hudsonjacobs0
                                 2:11 PM
                                              Yes, just finalizing ppt
      when are you coming to th...
                                               8:59 AM
                                                                                       sounds good
       Kokila Perera
                                 2:08 PM
        .<br>hanks! See you next week
                                                                                             8:59 AM
                                                    \sim \simBroadcast IM - 4 Recipients
      hmack, Kokila Perera, Kokila Perera...
      Hi everyone, just a reminder our wee.
```
Click for more actions such as exporting conversation.

The session may be greyed out. Typically it means that the account used for the session is not registered, or the group chat has ended.

## <span id="page-35-0"></span>4.6 Sending and Receiving Files

### Sending Files

If you have an XMPP account, you can send files to another contact who has a Jabber address (meaning that they have an XMPP account).

- 1. Control-click a contact and choose Send Files; a standard Open dialog box opens.
- 2. Select the files to send and click Open. The Send Files dialog appears with a "waiting" message. If you want, you can cancel the send before the other person retrieves the file.

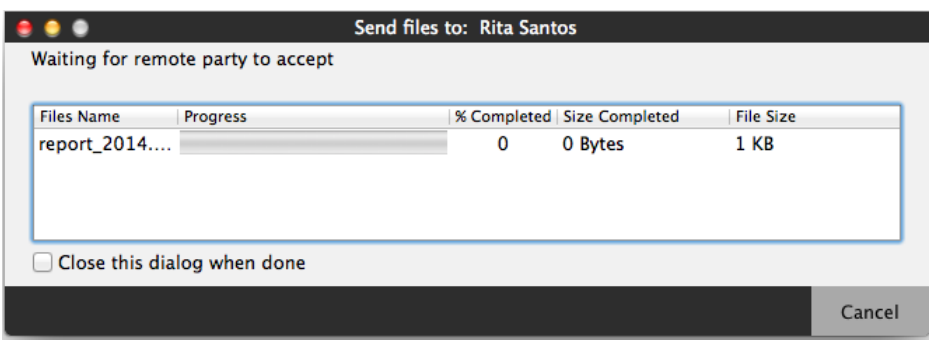

To cancel the file transfer before the other person retrieves the files, click Cancel.

### Receiving Files

If you have an XMPP account, another person with an XMPP address may send you files. The following dialog appears, to allow you to save the file.

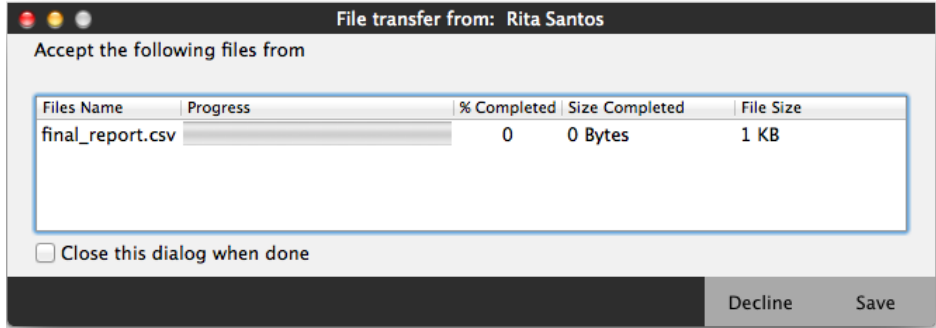
## 4.7 Sharing your Screen

The Screen Share Add-in lets you share your screen with other people, both other Bria users and people who are not Bria users. You do not need to obtain the Screen Share Add-in in order to view someone else's screen; you only need it if you want to share your screen.

### Obtaining the Screen Share Add-in

- 1. To obtain the Add-in:
	- If you work in an organization that has a system administrator who manages setup of applications, obtain the license for Screen Share from that person.
	- If you do not have a system administrator, go to Bria and choose Help > Add Features. The Add-in page of the CounterPath Store appears. Follow the prompts to purchase the Add-in and obtain a license key.
- 2. When you have the Screen Share license key, go to Bria and choose Help > Enter License Key. The License Key Management dialog appears.
- 3. Paste the license key into the field and click Add. The key will appear in the list with a checked Status. Click Done.

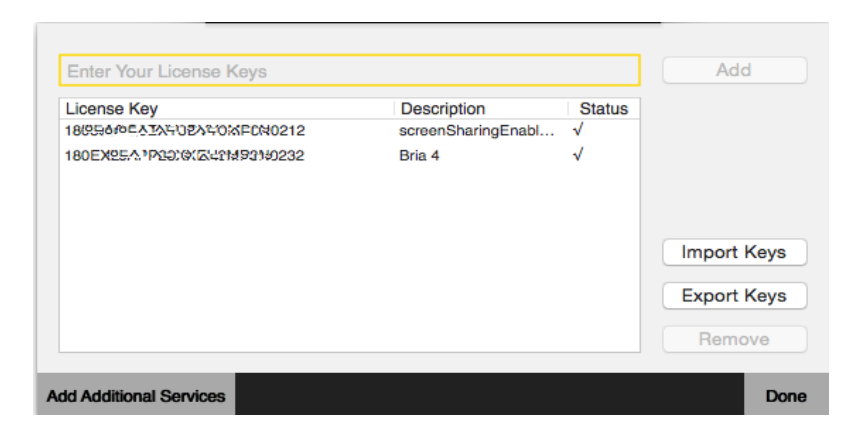

- 4. Restart Bria.
- 5. On Bria, choose View > Show Screen Share. The Screen Share tab appears.

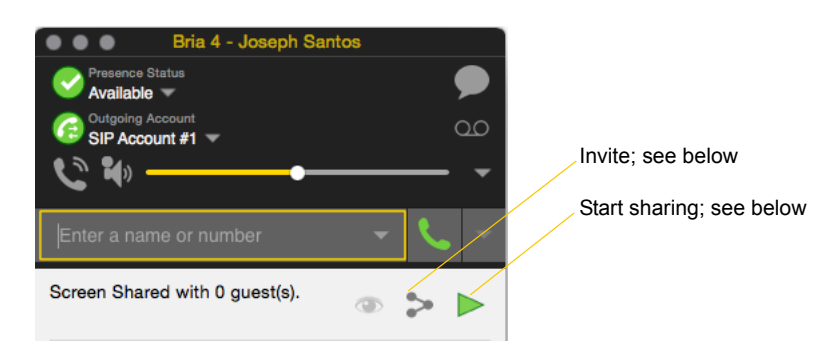

### Inviting Participants

There are several ways to invite participants. Whichever method you use, people who you invited by IM and who are Bria users will receive the invitation as an IM in the Messages window; see page 40. Other users will receive a screen share link that they can click or can paste into a web browser in order to join the session.

#### **Inviting by Selecting Contacts**

You can invite people by selecting contacts from Contacts or Favorites. The contacts do not have to be Bria users but they must have an address that is IM-able, so either a softphone number or a SIP or XMPP IM address. With this method, the screen share session starts as soon as you invite someone.

If you want to share your screen with many people, you can use a contact group or group chat.

- To invite everyone in a contact group, right-click the contact group and click Share my screen.
- To invite everyone in a group chat, click the More button in the top right corner, and select Share my screen.

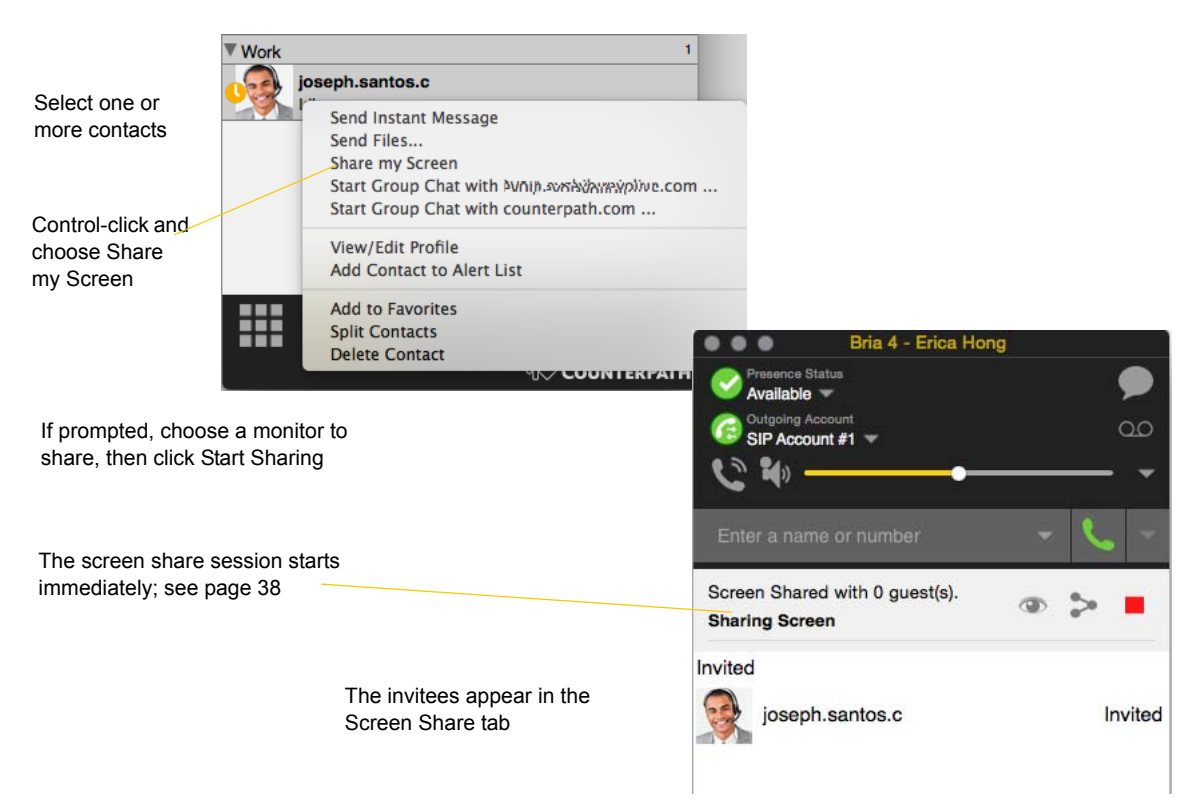

#### **Inviting by Sending an Email**

You can invite any participants by email. The invitees do not need to be Bria users and do not need to be contacts.

With this method, the screen share session does not start immediately, which means you can use this method to publish your screen share link for future use. See page 39 for more information.

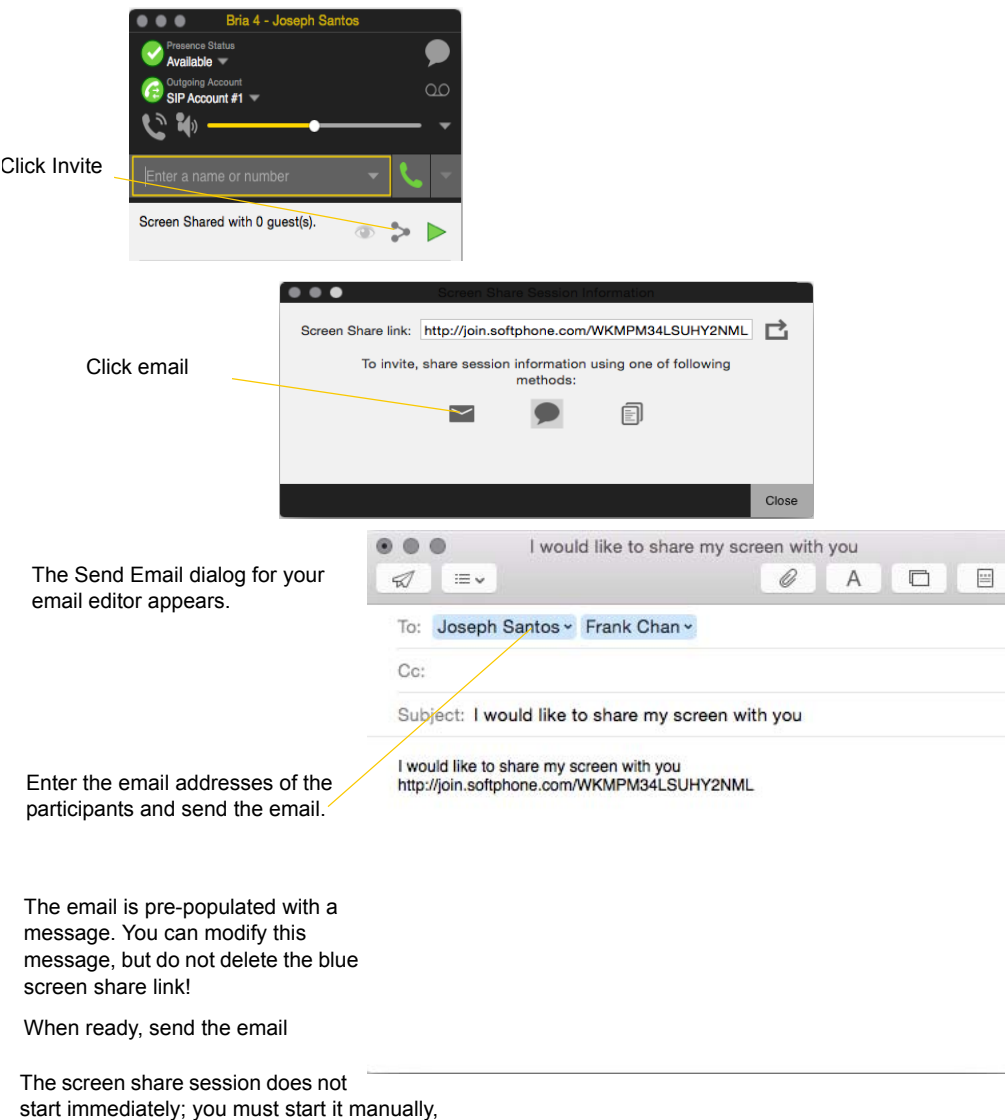

see [page 38.](#page-41-0)

#### **Inviting by Sending an IM to Contacts**

You can invite any participants by sending an IM to contacts you specify on the invitation. The invitees do not need to be Bria users. They do not need to be contacts but they must have an address that is IM-able, so either a softphone number or a SIP or XMPP IM address.

With this method, the screen share session does not start immediately, which means you can use this method to publish your screen share link for future use. See page 39 for more information.

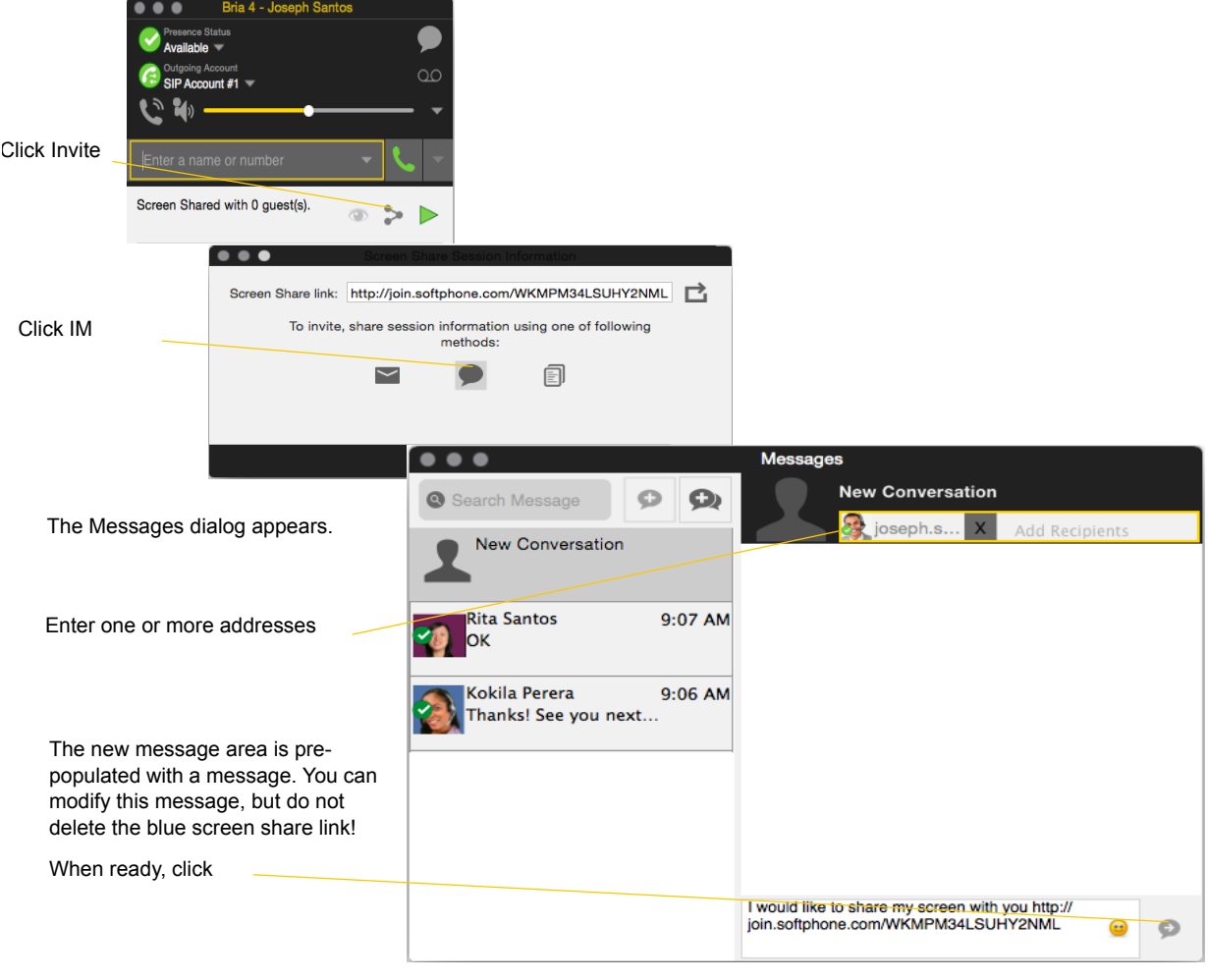

The invitation is sent as an IM.

The screen share session does not start immediately; you must start it manually, see [page 38](#page-41-0)

#### **Inviting by Copying and Manually Pasting the Screen Share Link**

You can copy the screen share link to the clipboard and then send the link to invitees using whatever method you want. The invitees do not need to be Bria users.

With this method, the screen share session does not start immediately, which means you can use this method to publish your screen share link for future use. See page 39 for more information.

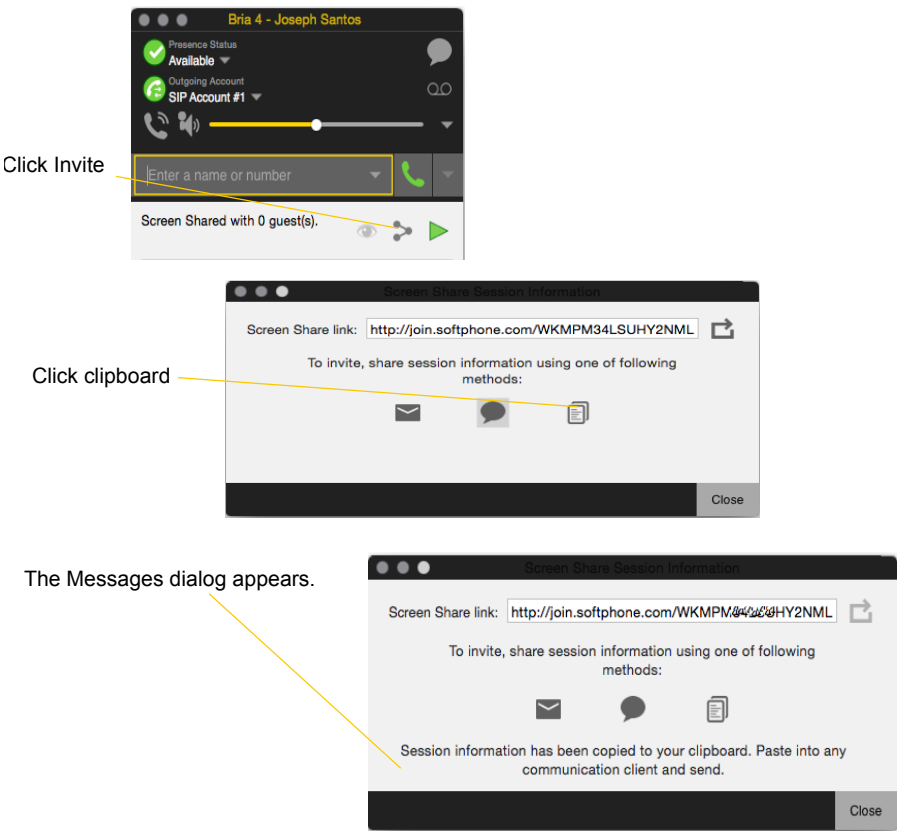

#### **Combining Methods**

You can combine these invitation methods. For example, you could invite some people by email. Then you could invite more people by selecting from your Contacts list.

### <span id="page-41-0"></span>Starting a Session

If you invite people and choose not to start the session immediately, you can start it whenever you are ready by clicking the Start button. Participants will see your screen as soon as they open a browser to the Screen Share link that you provided to them.

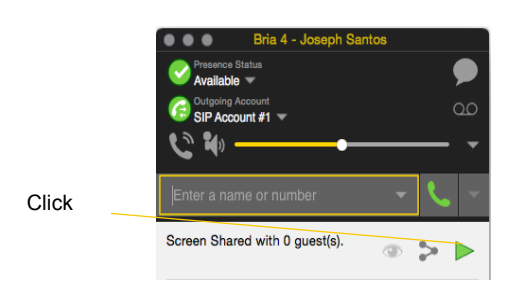

If prompted, choose a monitor to share, then click Start Sharing

The screen that is being shared is outlined in yellow

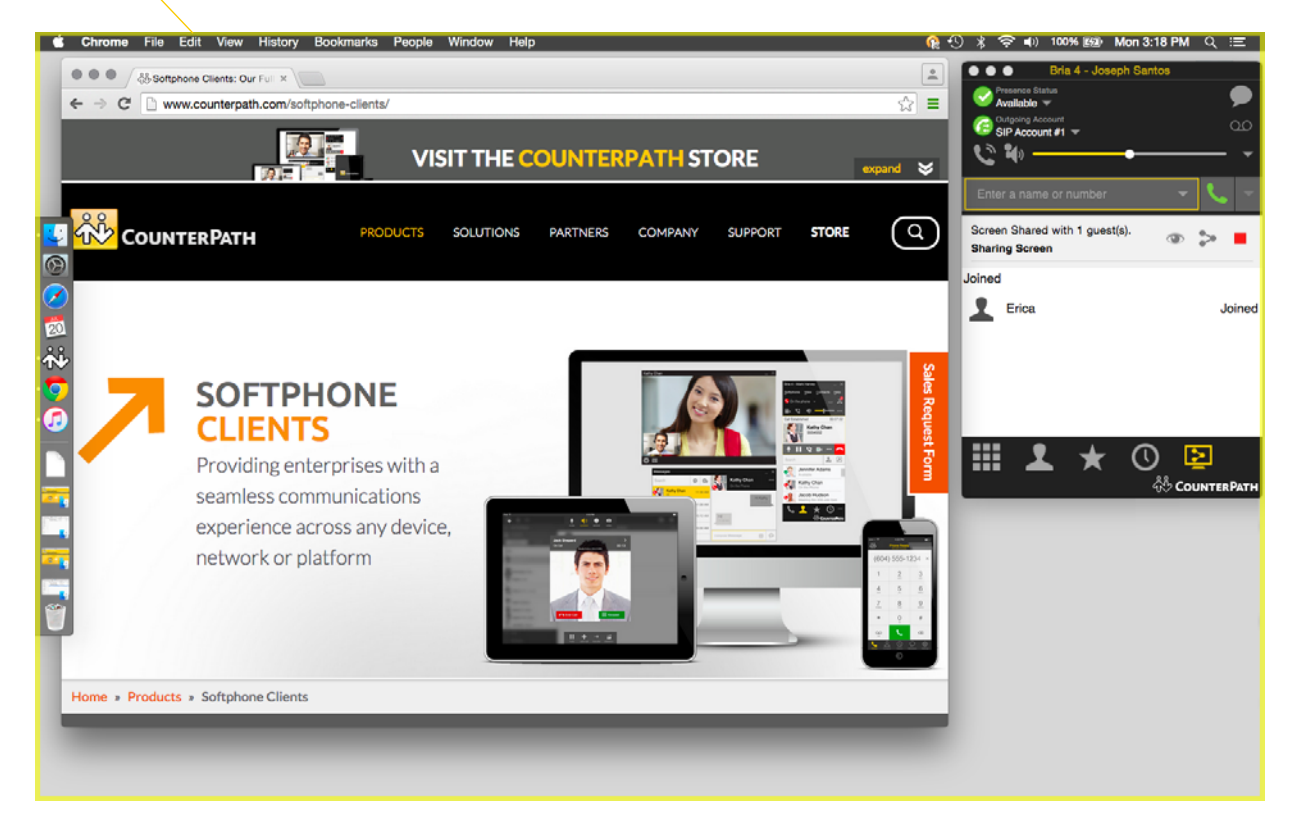

## Managing a Session

Some invitees and all participants appear in the Screen Share tab.

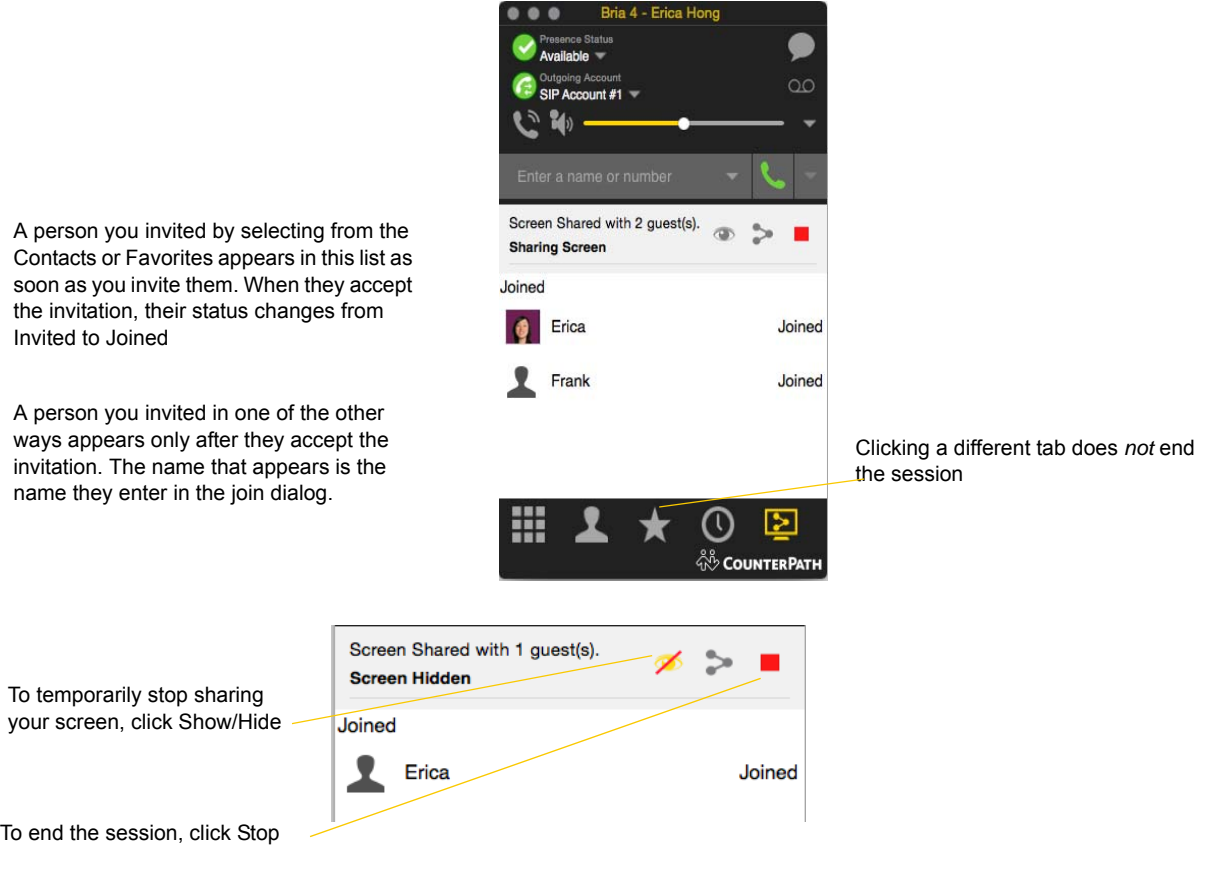

### Managing the Screen Share Link

When you send an invitation, Bria generates a Screen Share link that includes a session ID:

http://join.softphone.com/ABCDEFGHIJKLM

The session ID portion of the link (ABCDEFGHIJKLM in the above example) is unique to you as a user. Each time you send an invitation, this session ID will be used. A new session ID will not be generated.

This means that you can, for example, send an invitation (using one of the methods that does not start a session immediately) as a future or semi-permanent invitation.

#### **Generating a New Session ID**

Sometimes you will invite someone "outside your circle" – for example, a customer in another organization – and you may not want that person to be able to join future screen share sessions. In this case, you can generate a new link with a new session ID either at the end of the session that has the participant who is outside your circle, or at the start of the next invitation you make.

On the Screen Share tab, click Invite to show the Information dialog

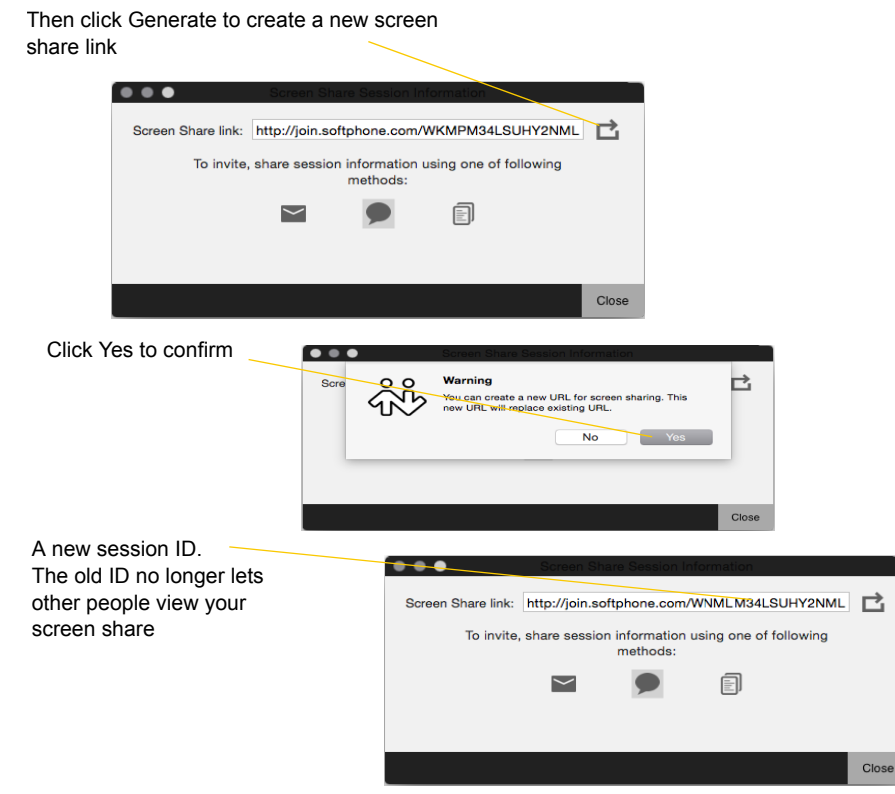

### Receiving an Invitation

If you are a Bria user, you can receive an invitation to join a screen share from another Bria user who has the Screen Share Add-in. You do not need to have the Add-in in order to receive an invitation.

You will receive the invitation as a regular IM in the Messages window

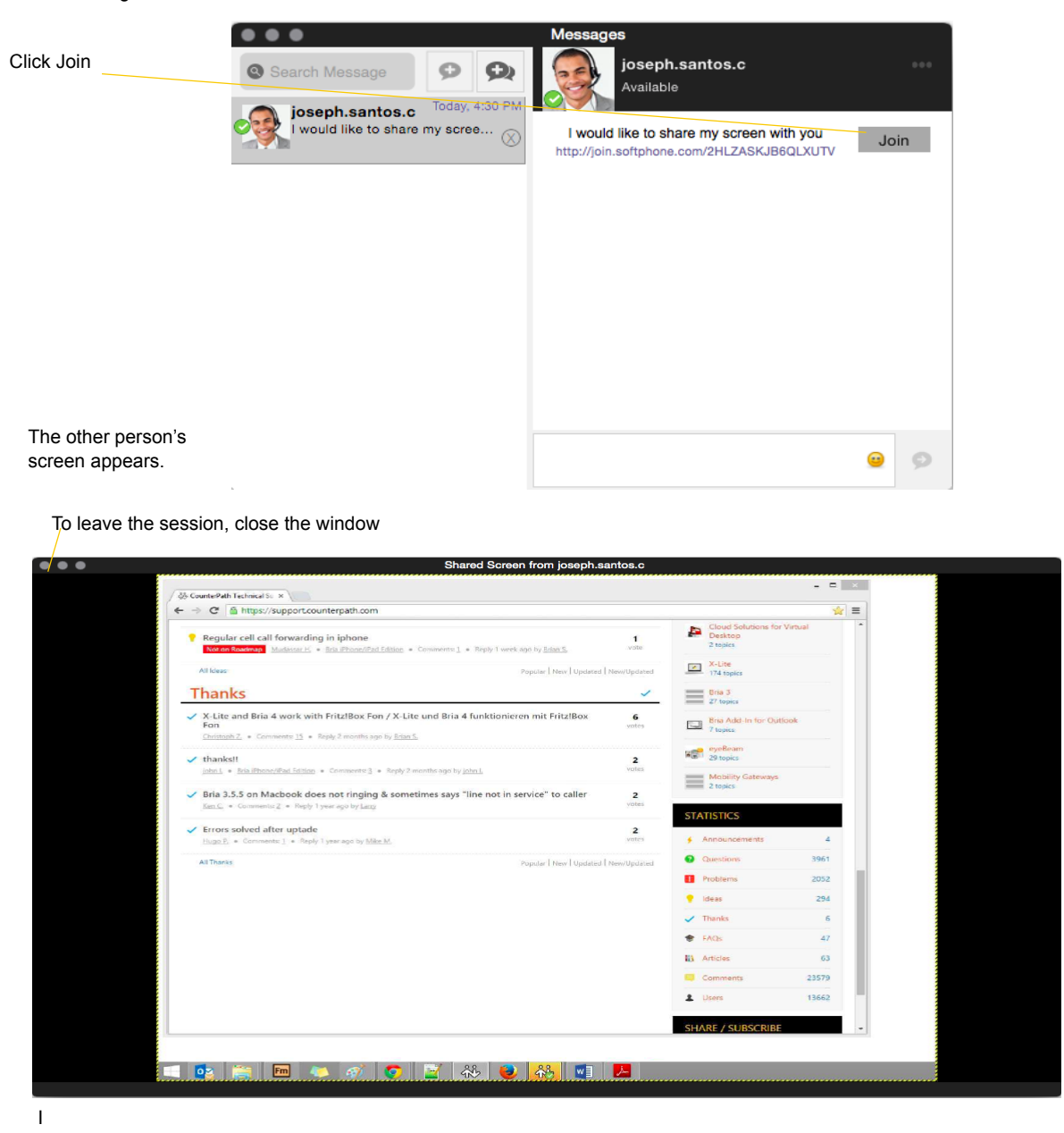

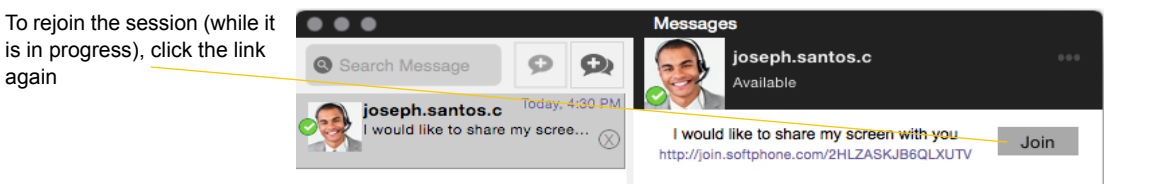

# 5 Contacts

The Contacts tab displays your contacts. Each contact is shown with presence information and icons for singleclick phoning and IMing.

If the Contacts tab is not showing, go to the menu bar and choose View > Show Contacts.

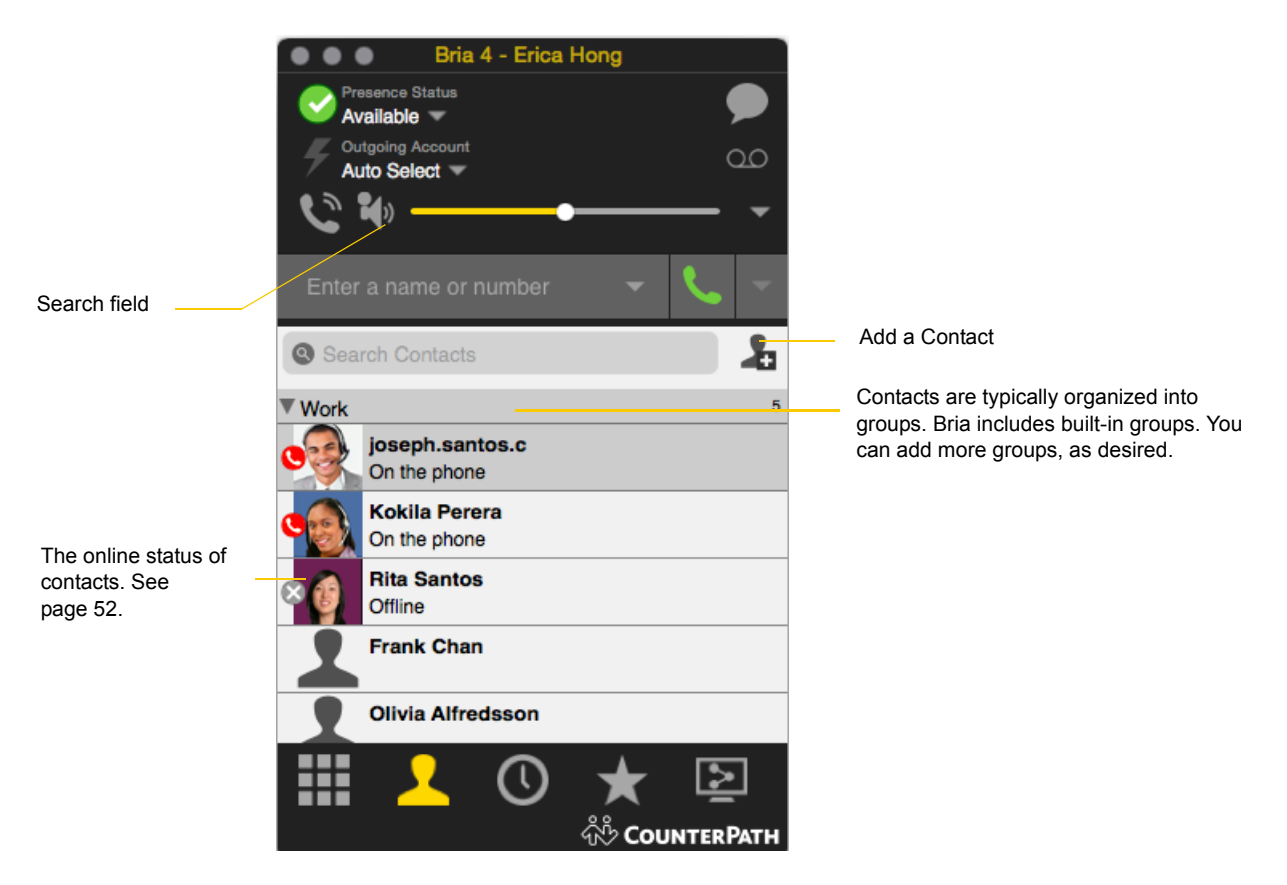

You can change the detail and layout of the contact list: from the menu bar choose Contacts and set the desired options.

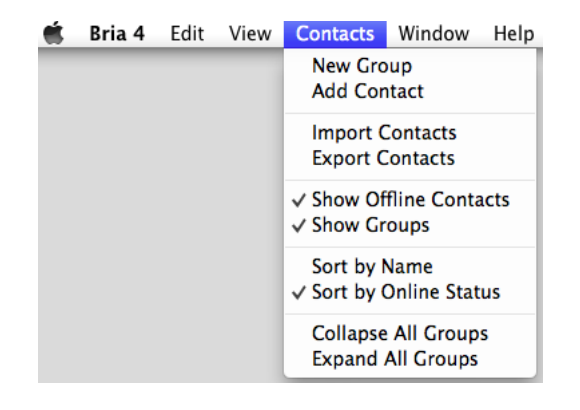

## 5.1 Populating the Contact List

At any time, but particularly when you first deploy Bria, you may want to populate the contact list with contacts from an external source.

Ways to populate Bria's contact list:

- By importing contacts. See below.
- From the Mac Address Book. See ["Mac Address Book Account" on page 81](#page-84-0).
- From an XMPP account. See ["XMPP Accounts" on page 66](#page-69-0) for configuration.
- From an LDAP server. See ["Preferences Directory" on page 90](#page-93-0) for configuration, and see ["The Directory](#page-63-0)  [Tab" on page 60](#page-63-0) for how to use it.

### <span id="page-47-0"></span>Populating by Importing Contacts

You can populate the Bria contact list by importing from an external file or files. Your system administrator may have placed a file on a server for you to import. You can also import your own file or files, as many as required. The new contacts will be added to the existing contacts.

You can import a contact list from:

- CSV A comma-separated file. Use this method to import from a Microsoft® Excel® file. You will first have to set up the file; see below.
- vCard. A vCard file (\*.vcf file). A vCard is an electronic business card that is often attached to an e-mail.

#### **Setting up an Excel File for Import**

- 1. Remove any introductory text or headings from the top of the file. (You can keep text at the end of the file; it will be ignored during the import.)
- 2. Insert a blank row as the first row, then insert the headings that Bria will use to interpret the meaning of each column. The columns can be in any order. Key headings are:
	- sip-address. Bria recognizes a value in this column as a softphone address and considers the address as one that can be phoned and as an address that can be used for IM/presence (if SIP is being used for IM/ presence).
	- xmpp-address. Bria recognizes a value in this field as a Jabber (XMPP) address and will map this field to the Instant Message contact method for the contact. Bria considers a Jabber address as one that can be used for IM/presence (if XMPP is being used for IM/presence).
	- display-name, given name, surname
	- business number
	- presence subscription. Complete this column in one of these ways:
		- If you only want to share presence information with some of your contacts, fill in this column in the file. Enter "true" for contacts whose online presence you want to see, leave blank or enter "false" for others. During the import, you will be able to choose to share presence with only these contacts. Bria will subscribe to the presence of these "true" contacts, assuming that the user has a SIP (if using SIP for presence).
		- If you want to share presence with all your contacts (or with none), ignore this heading. During the import you will be able to choose to share with all (or none) of your contacts.

For a complete list of headings, see ["Contact List Headings" on page 96.](#page-99-0)

3. Save the file as \*.csv.

#### **Importing Contacts**

- 1. From the menu bar, choose Contacts > Import Contacts. The Import Contacts wizard starts.
- 2. Select the file type and file location, and specify whether you want to replace or append to the existing contact list.

#### **Exporting Contacts**

You can export a contact list to a comma-separated file.

- 1. From the menu bar, choose Contacts > Export Contacts. The Export Contacts wizard starts.
- 2. Select the file type and file location for the created file.

A file of the specified type is created.

## <span id="page-48-0"></span>5.2 Adding a Contact

### Adding a Contact using an Existing Address

You can add a contact by capturing existing information:

- If you are on a phone call with a person who is not a contact, click the Add to Contacts icon in the call panel.
- On the History tab, select an entry that is not a contact. Control-click and choose Add Contact.

The Contact Profile dialog appears. Complete the dialog as desired and press OK.

If the contact method is Softphone or Instant Message, an online status request is sent to this person. See ["Sharing Online Status" on page 52](#page-55-1).

### Manually Adding a Contact

Click  $\blacktriangleright$ , or control-click a group and choose Add Contact to Group. The Contact dialog appears.

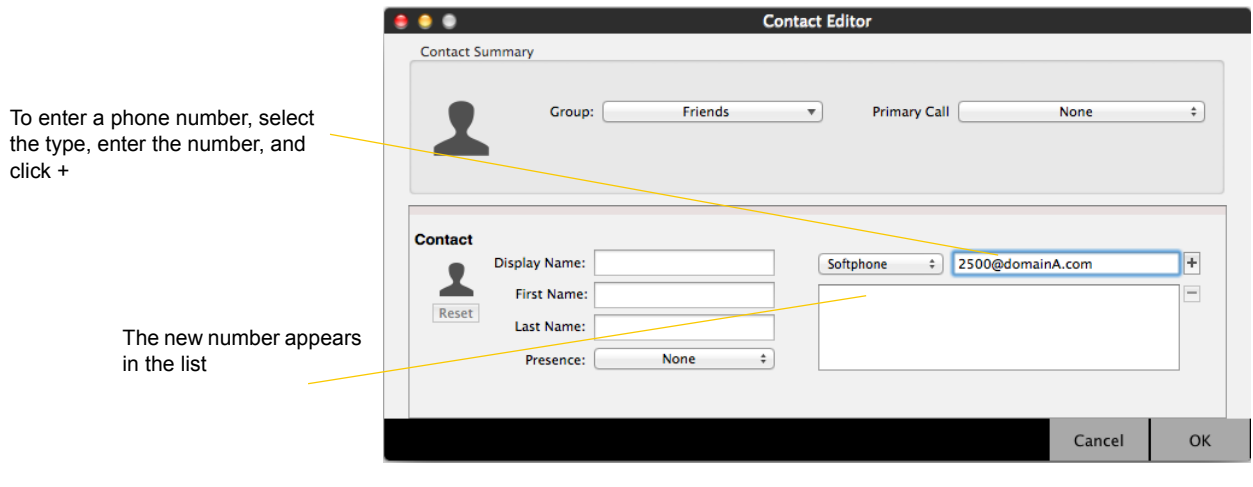

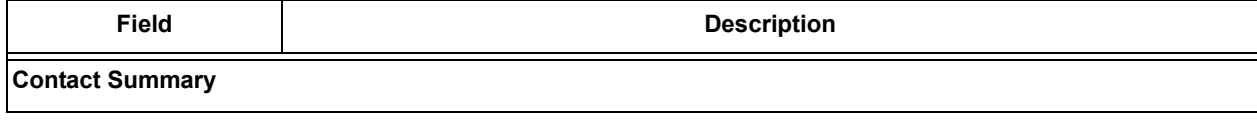

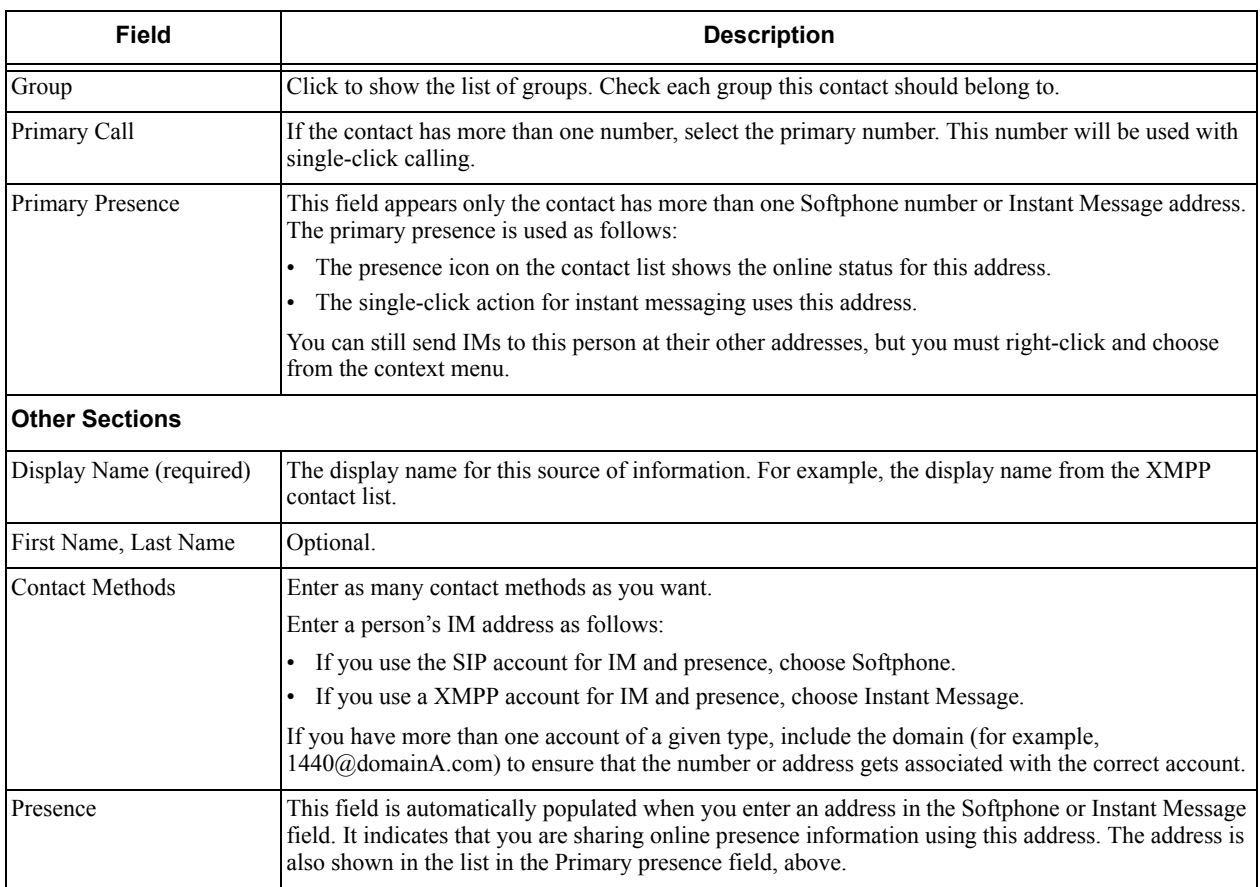

### <span id="page-49-0"></span>Updating Contacts from the Directory

If you have created a contact created from directory, you can control-click the contact and choose Update from Directory in order to bring the latest directory information (if any) into the contact. Any key data you had added or changed in the contact may be overwritten by the update. Non-key data (such as the display name) will not be removed.

### Changing Contact Information

To change the information for a contact, control-click the contact and choose Edit Profile. The Contact dialog appears (see [page 45](#page-48-0)).

### Merging and Splitting Contacts

To merge contacts, select contacts and right-click to reveal the menu. Or you can drag one or more contacts to a contact. The dialog appears confirming that you want to merge contacts.

### Deleting a Contact

• To delete one or more contacts, select them, control-click, and choose Delete or Delete Selected Items. The contacts are removed from this group. If a contact belongs to several groups, it is removed from all groups.

## 5.3 Managing Groups

Bria has built-in groups. A contact must belong to at least one group.

You can perform the following actions to the group:

- Send Broadcast IM
- Start group chat
- Screenshare
- Add to Alert list
- Add to Favorites

#### **Adding, Deleting or Renaming Groups**

Select any group, control-click, and choose the appropriate menu item.

## 5.4 Using Contacts

In the Contacts tab, you can:

- Double-click a contact to phone or IM (depending on how double-clicking is configured in Preferences > General).
- Control-click to show the menu, or
- Hover over a contact to revel icons for single-click phoning or IMing.

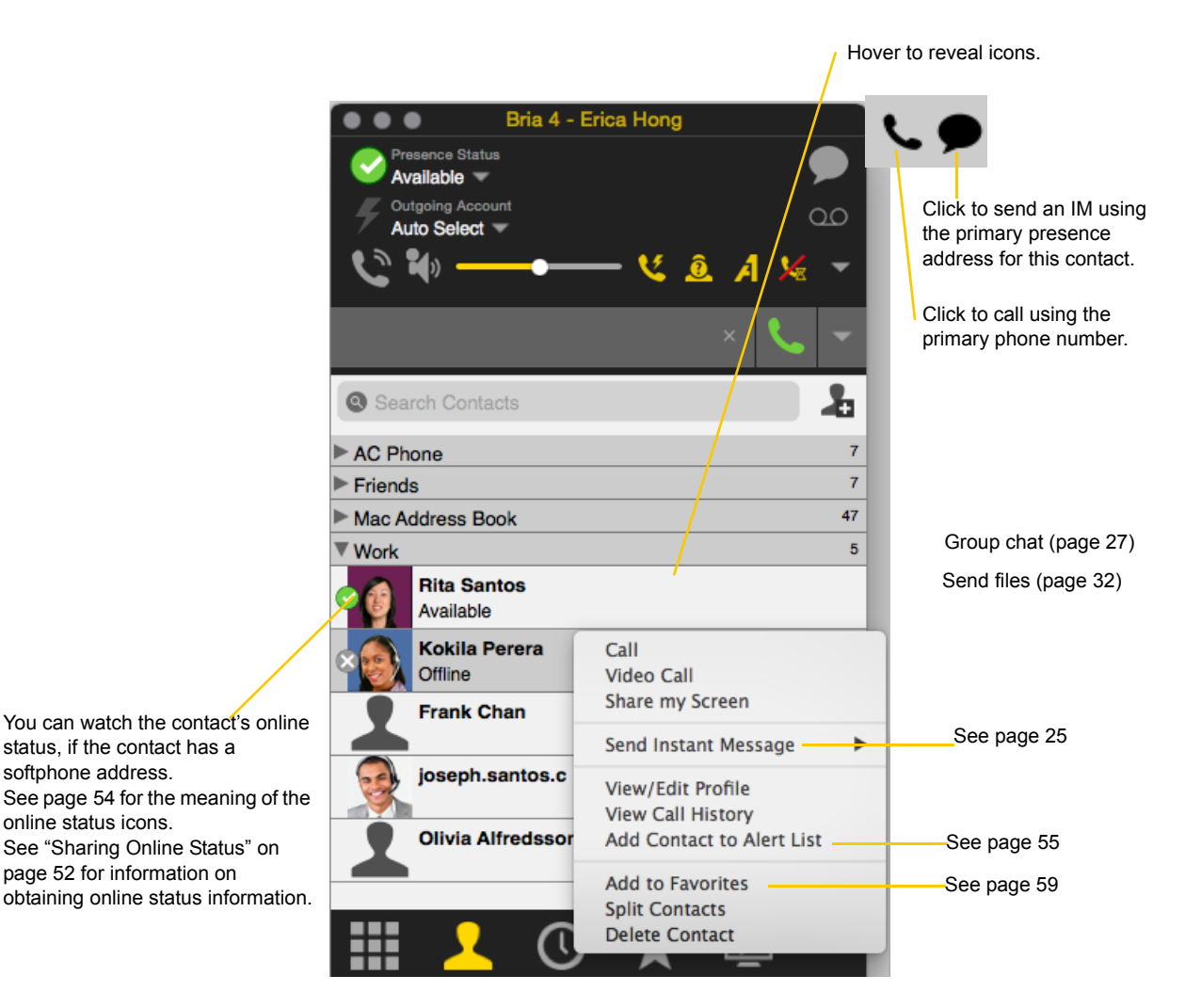

## 5.5 Setting up Contacts for Presence

To see someone's presence, you need to set up the contact information in the certain field in the Contact Profile.

In order for a contact to include a presence icon, it must be "presence-ready" and you must be subscribing to the contact. ("Presence-ready" means that the contact has an address that allows for presence data to be shared.)

To use presence on a SIP account, make sure that your VoIP service provider supports this service over SIP.

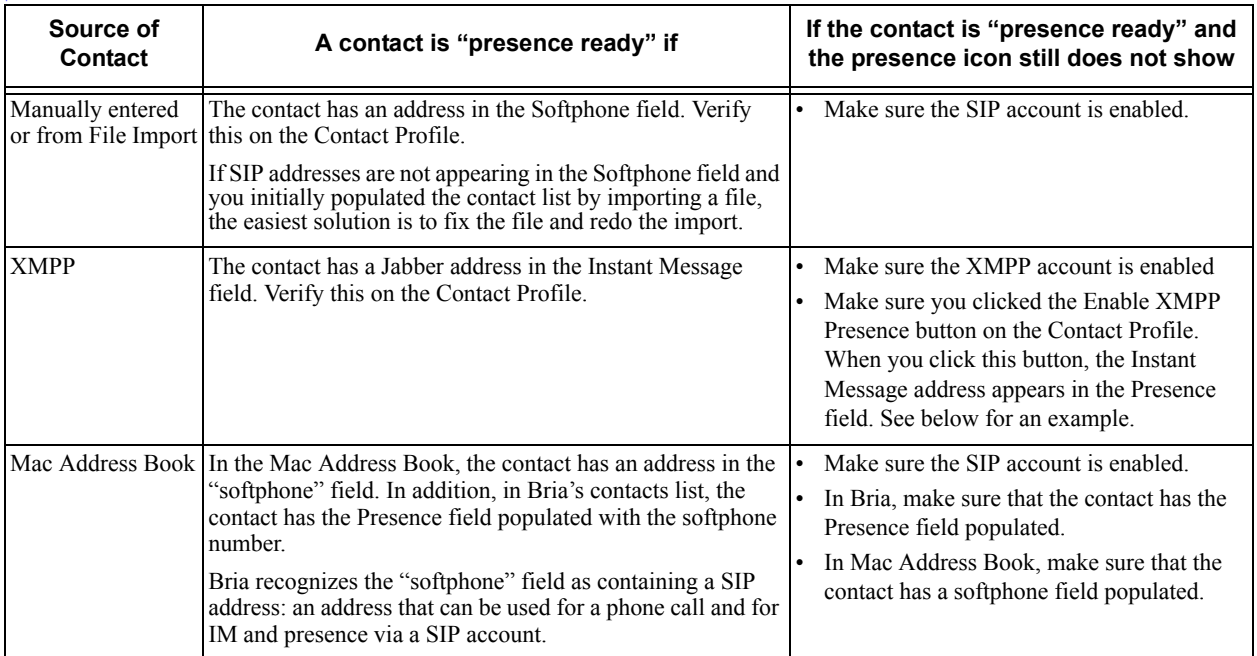

#### **Example – Contact with a Softphone Number**

This example shows how to add a contact who uses presence on SIP.

Enter the person's softphone number in the Softphone field

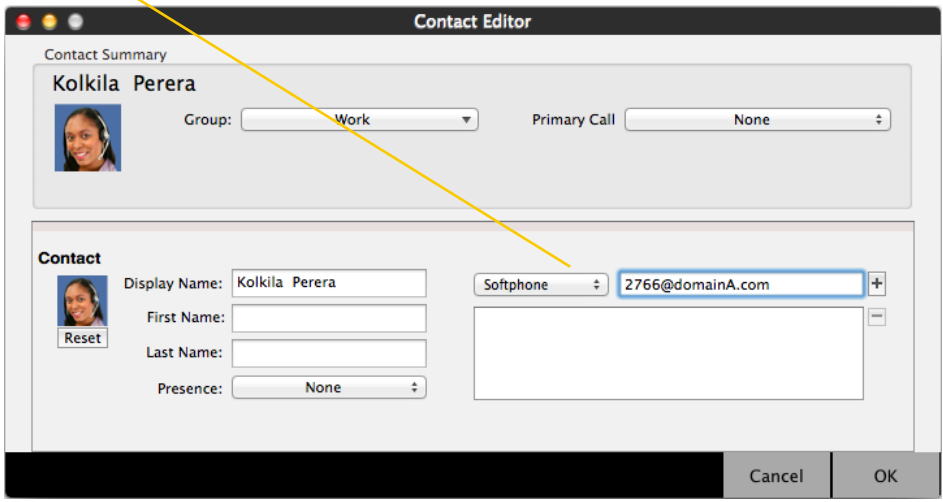

As soon as you add a Softphone entry, this field automatically appears. Bria will share online presence information with this person using this phone number. The Primary Presence field appears if the contact has more than one Softphone number or Instant Message address.

 $\lambda$ 

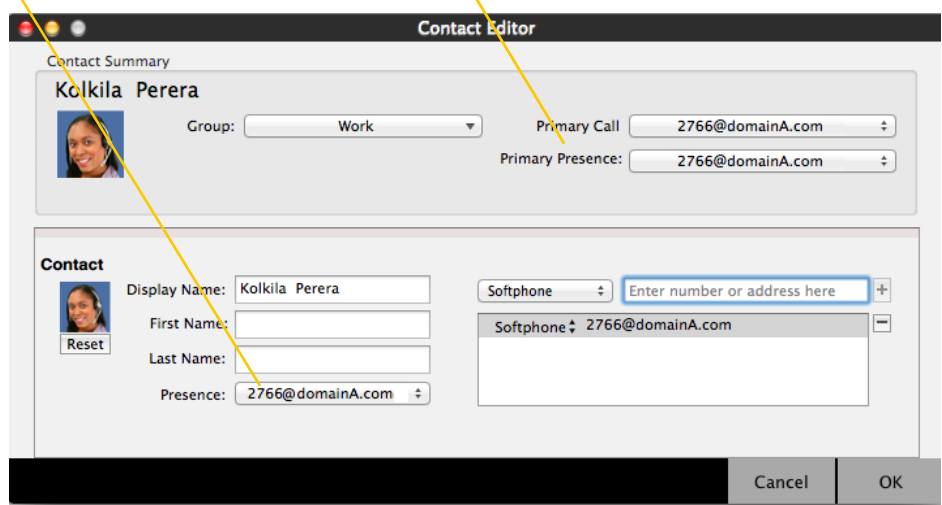

#### **Example – Contact with an XMPP Address**

This example shows how to add a contact who has an XMPP address (for example, a Jabber address). Assuming you have created a corresponding XMPP account in Bria (for example, an XMPP account for your Jabber address), then you can send this person IMs and share online status.

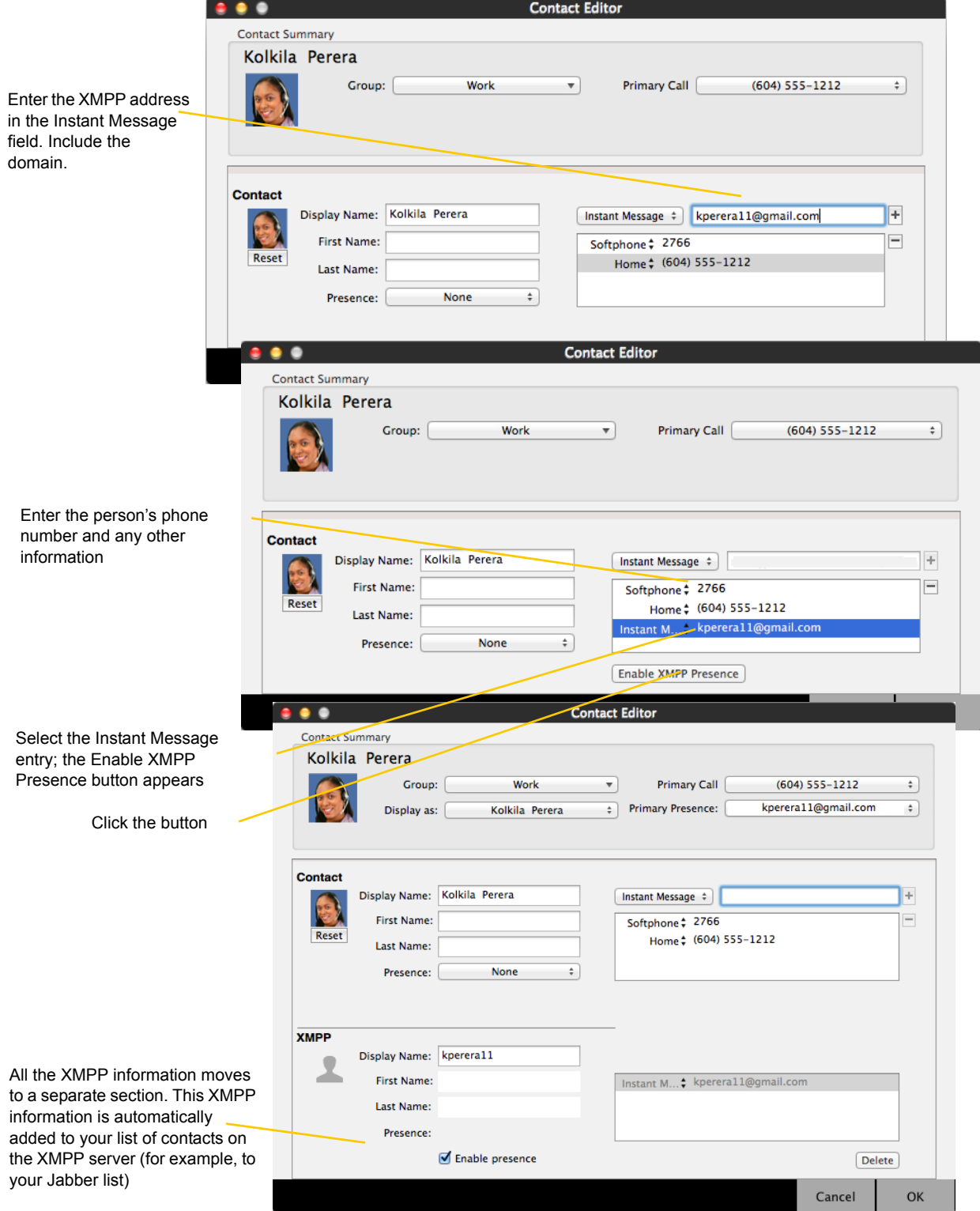

## <span id="page-55-0"></span>5.6 Sharing Online Status

You can publish your online status to contacts who have softphone address, and you can set up Bria to view the online status of other contacts. Typical online statuses are available, on the phone, busy, and so on.

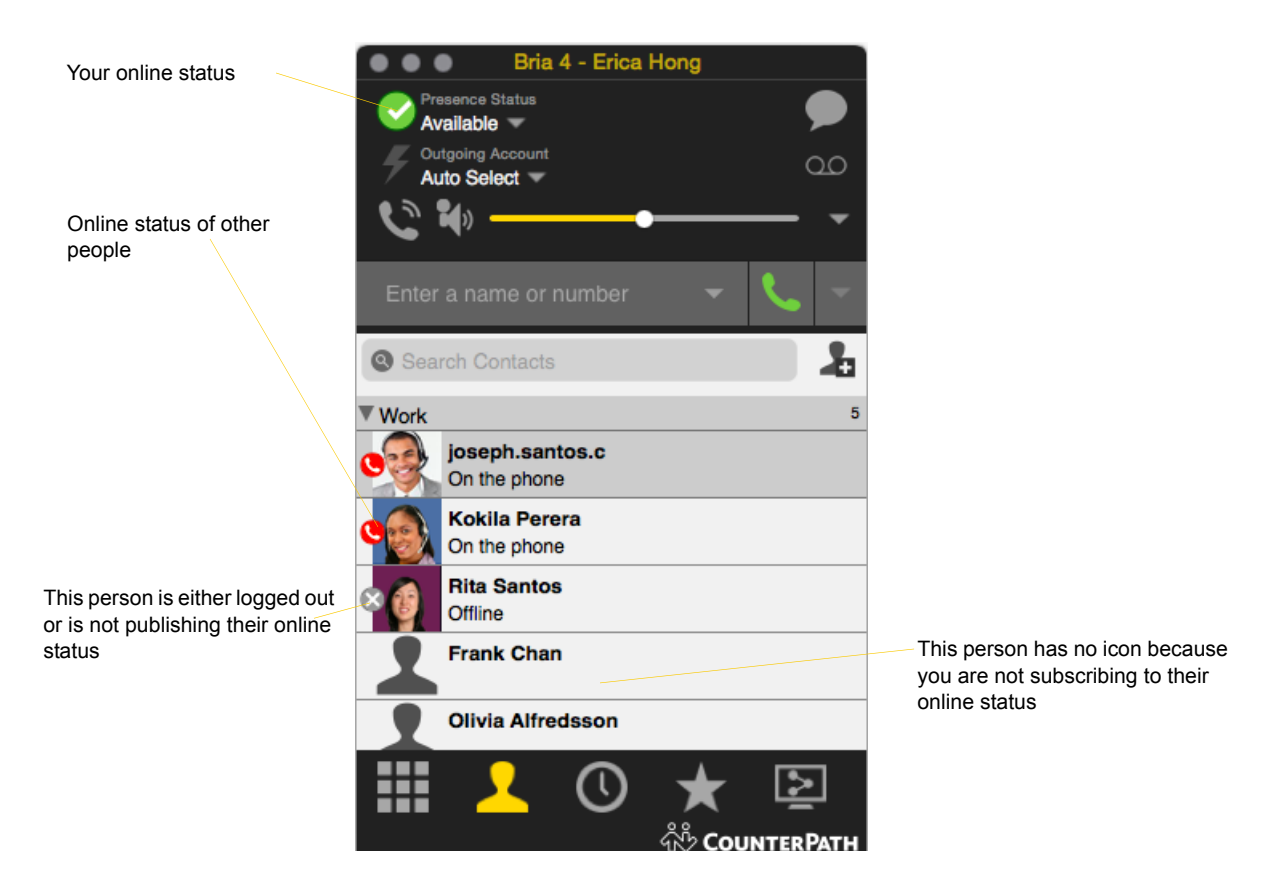

### <span id="page-55-1"></span>Sharing Online Status

#### **Watching Others' Status**

To watch a contact's status, that contact must be tagged for presence:

- If you create a contact via the Contact Profile and you include a SIP address in the Softphone field, Bria will automatically obtain status information for this address.
- If you create a contact via the Contact Profile and you include an XMPP address, you can click the Enable XMPP Presence button to obtain status information for this address.
- If you created contacts by importing a contact list, you can specify during the import whether you want to share presence information. See [page 44.](#page-47-0)
- If you created an XMPP account in order to pull in your Gmail contacts, these contacts will already be set up to share status information.
- If you enabled the Mac Address Book account in order to pull your Mac contacts into Bria, then these contacts will be set up for presence if you set up the mapping correctly. See [page 44](#page-47-0).

When you choose to share presence information, Bria sends the contact a notification request. The request asks that you be able to see that person's status. If the person allows this request, then the icon beside their name (in your Contacts) becomes color coded to specify their status.

#### **Allowing Other Parties to See your Status (Publishing your Status)**

Continuing from above, when the other person allows the notification request, your name is added to their contact list. As soon as you are added to their list, a request is sent back to you requesting that they be able to see you. Bria accepts this request automatically, and the other person can now see your status.

#### **Receiving an Online Status Request**

Someone who is not one of your contacts may add you as a contact on their end, and may include your SIP address or XMPP address. In this case, Bria receives an online status request.

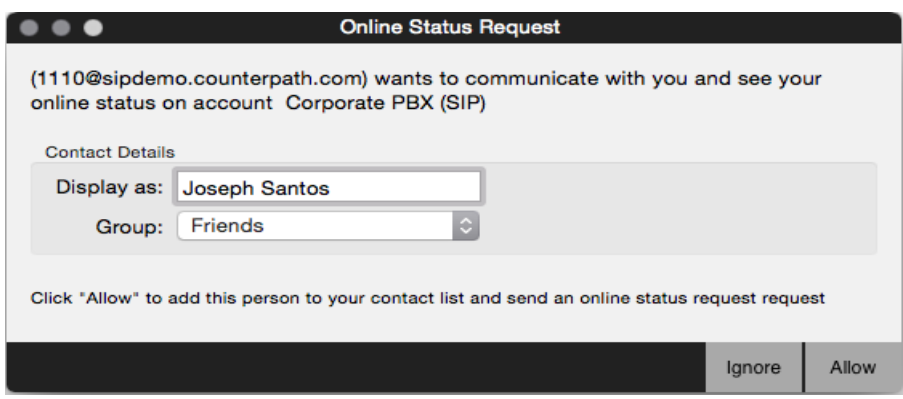

- Allow: This person will be added to your contact list. You can change the display name and the contact group for the person. This same request will automatically be sent from your Bria to the other person, so that you can see their online status. Because you allow the request, you will no longer be bothered by requests from this person.
- Ignore: The other person will not be able to see your online status. The Online Status Request may appear again in this session or a future session.

### <span id="page-57-0"></span>Setting your Online Status

#### **Changing your Status**

Click the down arrow beside the online status indicator on Bria, and select the desired value.

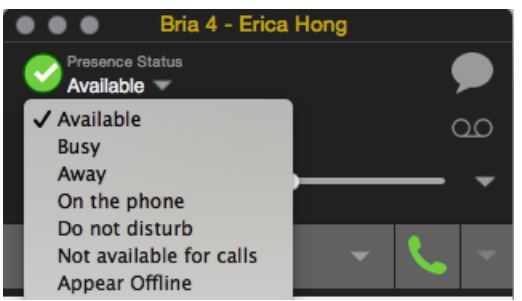

#### **Setting up Status Indicators**

You can create a custom status indicator: click the down arrow beside the status indicator, and double-click on one of the existing indicators; type your custom status.

#### **Status Indicators**

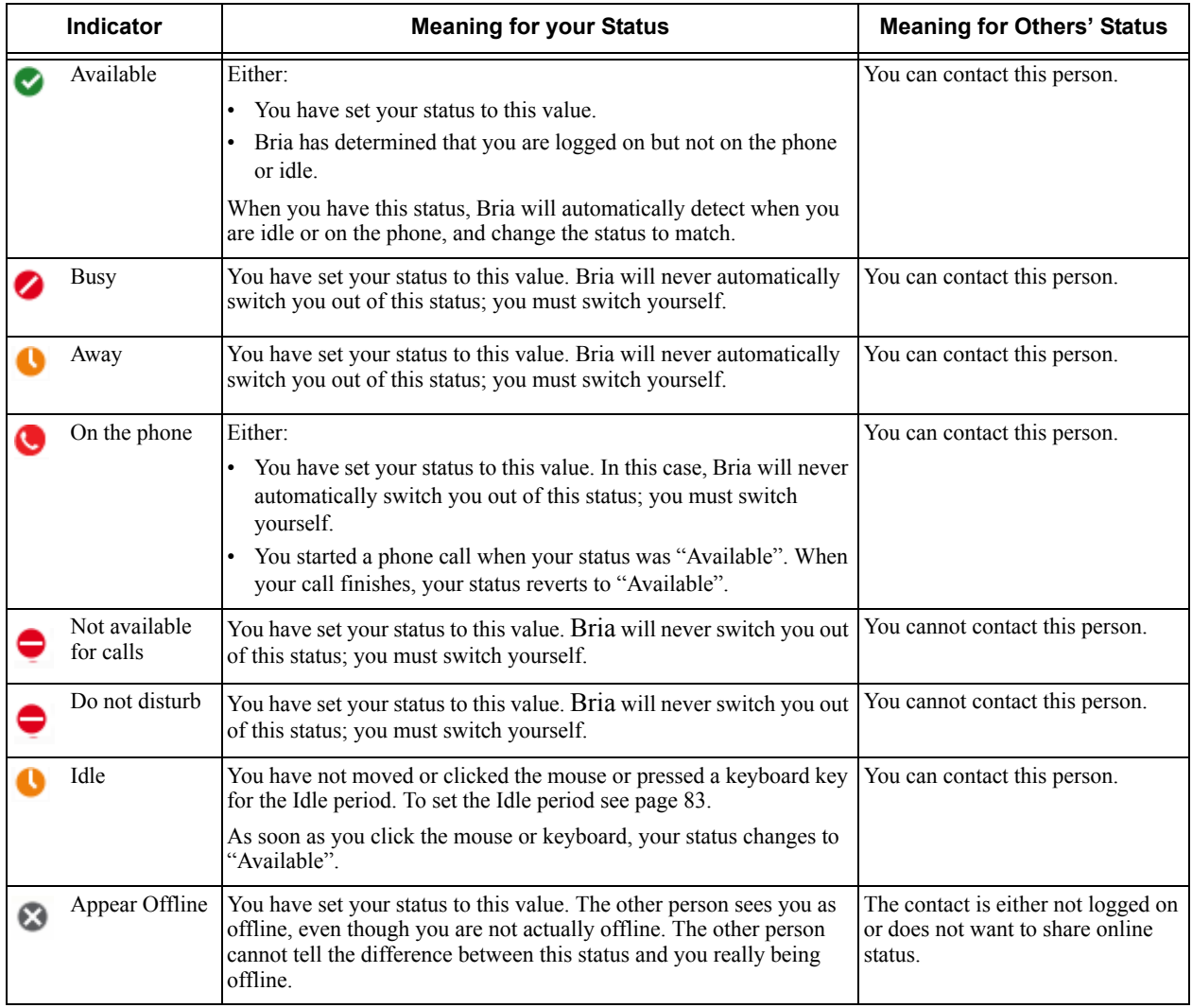

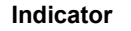

No icon Not applicable Not applicable You are not watching the other person's online status.

這

Close

## <span id="page-58-0"></span>5.7 Adding Contacts to the Alert List (Buddy Pounce)

You can add a contact to the Alert List in order to request to be notified when the online status of a contact changes.

In the contact list, control-click the selected contact or contacts and choose Add to Alert List.

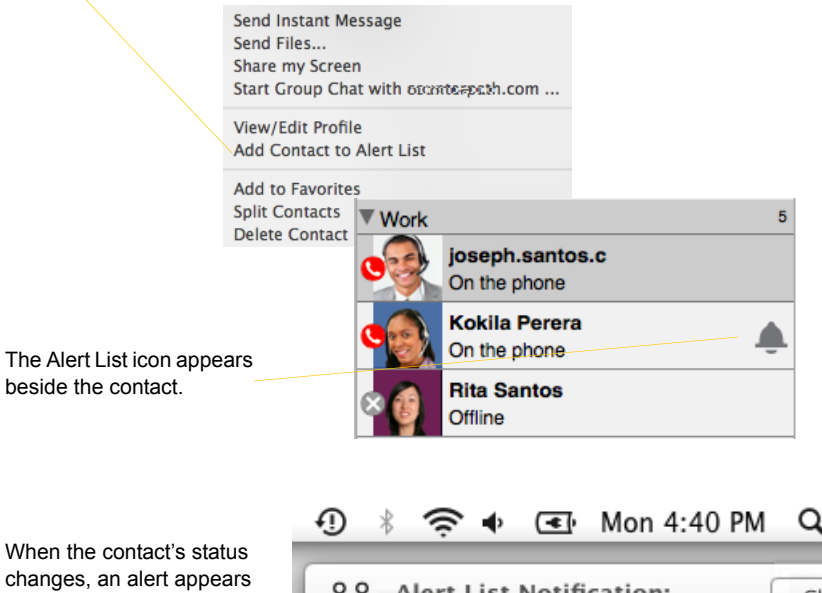

**Alert List Notification:** 

Kolkila Perera Available

# 6 Using Other Resources

## 6.1 The History Tab

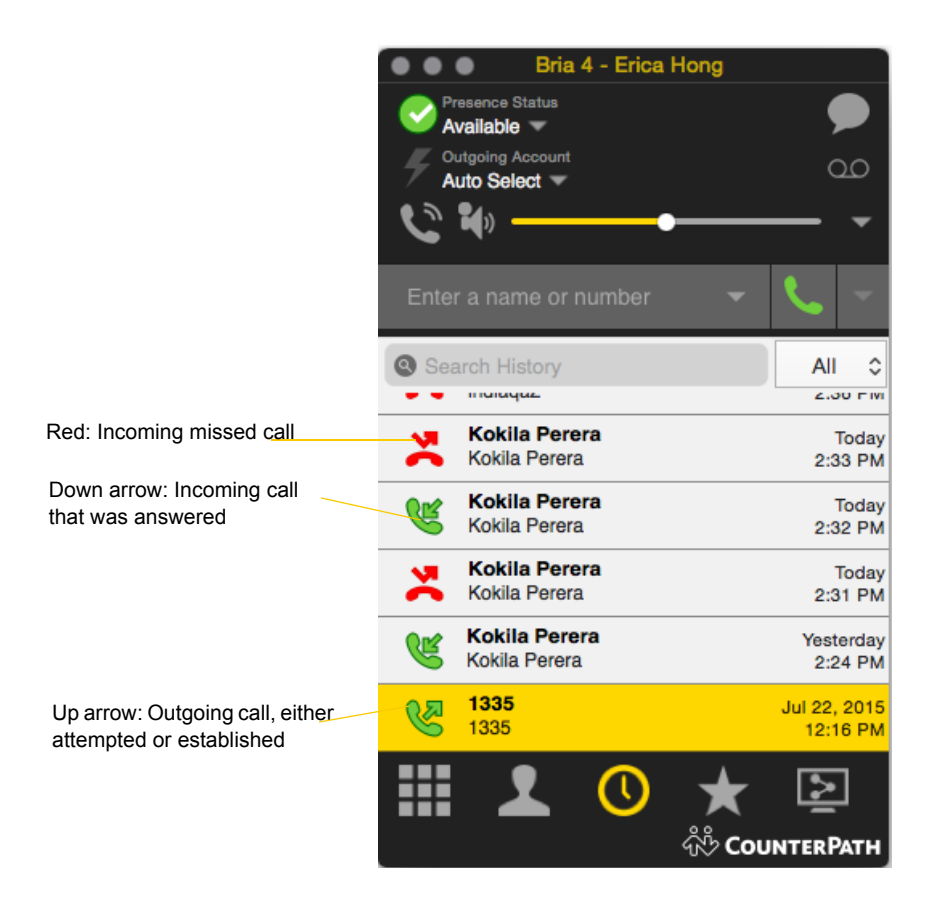

From the menu bar, choose View > Show History.

### Managing the List of Calls

You can control-click on an entry in a list to:

- Delete the call.
- Delete all entries in this list.
- Edit the profile if the entry is a contact.
- Add as contact. The Contact dialog appears. See ["Updating Contacts from the Directory" on page 46.](#page-49-0)

### Phoning from History

You can:

- Control-click on an entry and select Call or Video Call to place a call to this person, using the contact method that was used for this call.
- Place a call to this person and add them to a conference call that is in progress. For more information on conference calls, see [page 20](#page-23-0).

## <span id="page-62-0"></span>6.2 The Favorites Tab

To view the Favorites tab go to the menu bar and choose View > Show Favorites.

You can create favorites from your contact list. They will be displayed in both the contact list and in the Favorites tab.

Select the desired contacts, then control-click and choose Add to Favorites.

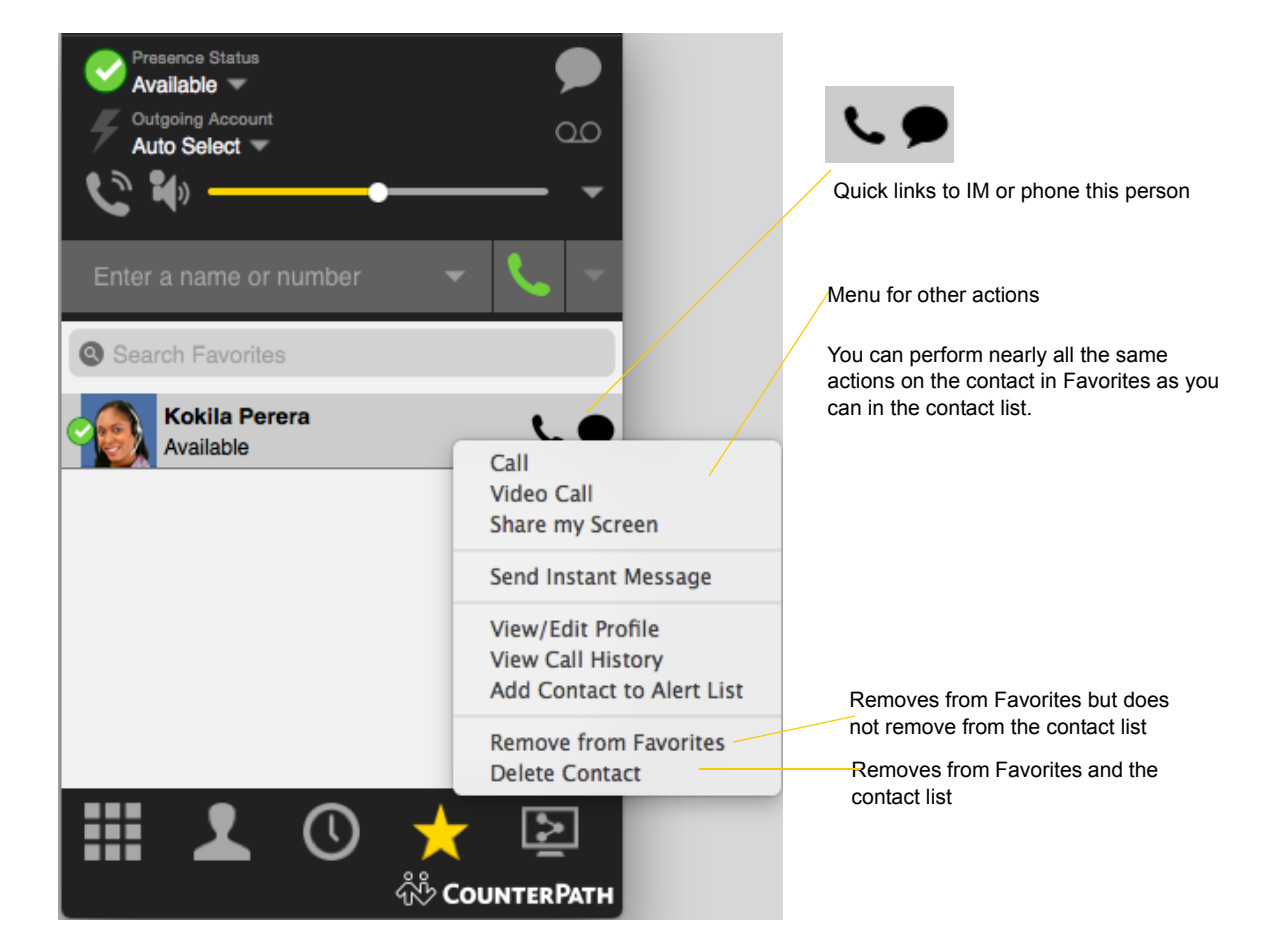

## <span id="page-63-0"></span>6.3 The Directory Tab

The Directory tab is available only if your system administrator has set up Bria to access a corporate directory.

To view the Directory tab go to the menu bar and choose View > Show Directory.

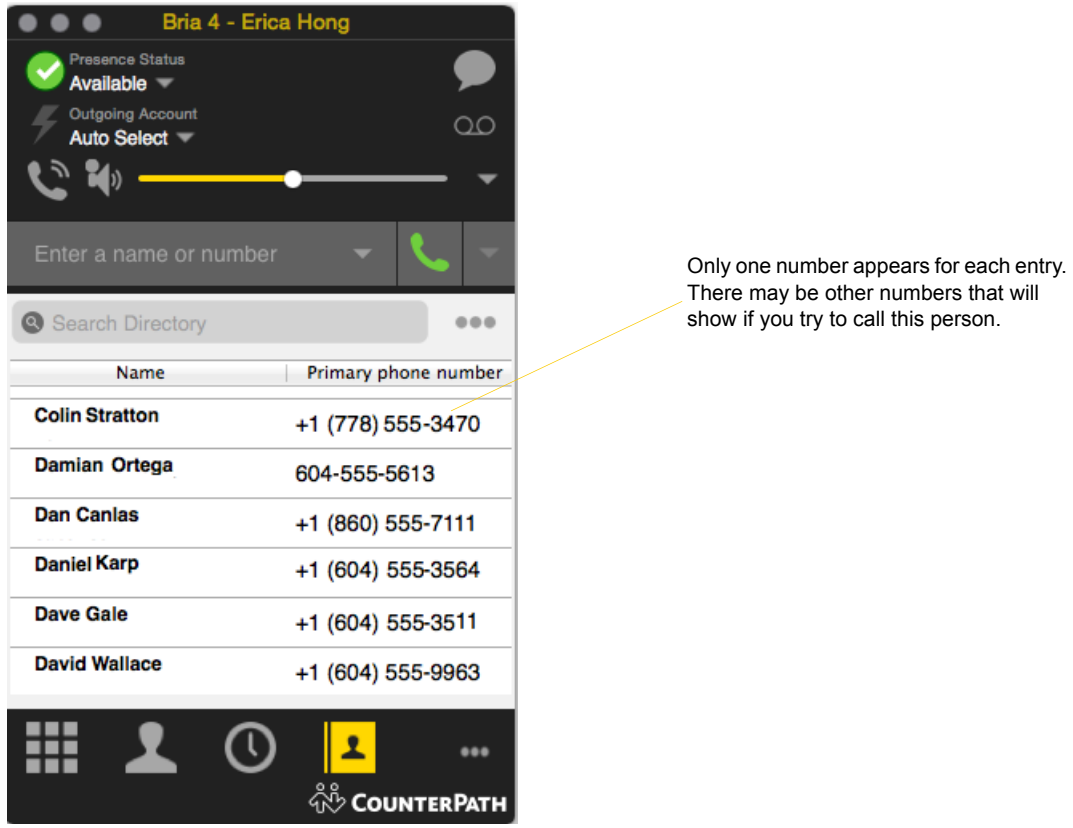

#### **Phone a Person**

Control-click an entry and choose Call or Video Call. The call is placed immediately.

#### **Create a Contact**

Control-click an entry and choose Add to Contacts. The Contact Profile window appears, populated with all the information from the directory (not only the information displayed in the tab). Complete the window with any missing information that you want to record and press OK.

When you have "contacts created from directory", the contacts are:

- Automatically updated whenever the corresponding directory entry changes.
- Automatically deleted if the corresponding entry is deleted from the directory.

If the information for a person in the directory ever changes, you can control-click the entry and choose Update Contact.

You can delete the contact. Only the contact is deleted; nothing happens to the entry in the directory.

# 7 Troubleshooting

From the menu bar, choose Help > Troubleshooting. The Troubleshooting window appears.

## 7.1 Testing Audio Quality

While you are on a phone call, you can test the quality of the audio. Note that to perform a valid test, you should be on an established call (not a call attempt).

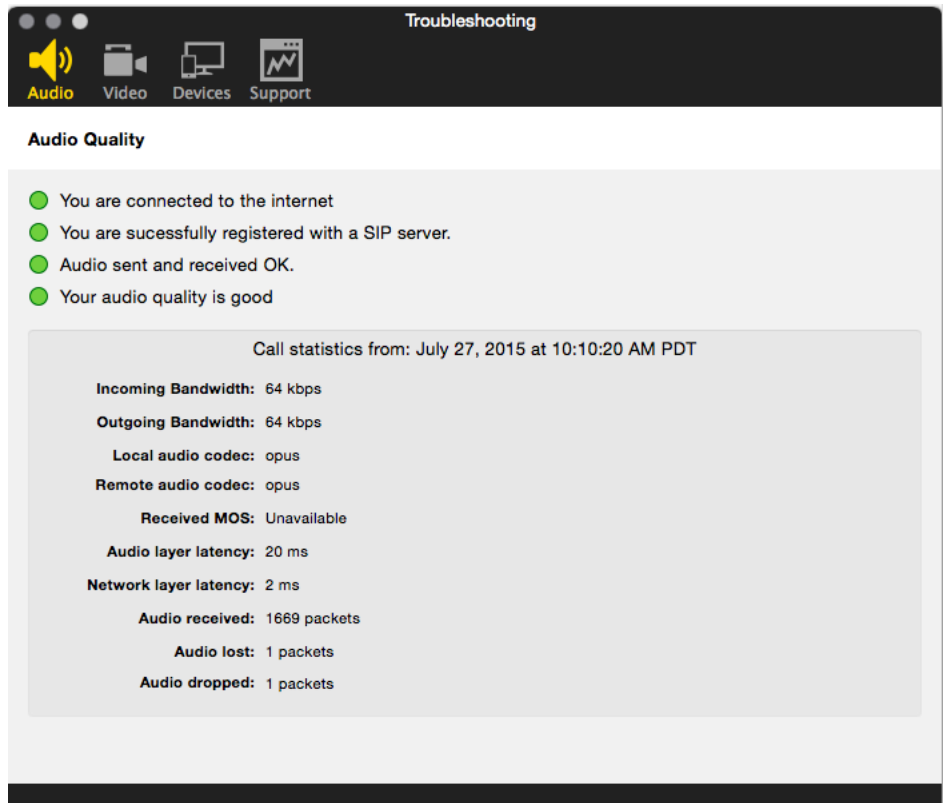

## 7.2 Testing Video Quality

While you are on a phone call, you can test the quality of the video. Note that to perform a valid test, you should be on an established call (not a call attempt).

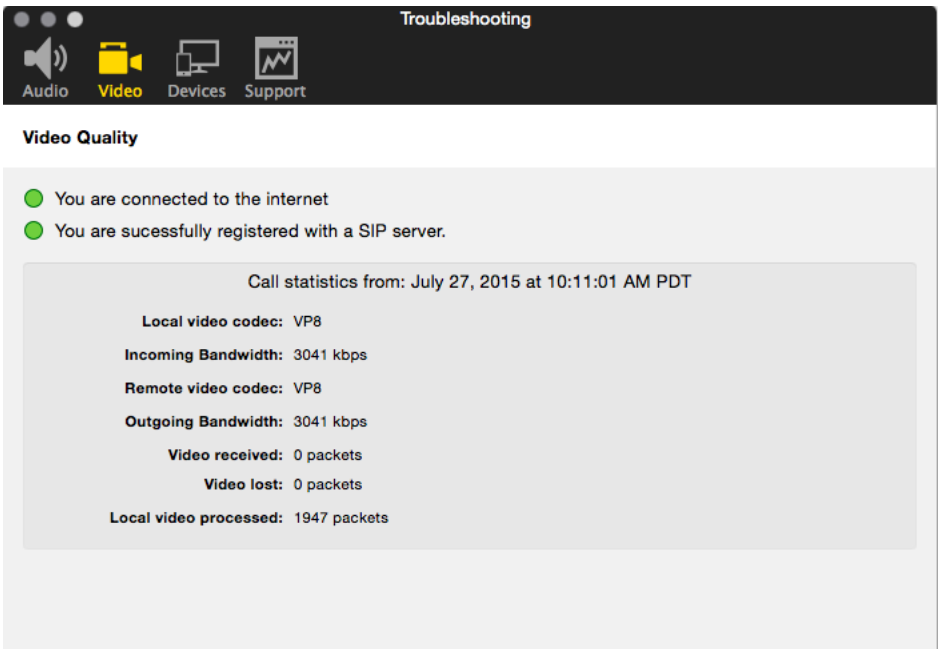

## 7.3 Testing Audio Devices

You can verify that your microphone and speakers are working and can set the volume to a comfortable level without having to actually place a phone call.

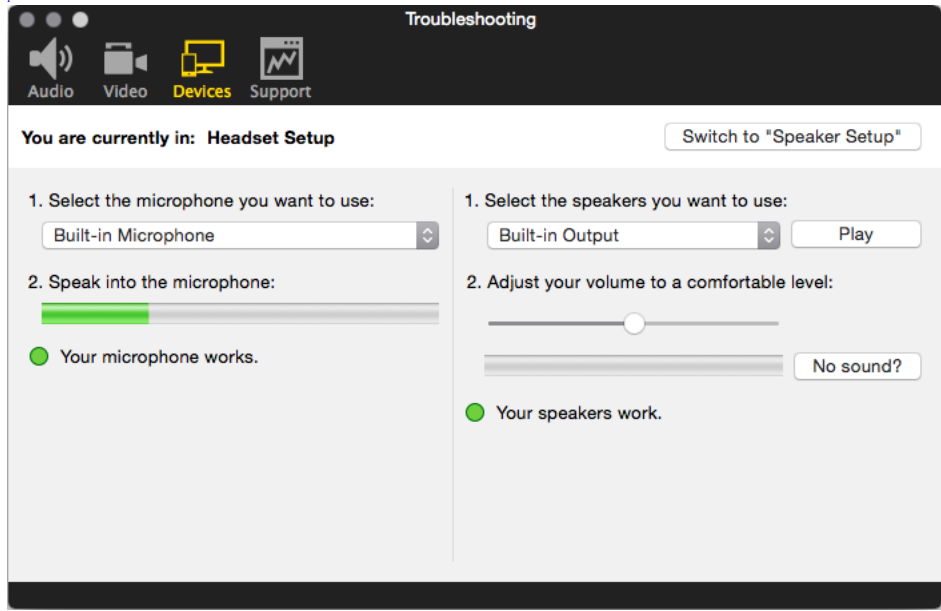

F

## 7.4 Diagnostics - Sending a Log

If you have contacted CounterPath Customer Support in order to troubleshoot a problem, you may be asked to generate a diagnostic log and send it to CounterPath.

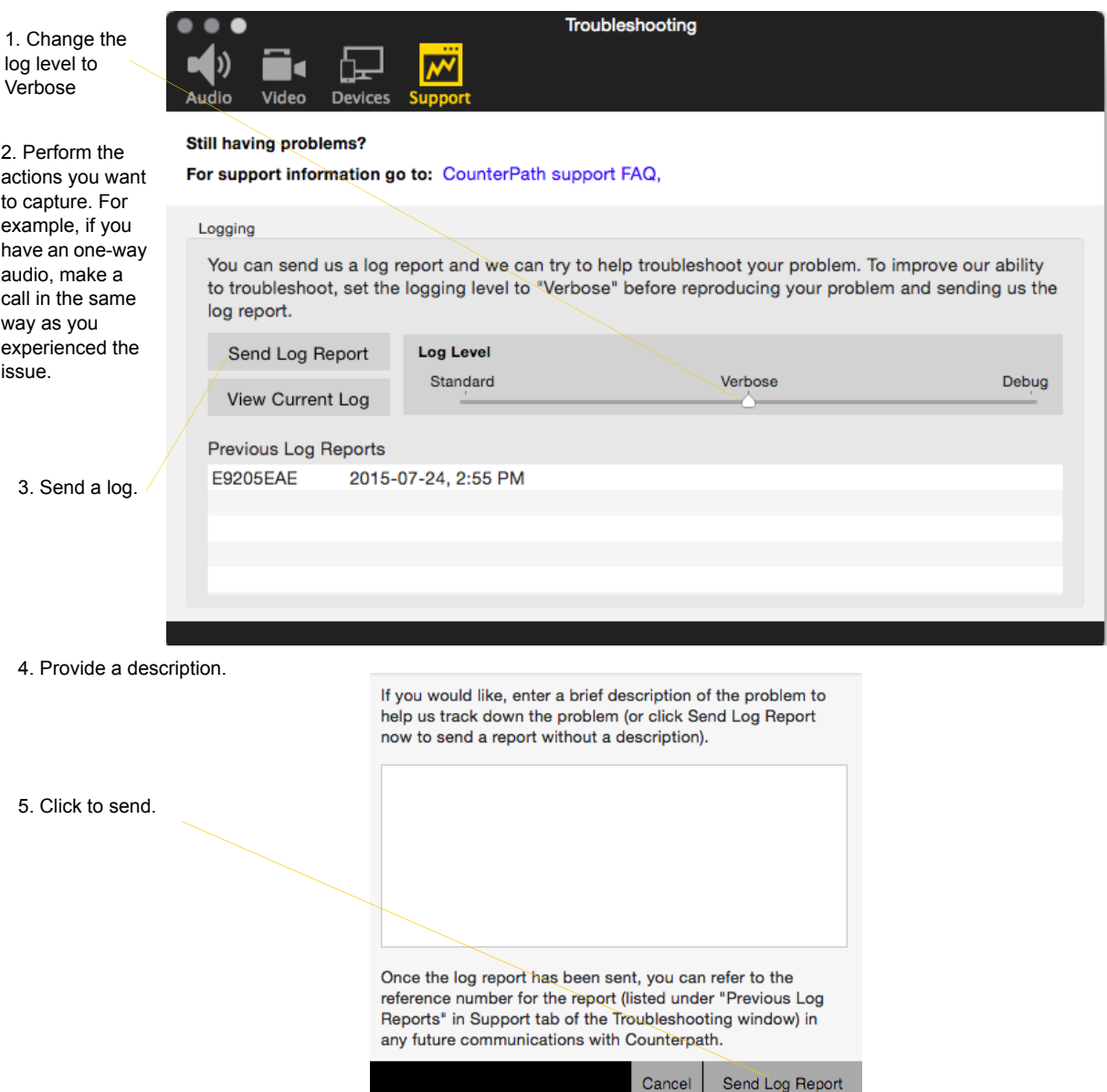

- You can also view the latest log by clicking the View Current Log button.
- Bria displays reference numbers of previous logs. This could be helpful when you talk to Customer Support. Although you cannot view these previous logs from Bria, the customer support representative can view them on the log server by using the reference numbers.

# Configuring Bria

# <span id="page-68-0"></span>8 Configuring Accounts

Bria has two configuration parts: accounts and preferences. They are all under the Preferences window. The Accounts tab under the Preferences window lets you configure features that apply on a per-account basis. The other tabs on the Preferences window, on the other hand, let you configure features that apply across all accounts.

There are two types of accounts in Bria.

- SIP account a user needs at least one SIP account in order to make phone calls.
- XMPP account for presence and instant messaging.
- Mac Address Book account for pulling Mac Address Book contacts into Bria.

From the menu bar, choose Bria > Preferences. The Preferences window appears.

- When configuring Bria the first time, click the Accounts tab and set up the account. Then complete other tabs as desired.
- After the initial setup, display whichever tab you want.

This chapter explains account settings. For details on the other tabs on the Preferences window, see ["Configuring Preferences" on page 83.](#page-86-1)

## 8.1 Creating Accounts

### SIP Accounts

Each user will need at least one SIP account, in order to make phone calls. The SIP account may also be used for presence (online status sharing) and instant messaging; it is subject to your VoIP service provider.

Each user requires the following information in order to register with the SIP registrar:

- User name and domain. For example,  $1331@$ domainA.com
- Password
- Authorization Name (if applicable)
- Firewall traversal and other network information; see ["Configuring Accounts" on page 65](#page-68-0).

#### **Create a SIP Account**

- 1. From the menu bar, choose Bria 4 > Preferences > Accounts. The Account list appears.
- 2. Click the + button and choose New SIP Account. The SIP Account window opens.
- 3. In the General tab, complete the User Details area with the information obtained from your VoIP service provider.
- 4. Complete the remaining tabs as specified by your service provider or to suit your setup. Settings that you may need to change immediately include:
	- General tab, Domain Proxy area.
	- Topology tab, if your computer is on a network and/or behind a firewall.

For more information, see [page 69](#page-72-0).

5. Click OK; the account is enabled and registered; check the account list to make sure the account registers successfully.

### <span id="page-69-0"></span>XMPP Accounts

Setup of an XMPP account is optional; if it is set up, it will automatically be used for presence subscriptions and instant messaging. End users can pull their contacts into the Bria contact list, and then IM these contacts directly from Bria. Several XMPP accounts can be created and enabled concurrently.

If you use an XMPP service for instant messaging or presence, you will need the following information:

- Jabber ID: user name and domain. For example, jsantos@domainXMPP.com.
- Password
- Connection information; see ["SIP Accounts General" on page 69](#page-72-0).

#### **Create an XMPP Account**

- 1. From the menu bar, choose Bria 4 > Preferences > Accounts. The Account list appears.
- 2. Click the + symbol at the bottom of the window and choose New XMPP Account. The XMPP Account window opens.
- 3. Complete the window with the information obtained from the XMPP service provider. Typically you only have to complete the User Details. For more information, see [page 69](#page-72-0).

4. Click OK. In a few seconds you will see all the existing contacts from your XMPP account appear in the Bria contact list, in a new group.

## 8.2 Setting up Multiple SIP Accounts

You can set up Bria so that phone calls can be made from more than one account.

Decide how you want Bria to choose the account to use for any given phone call. There are two options:

- Dial plan decides: The dial plans must be designed so that they select the appropriate account, based on the phone number being dialed. You can still designate one account as the "preferred" account; this account will only be used if none of the dial plan rules apply to a given phone number.
- User selects: With this option, you do not need to revise the default dial plans. Instead, the user can select the account to use for any given call, as described in the user guide. You must advise users on which account to use for which kind of phone call. For example, "use Account 1 for internal calls".

If you are a system administrator and implementing "Dial plan decides", modify the dial plans as required. See the Bria Dial Plan Guide, available on the CounterPath website. Advise users whether they should use the account selection feature – probably they should not, but this is your decision.

Here is a typical setup

## 8.3 The Accounts Tab

Choose Bria > Account Settings from the menu bar. The Account Settings window appears, showing all the accounts set up. From this window you can add (create), enable or disable, edit, or remove a SIP, XMPP or Mac Address Book account.

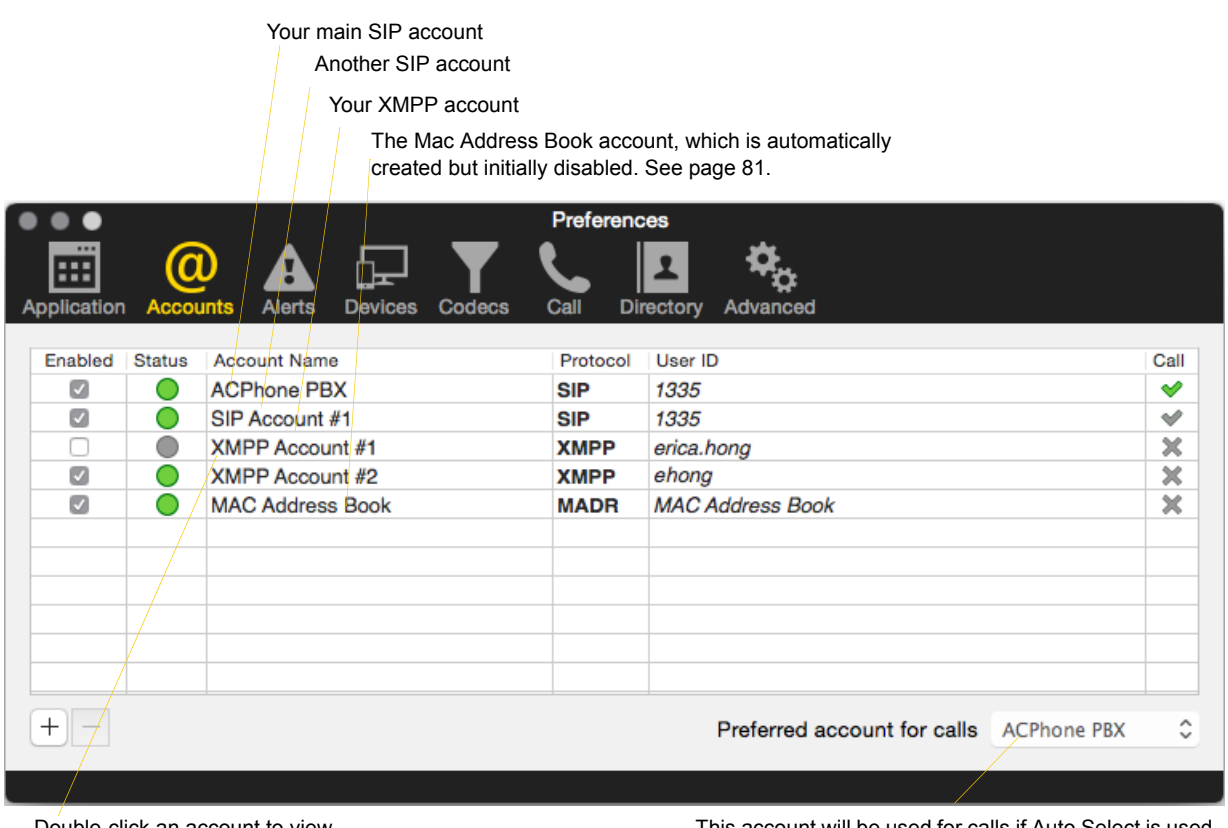

Double-click an account to view or edit

This account will be used for calls if Auto Select is used ([page 11\)](#page-14-0) and there are no dial plan rules for selecting the account

#### **Status**

- Green indicates the account is registered and ready for use.
- Yellow indicates the account is being registered/enabled. It will eventually change to green or red.
- Red indicates the account registration has failed.
- Grey indicates the account is disabled.

#### **Call**

- The account is the "preferred account" for the action specified in the column heading.
- The account can be used for phone calls by selecting it on the dashboard ([page 11](#page-14-0)) if the account is ممد enabled/registered.
- The account cannot be used for phone calls because it is either a non-SIP account or a SIP account 堂 with calling disabled.
# 8.4 SIP Account

## <span id="page-72-0"></span>SIP Accounts – General

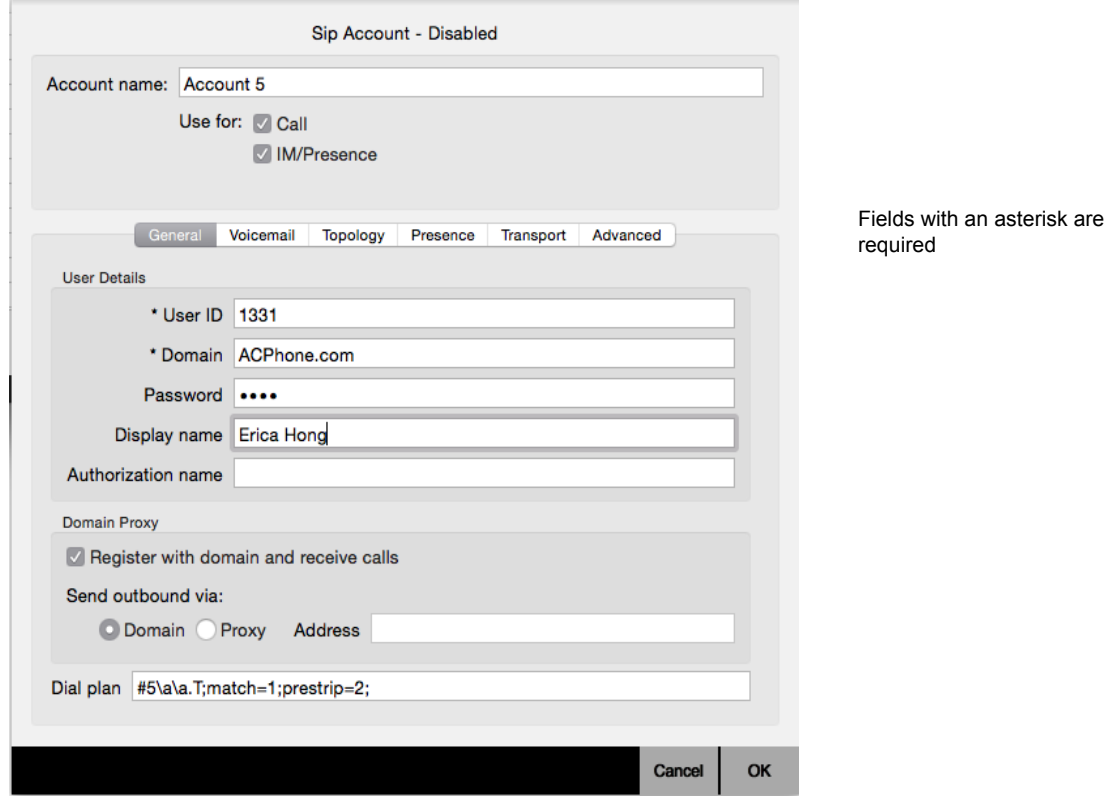

Table 1: Accounts – General

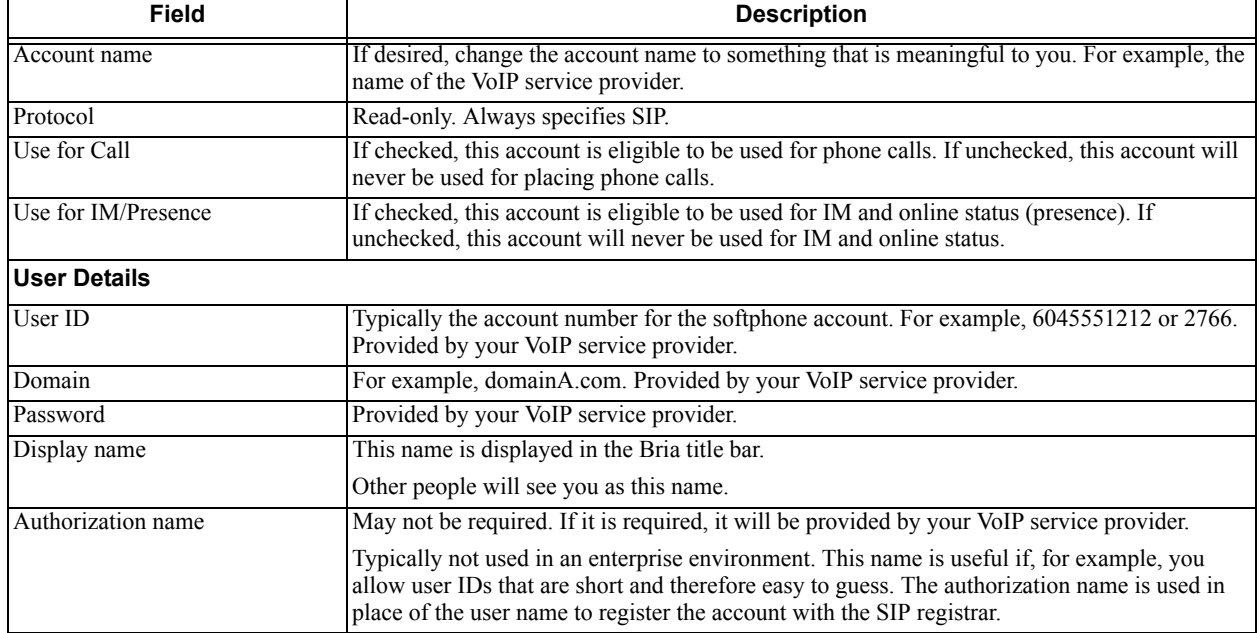

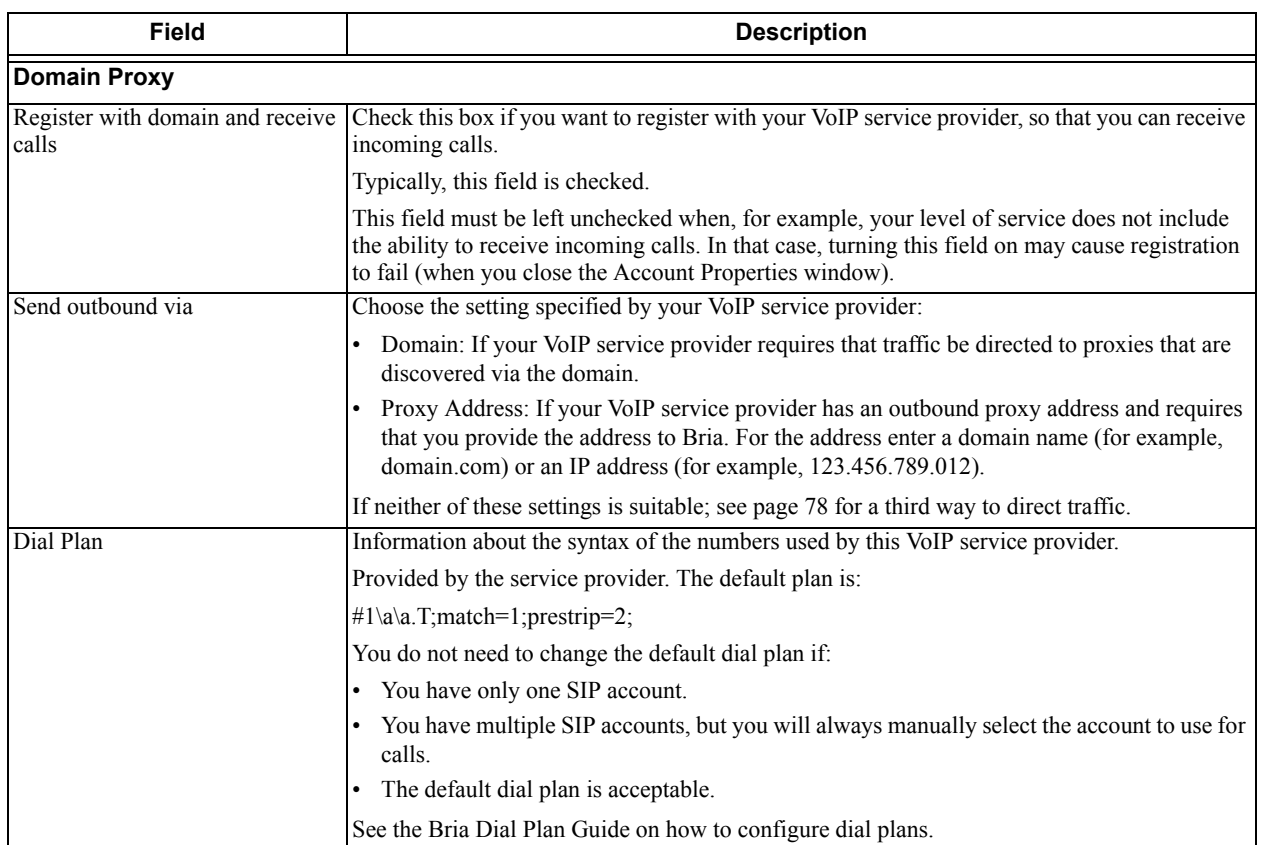

#### Table 1: Accounts – General

## SIP Accounts – Voicemail

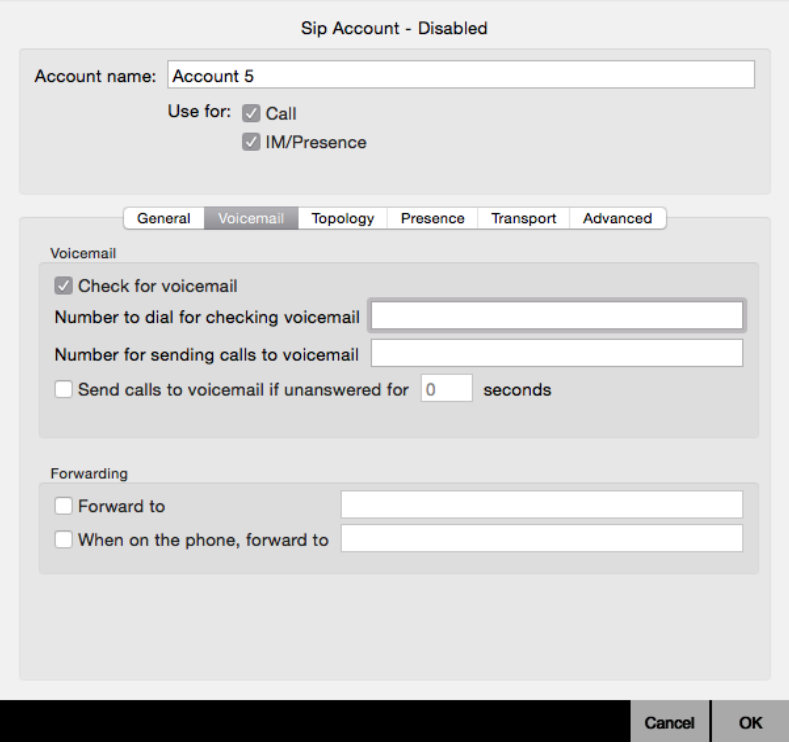

The panel lets you configure client-side voicemail and client-side call forwarding. You can setup up Bria to interact with the voicemail service provided by your VoIP service provider or your enterprise's IP PBX. You can also configure Bria to forward calls in several situations, independent of the voicemail service.

#### **If you have a subscription from a VoIP Service Provider**

Your service provider may provide the ability to set up for voicemail outside of Bria, for example, by phoning a softphone address and following the voice prompts, or by accessing a website.

Check with your service provider to determine if another setup mechanism is available. If so, check what the settings are in that setup, and make sure you enter compatible information in Bria.

In particular, if your service provider has a mechanism for call forwarding, find out if you should leave the Forwarding settings on this Voicemail tab blank.

#### **If you are a System Administrator Managing IP PBX**

Your IP PBX may also provide the ability to configure voicemail (server-side handling). An incoming phone call first goes through server-side handlers and then through the client-side handlers. Keep in mind that the fields on this Voicemail tab are not written to the server; they are configuring a second, separate handler.

You must decide how you want phone calls to be handled: by the server only, by the Bria client only, or by both. Instruct your users accordingly. If you decide to allow both, you must make sure that your users understand how the server-side and client-side voicemail configuration must be synchronized to work together. You must also check what the server-side settings are and make sure you enter compatible information in Bria.

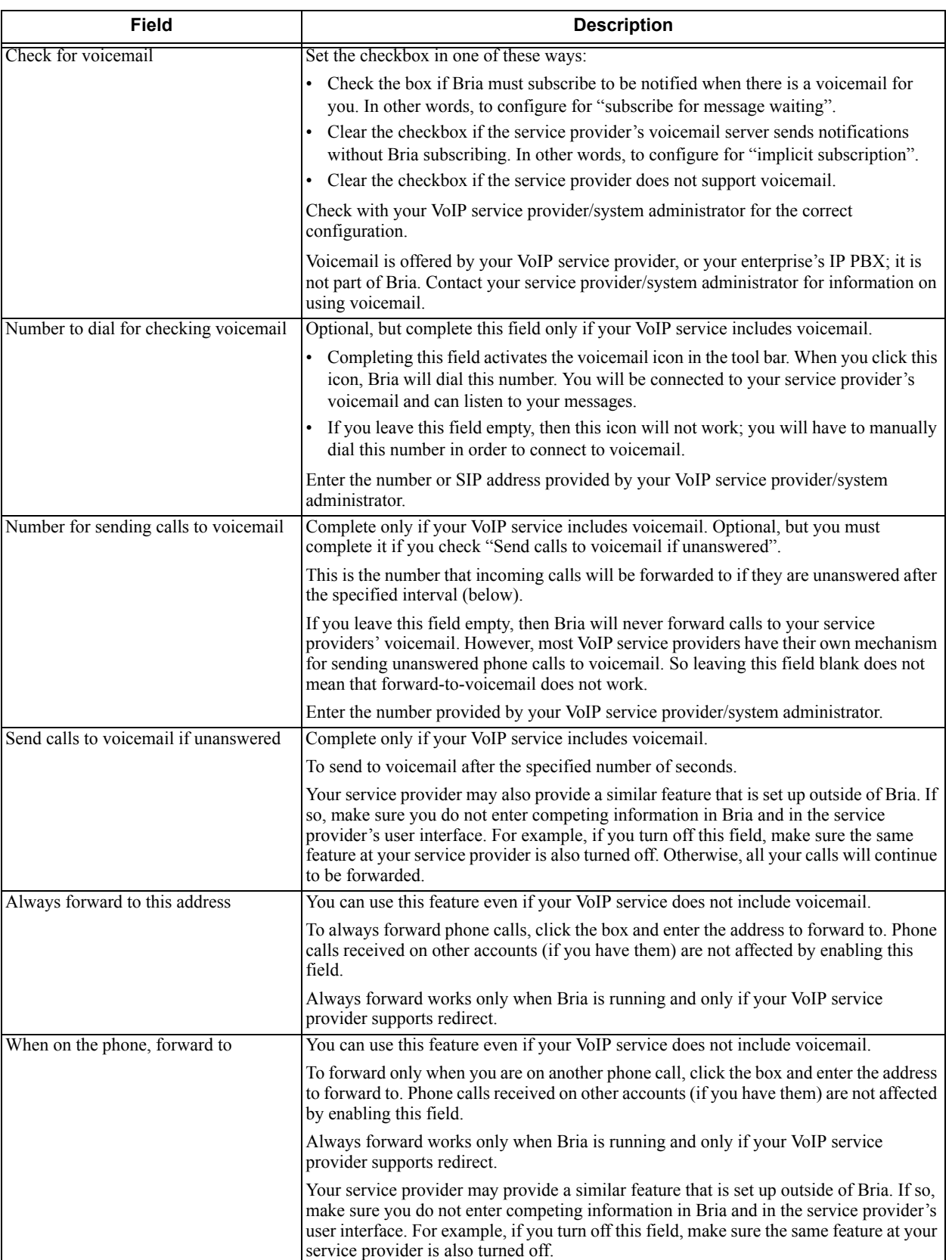

#### Table 2: Accounts – Voicemail

# SIP Accounts – Topology

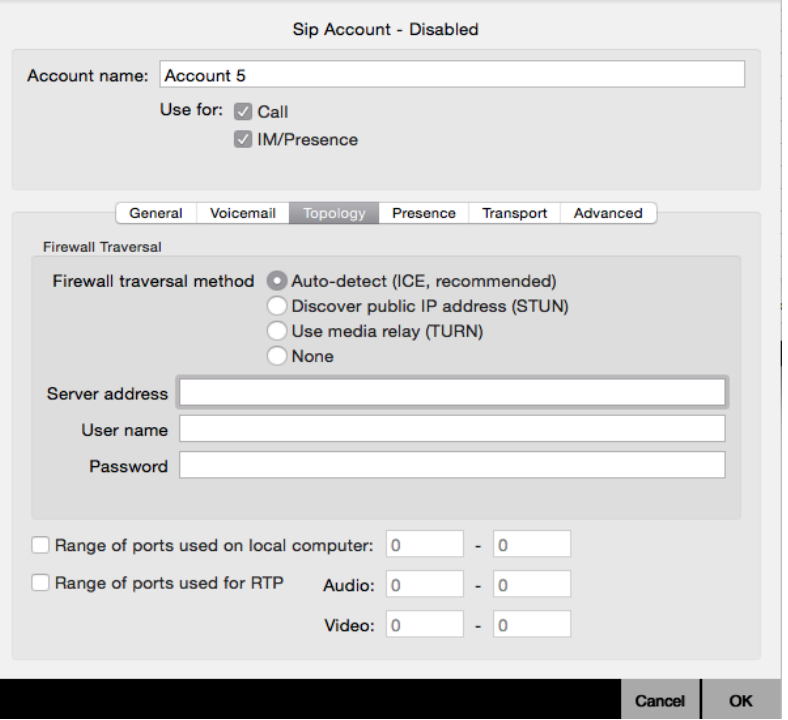

## Table 3: Accounts – Topology

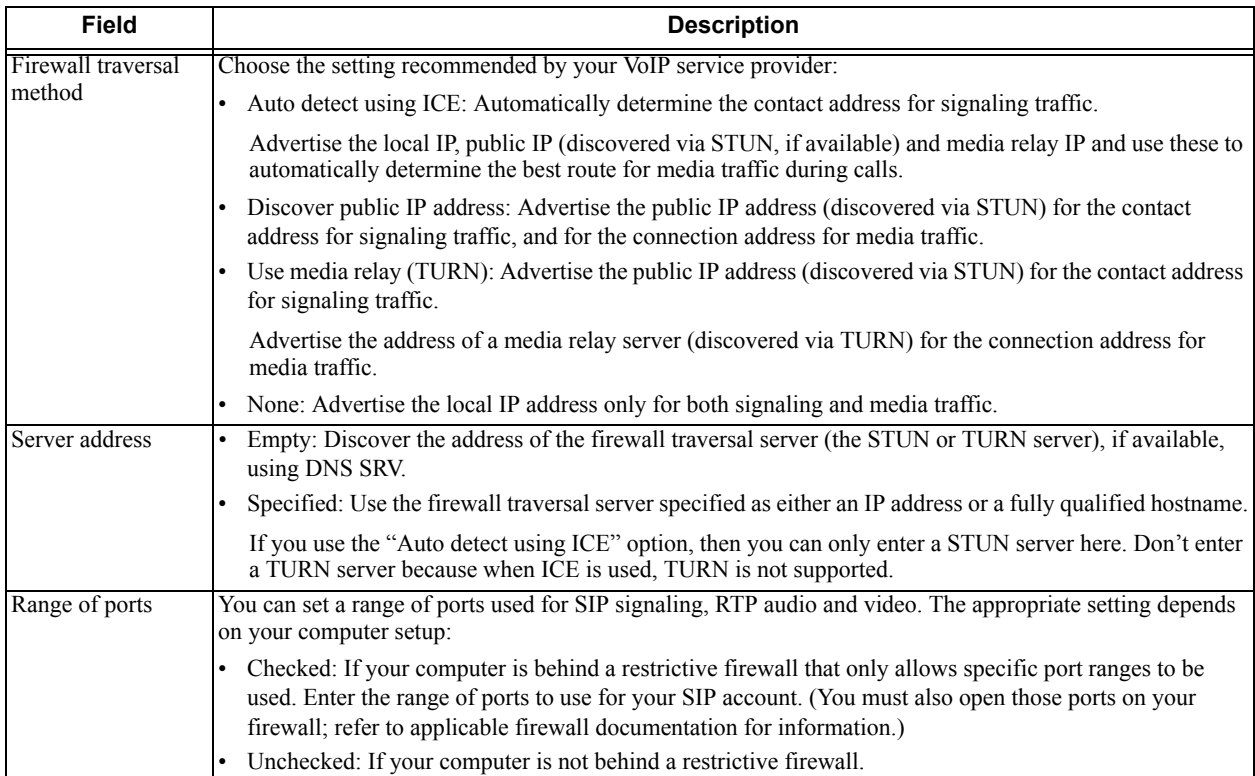

## SIP Accounts – Presence

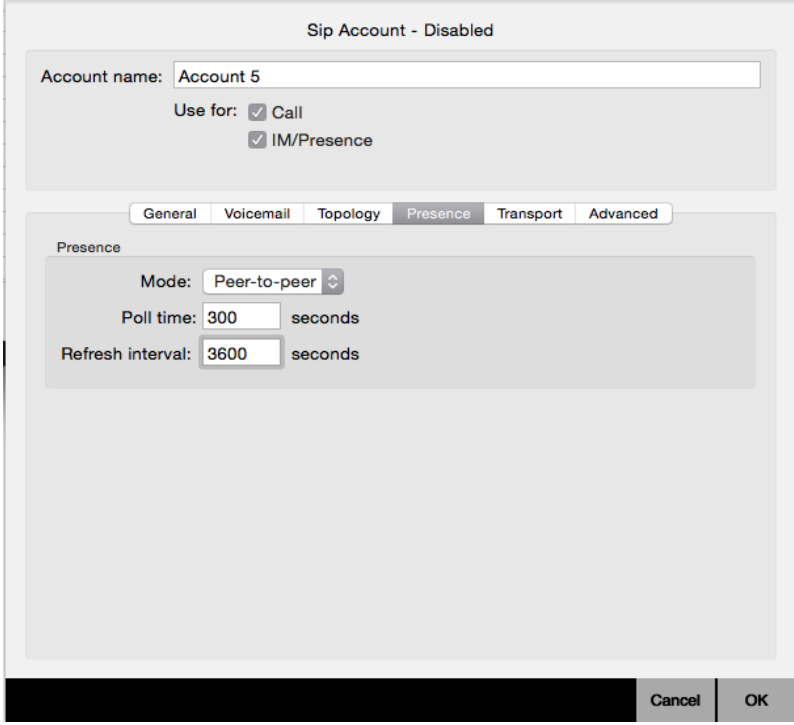

Presence allows other softphone users to see your online status, and also allows you to see the online status of others.

This tab lets you set up to share presence information with contacts. (Note that you do not have to set up to share presence information on an XMPP account.)

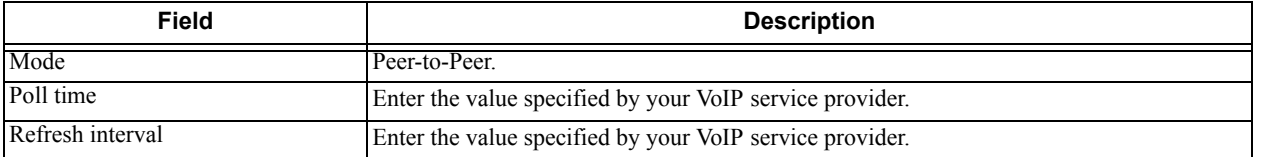

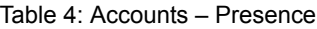

## SIP Accounts – Transport

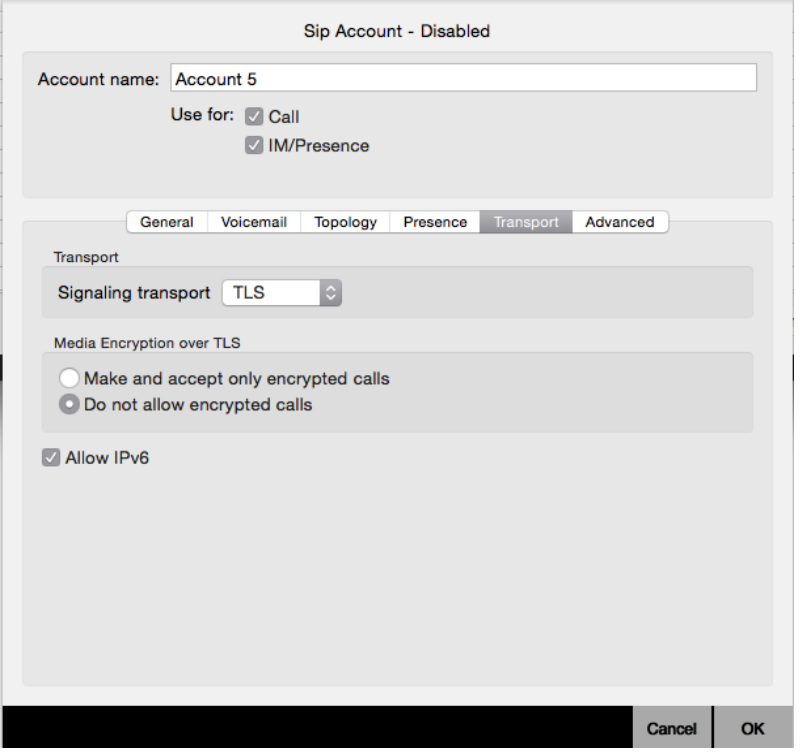

Table 5: SIP Accounts – Transport

| <b>Field</b>               | <b>Description</b>                                                                                                    |
|----------------------------|----------------------------------------------------------------------------------------------------|
| <b>Signaling Transport</b> | Contact your VoIP service provider to identify the types of transport that are supported.<br>Then choose a supported transport:                                                                                                    |
|                            | Automatic: Bria sets up the transport based on the capabilities of the network and the<br>Bria computer. Choose this option if you do not care which transport is used.<br>TCP: This transport provides no signaling security.<br>UDP: This transport provides no signaling security.<br>TLS: Choose this option to request signaling encryption or both signaling and media<br>encryption. |
| Encryption                 | See the description below for more information.                                                                                                    |
| Allow IPv6                 | Enable to allow Bria to make phone calls and send IMs over IPv6. Disable only if advised<br>to do so by your system administrator. Generally, leave this enabled. Disable it only if<br>advised to do so by your VoIP service provider.                                                                                                    |

## **Encryption**

You can set up Bria for the type of security (encryption) you want for incoming and outgoing calls.

Bria supports:

- Signaling encryption using TLS
- Media encryption using SRTP.

## **Setting up for Security outside of Bria**

When using TLS, you must have the root certificate that signs the proxy's chain of certificates. In most cases, the root certification will already be installed. Procedures for the exchange of certificates are outside the scope of this documentation. The certificates must be stored on the Bria computer, in the root certificate store.

Setting up the root certificate on your computer ensures that the connection to the proxy is TLS secure (the first hop). Any proxy in the chain (between you and the caller) that does not support TLS may cause an insecure link in the chain. Therefore, if the other party is outside your domain, you cannot be completely sure that the call is secured at the signaling level, which means that you cannot be sure that it is secured at the media level.

## **Setting up for Security within Bria**

The options for media encryption are described in the following table.

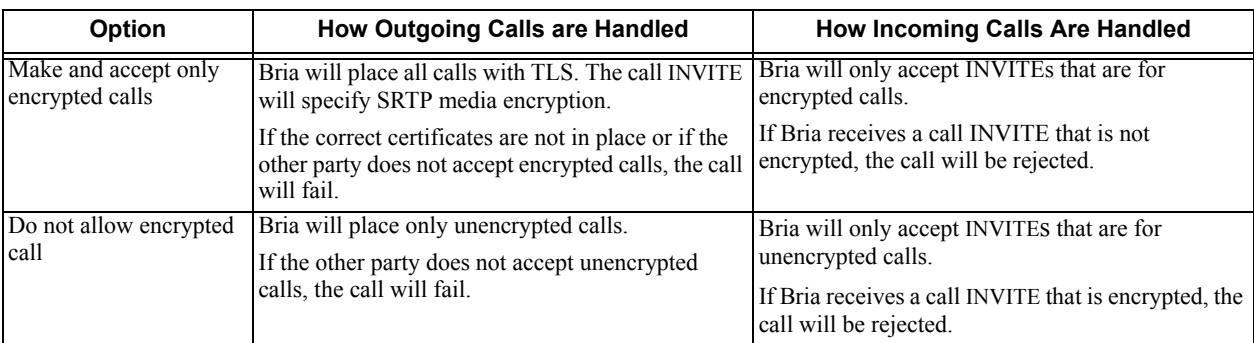

#### Table 6: Security Options

## SIP Accounts – Advanced

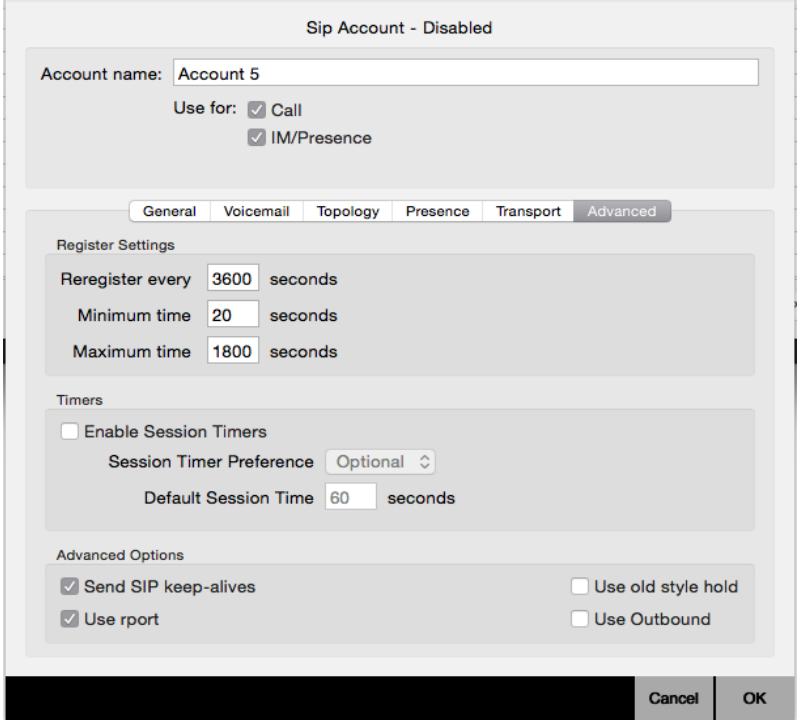

## Table 7: SIP Accounts – Advanced

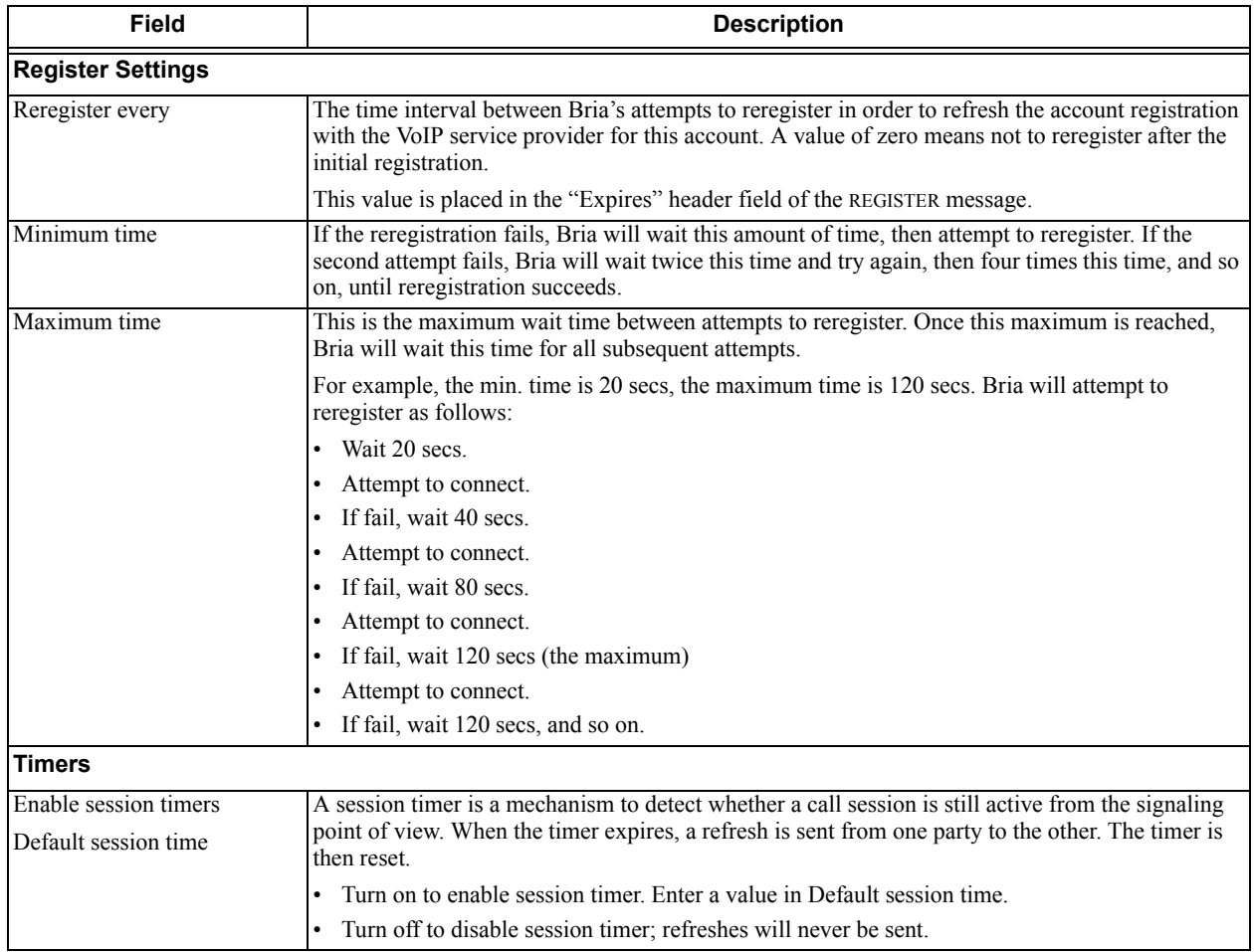

<span id="page-81-0"></span>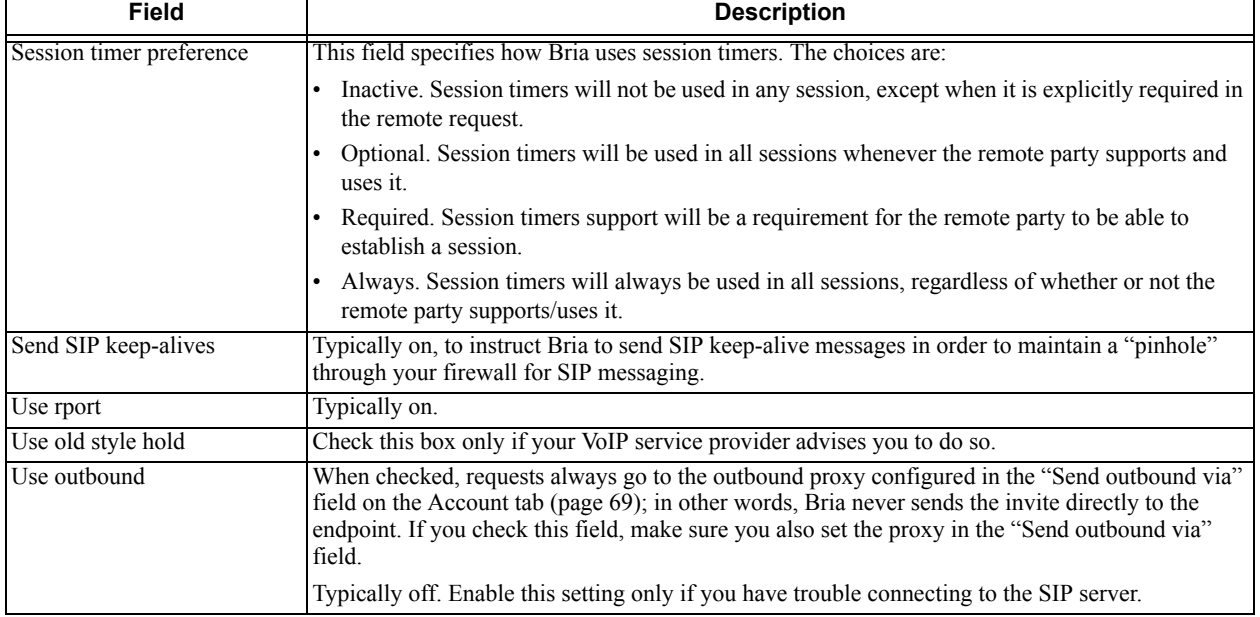

#### Table 7: SIP Accounts – Advanced

# 8.5 XMPP Account

You create an XMPP account if:

- Your enterprise uses XMPP for presence.
- You already have an XMPP account independent of Bria (for example, a Jabber account). When the account is created, those contacts are pulled into the Bria contact list. You can then IM these contacts directly from Bria.

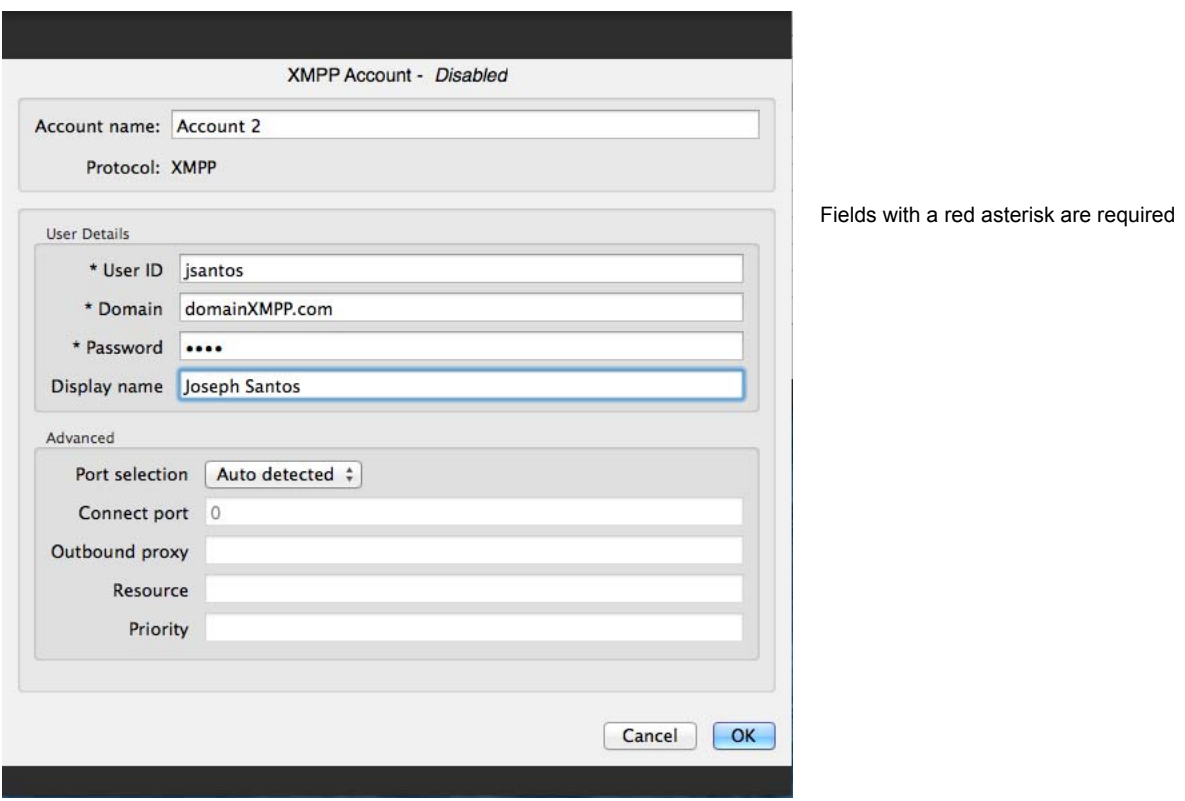

#### Table 8: XMPP Account Properties – Account

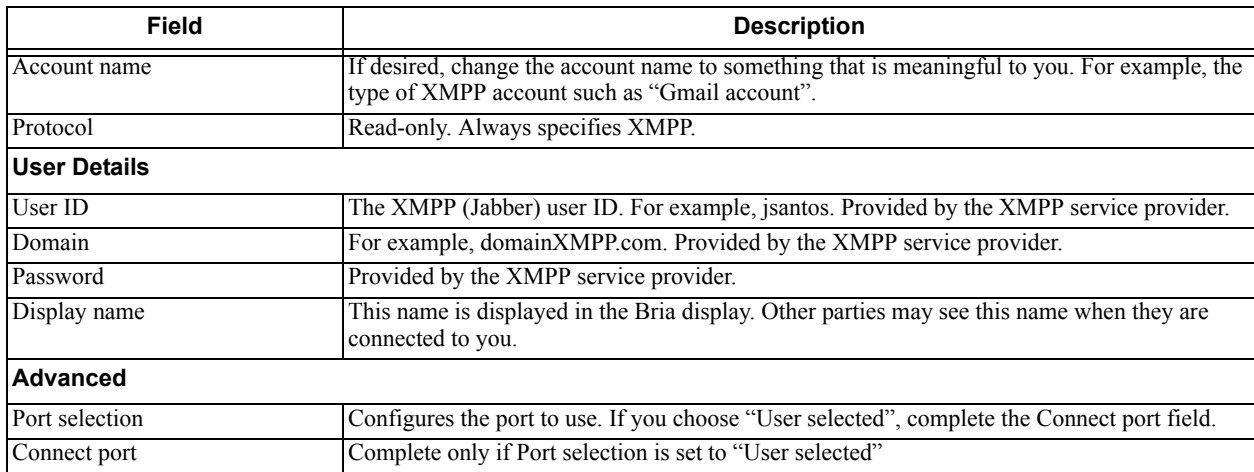

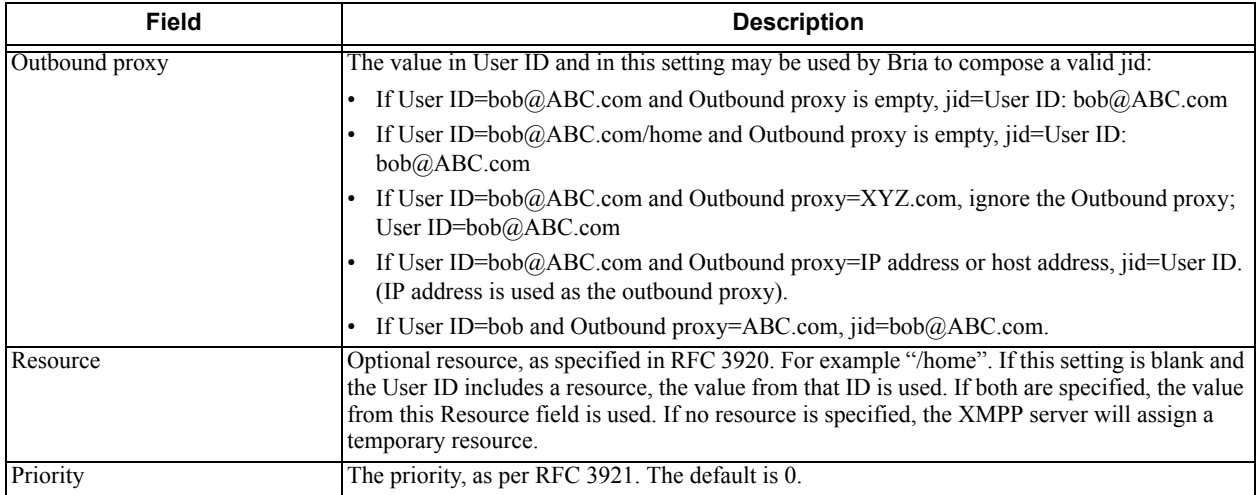

#### Table 8: XMPP Account Properties – Account

# 8.6 Mac Address Book Account

Enable the Mac Address Book account, if desired. Your Mac Address Book contacts will be automatically pulled into your Bria contact list so that you can easily phone and IM them.

## Populating from the Mac Address Book

You can populate the Bria contact list by pulling in the contacts from your Mac Address book.

## **Enabling the Mac Address Book**

Enable the Mac Address book account that is has automatically set up in Bria. See ["The Accounts Tab" on](#page-71-0)  [page 68](#page-71-0) for more information.

## **Setting up for Availability**

If your Mac Address book contains phone numbers that you know you can use to obtain online availability information about the person via your SIP account, you can perform this optional setup:

• In the Mac Address book, modify the contact's entry so that the type is "Phone" and the label is "softphone" (all lower case):

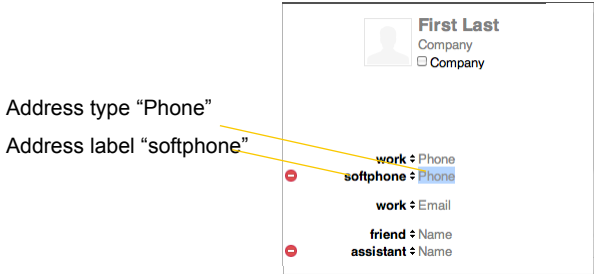

When you enable the Mac Address Book account in Bria, the contact will be pulled in with the specified phone number already set up as a softphone address.

• Open the contact and choose the specified phone number in the Presence field. When you click OK, Bria will obtain availability information for this contact.

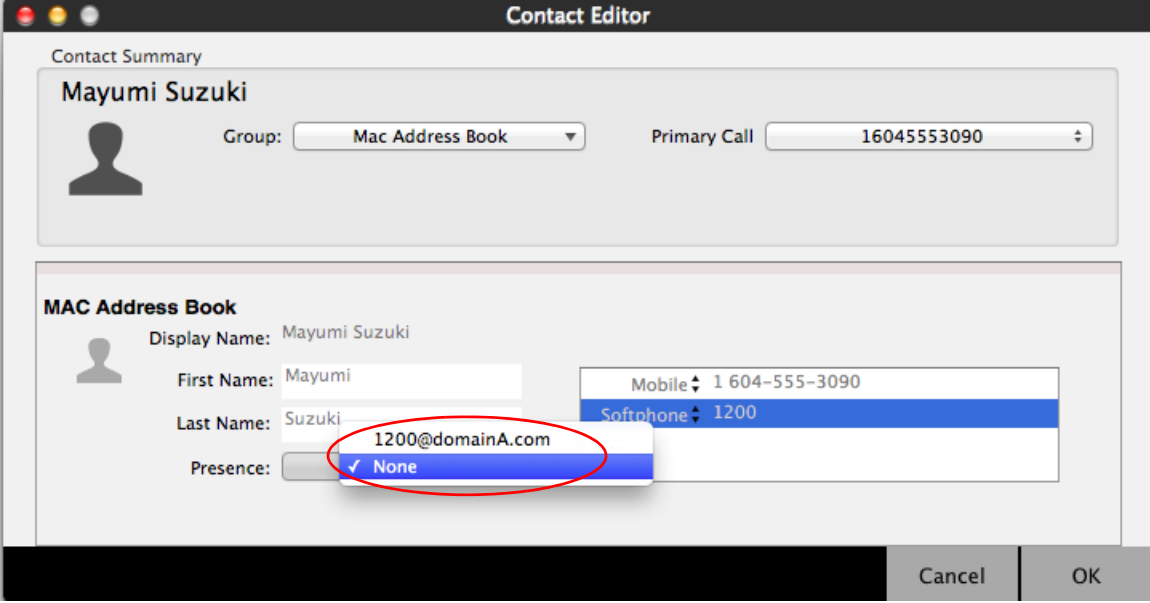

# 9 Configuring Preferences

From the menu bar, choose Bria > Preferences. The Preferences window appears. All the tabs on this window except for "Accounts" are preferences tabs. These tabs let you control the way that you work with Bria.

# 9.1 Preferences – Application

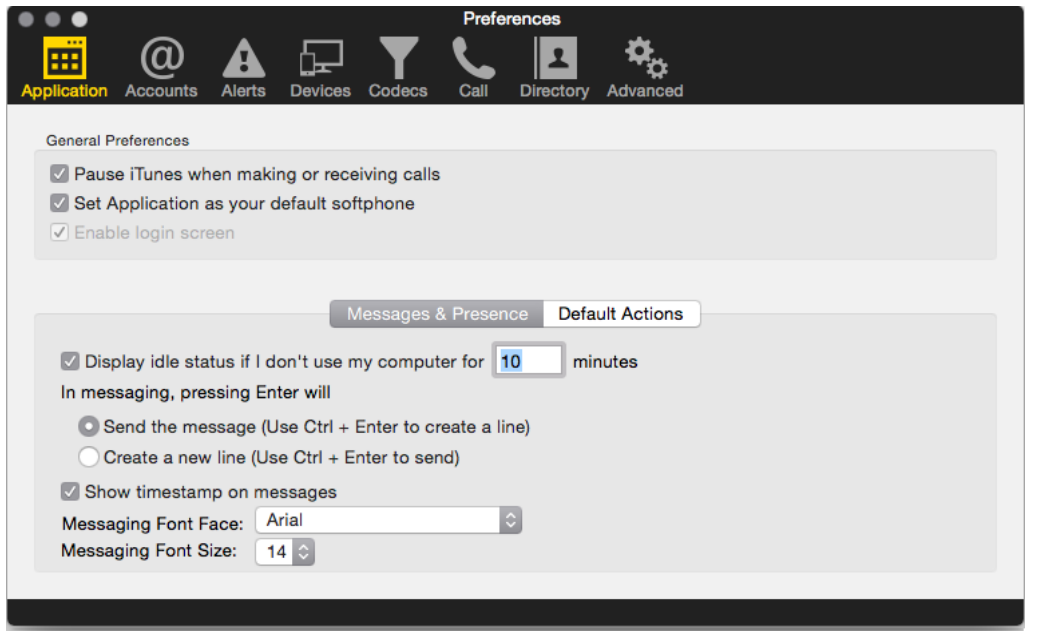

This panel lets you set your preferences for general GUI behavior and lets you set up for login.

## **Login Options**

The "Enable login screen" field is used *only* when you started up Bria with the "No login required" profile (page 4) but in fact you do need to log in. To recover from this mistake:

- Click Reset login profile and quit Bria
- Start Bria again. The Bria Login dialog will appear. Select the correct option and log in.

## **Default Actions**

This feature lets you control the action performed for two buttons:

- The green Call button at the top of the phone. For example, you can configure the button so that it makes a video call instead of an audio call.
- The transfer button. For example, you can configure the button so that it initiates unattended (transfer now) transfer instead of an attended (call first) transfer.

# 9.2 Preferences – Alerts & Sounds

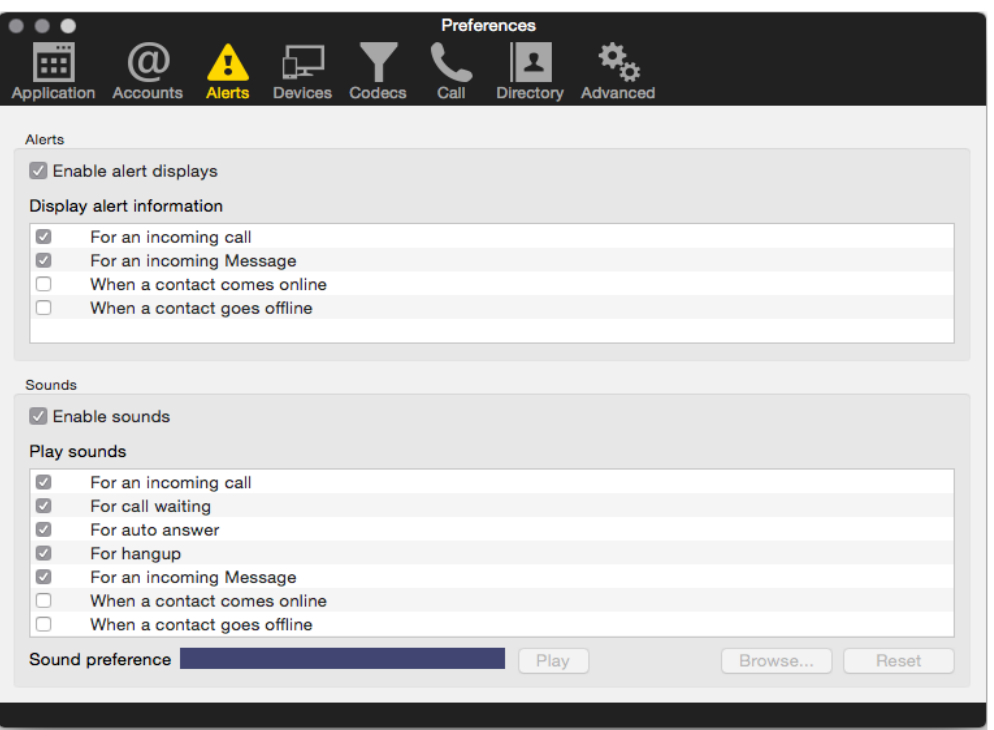

This panel lets you control the alert box and lets you assign sounds.

### **Enable Alert Displays**

• You can control whether notifications are displayed in different situations. To receive notifications, notifications must also be set up to use either Banners or Alerts under OS's system preferences [\(page 4\)](#page-7-0). When "Enable alert displays" is on, Bria shows either a banner or an alert for selected situations.

• There are two choices on how you are alerted to an incoming IM: either with a small notification pop-up or with the Messages window itself. To be alerted with the Messages window instead of notifications, "For an Incoming Message" must be turned off.

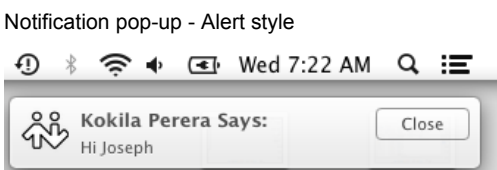

## **Assigning Sounds**

You can assign specific sounds to a variety of actions or "events".

- 1. Select the Enable sounds check box and select the check boxes for each desired event, or clear the Enable sounds check box to disable all sounds.
- 2. If enabling sounds, you can change the sound for each event: select the individual event. The value in Sound preference will change. Select the desired sound.

You can import sounds; these will be added to the list of sounds you can choose from when assigning a sound to an event.

# 9.3 Preferences – Devices

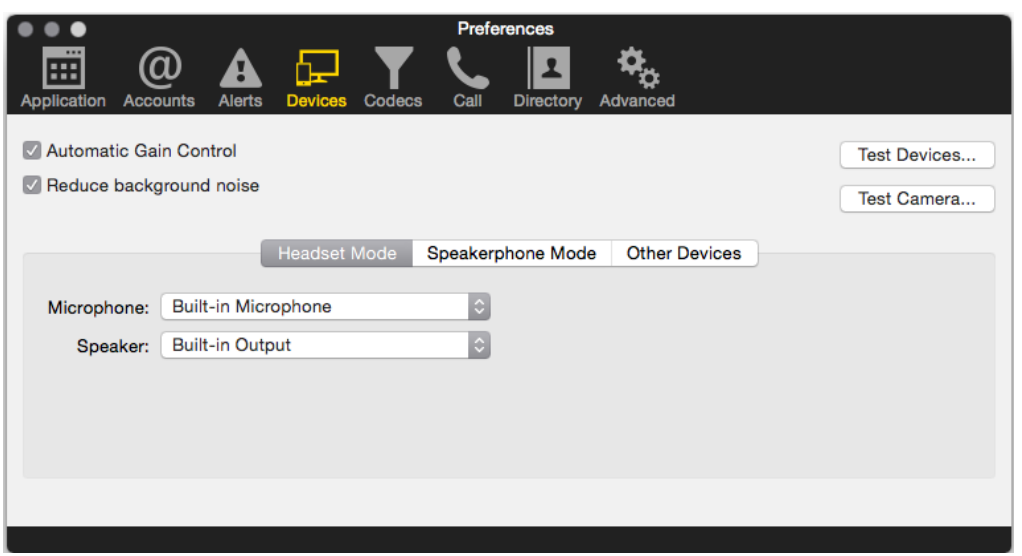

Bria automatically detects devices at each startup, and selects the most appropriate device for each purpose. If you do not like this selection, you can override it on this panel.

If you override a selection, it will apply the next time you start Bria, unless the device is no longer available, in which case Bria will again select the device to use.

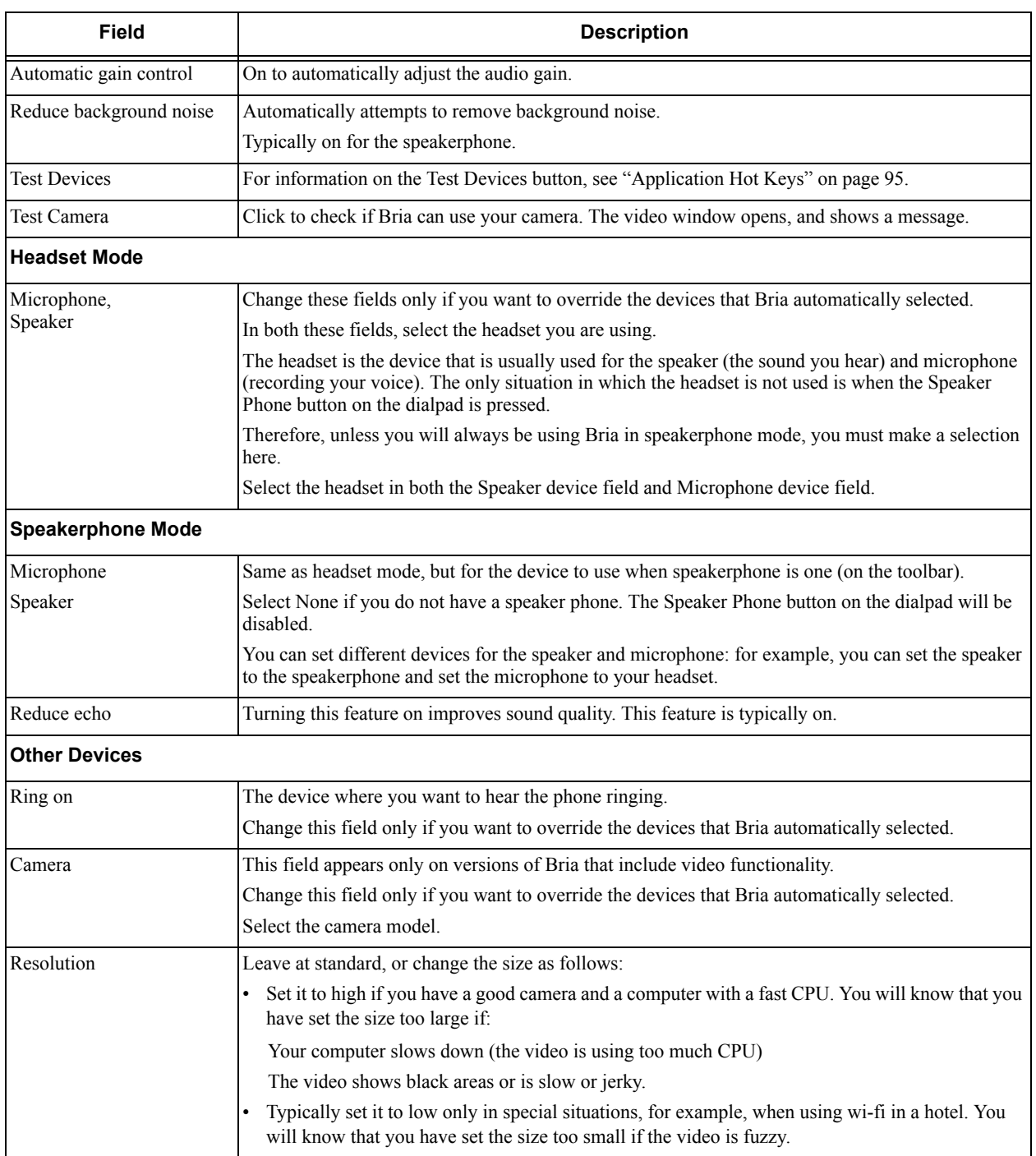

# 9.4 Preferences – Audio Codecs

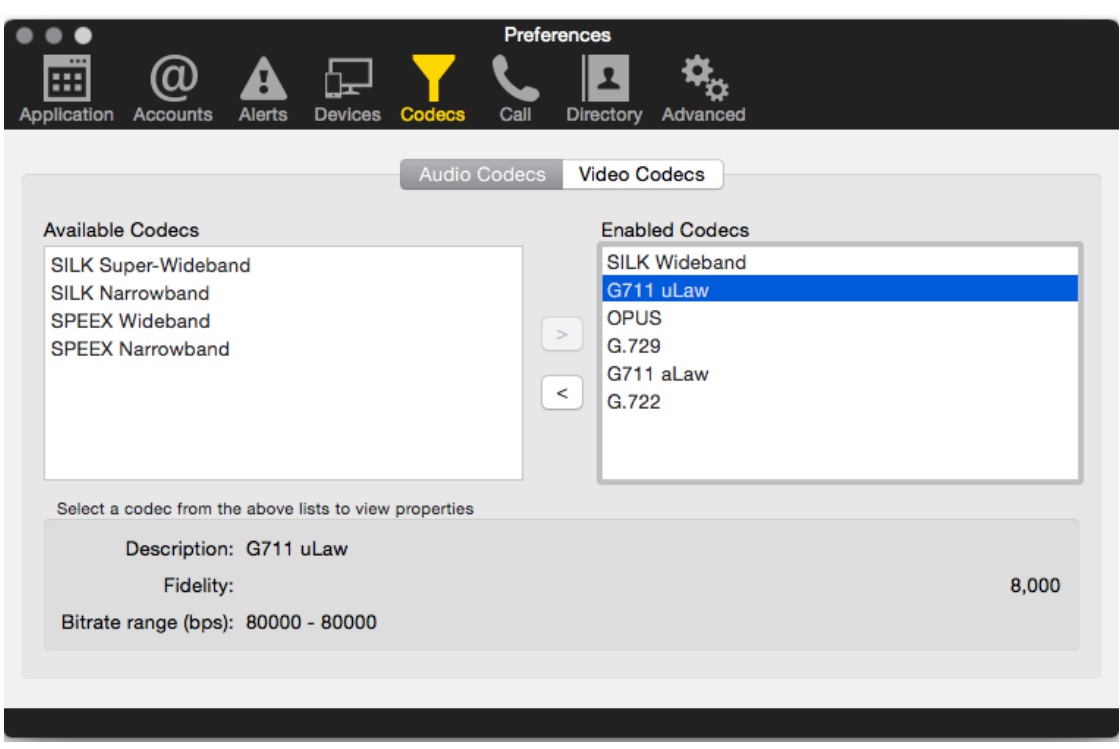

This panel shows all the codecs that are included in the retail version of Bria. You can enable or disable codecs as desired. With only one codec enabled, all calls made will use that codec. With more than one codec enabled, Bria offers the enabled codecs and negotiates a common codec with the other party.

You cannot change the properties of any codecs.

## **About Codecs**

Audio codecs describe the format by which audio streams are compressed for transmission over networks. Codecs can be categorized as either narrowband or wideband:

- Narrowband codecs work with low bandwidth such as a dialup internet connection. These codecs have a sampling rate of 8 kHz.
- Wideband codecs work with high bandwidths and result in better audio quality. However, they do not work with PSTN. These codecs have a sampling rate of 16 kHz.

# 9.5 Preferences - Video Codecs

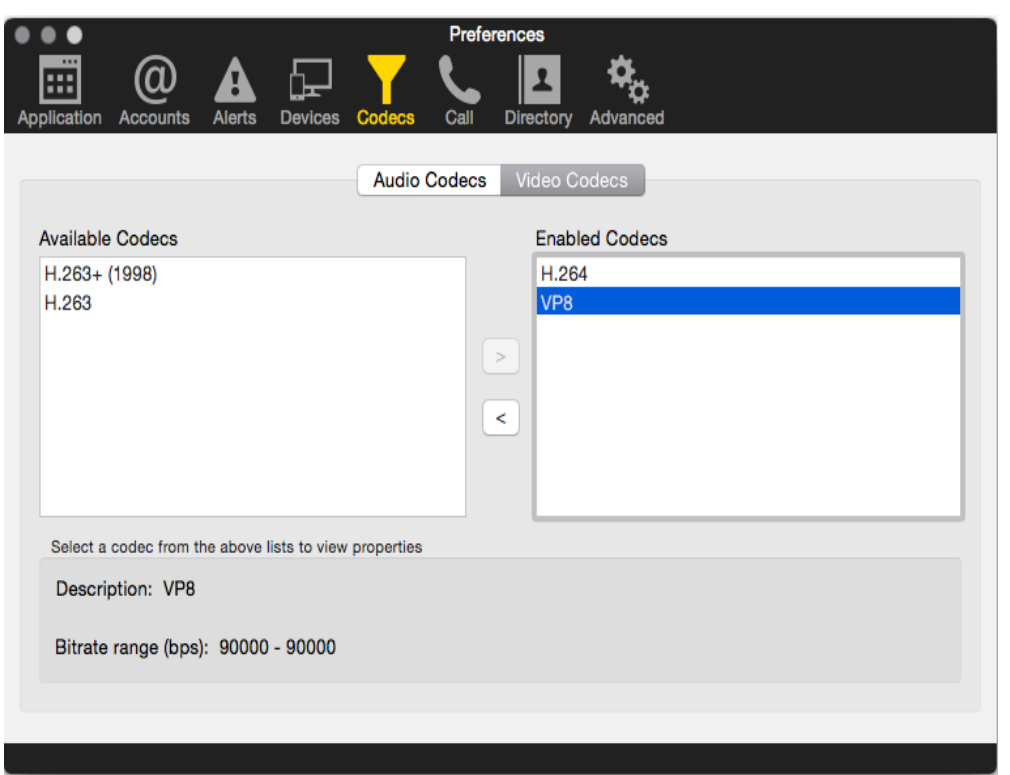

Video codecs describe the format by which video streams are compressed for transmission over networks. Some codecs require less bandwidth than others, but may result in lower video quality.

You can enable or disable codecs as desired. You may decide to disable a codec even though your VoIP service provider supports it. With only one codec enabled, all calls made will use that particular compression format. With more than one codec enabled, Bria offers the enabled codecs and negotiates a common codec with the other party.

You cannot change the properties of any codecs.

# 9.6 Preferences – Calls

These settings let you configure how you want auto answer to handle incoming calls, when Auto Answer is enabled. (To enable Auto Answer, see [page 13](#page-16-0)).

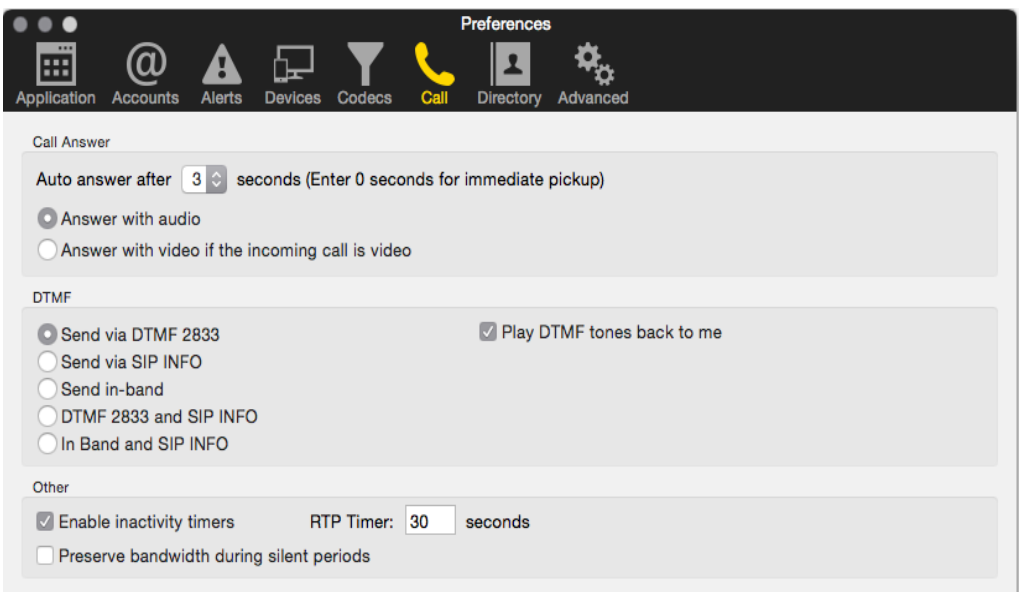

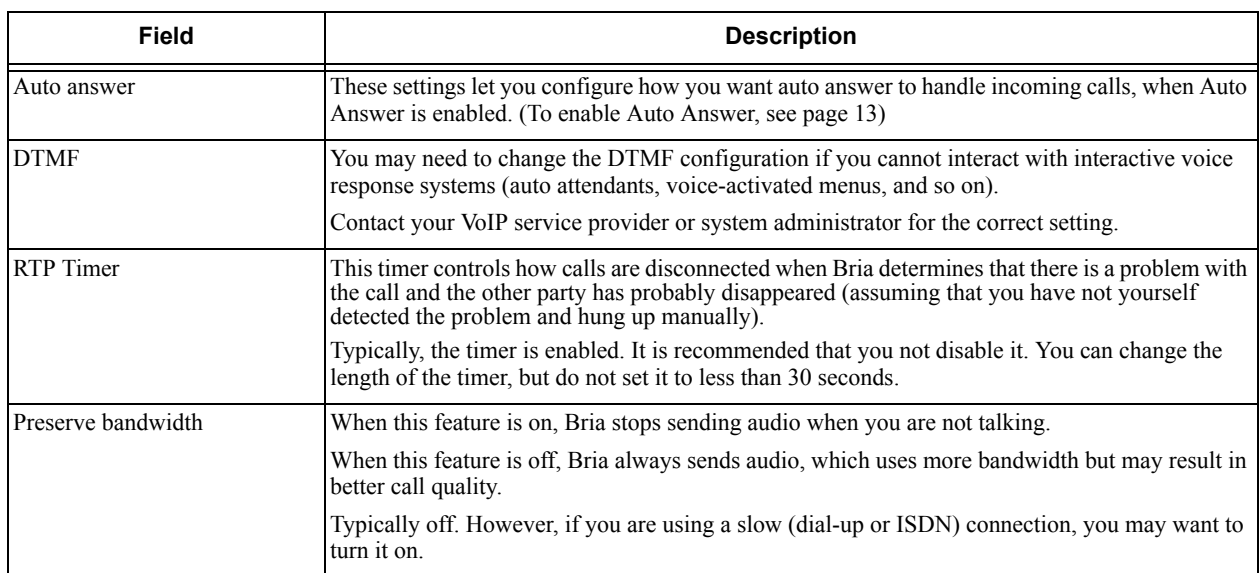

# 9.7 Preferences – Directory

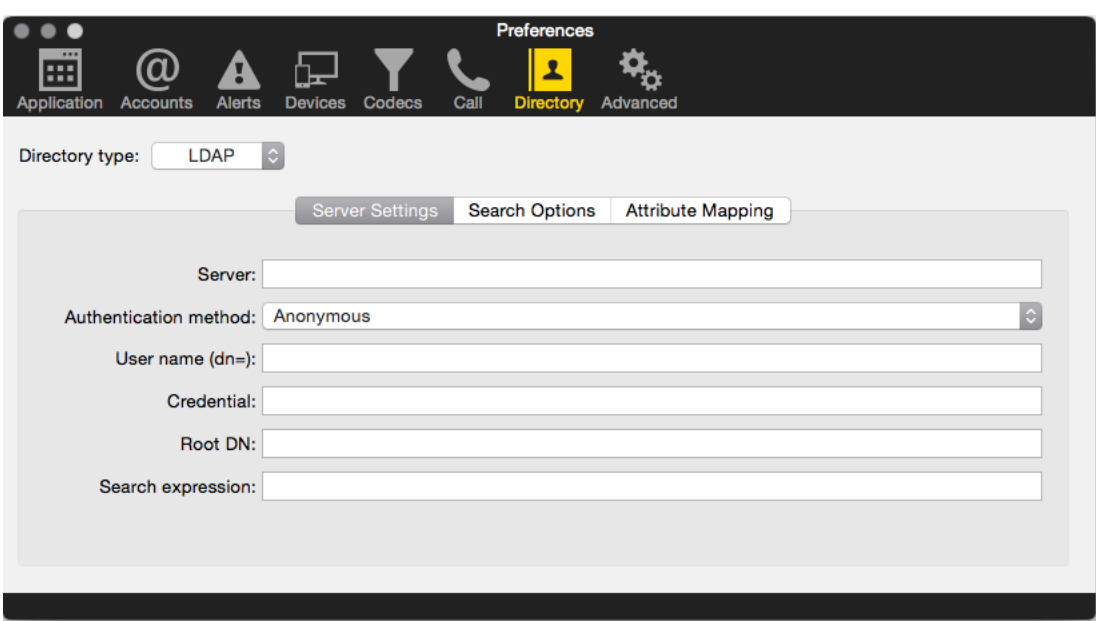

If your organization has an LDAP server, you can configure Bria to connect to that server. The entries from the directory will appear in the Directory tab (alongside the Contacts and History tabs).

Typically, directories are used only in enterprises and are set up by the system administrator. Generally, change the settings on this panel only if advised to do so by your system administrator.

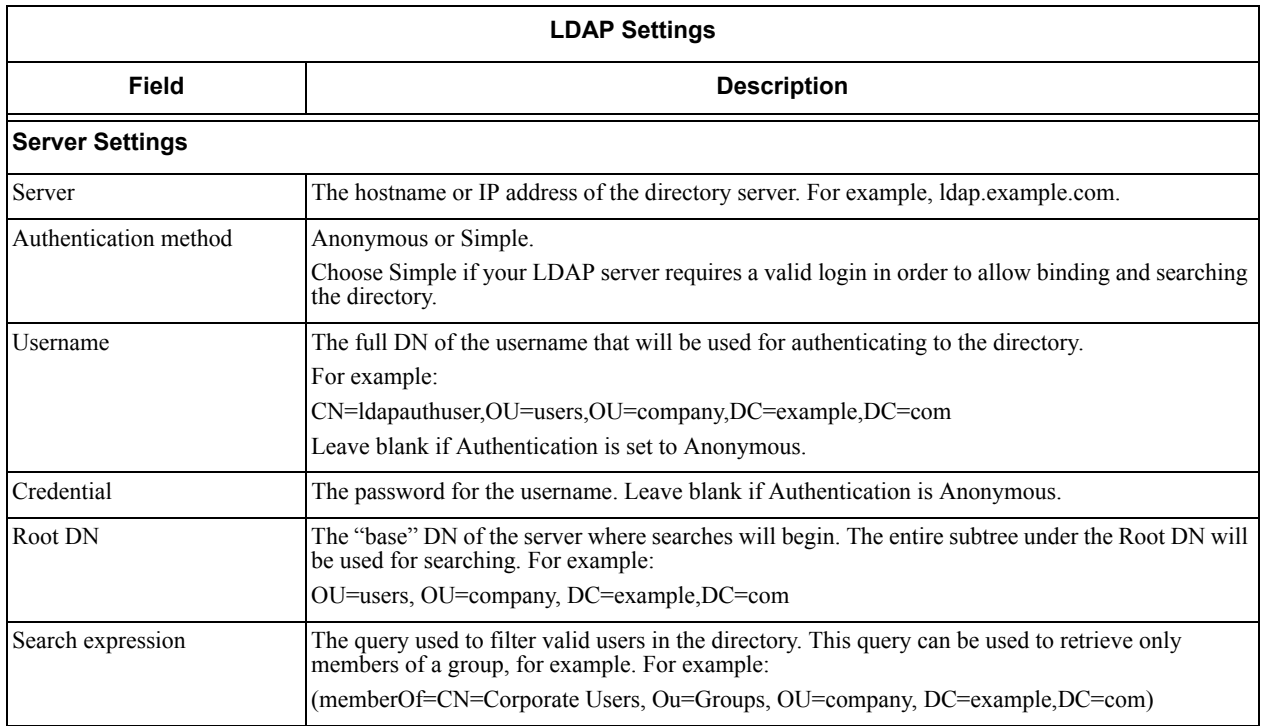

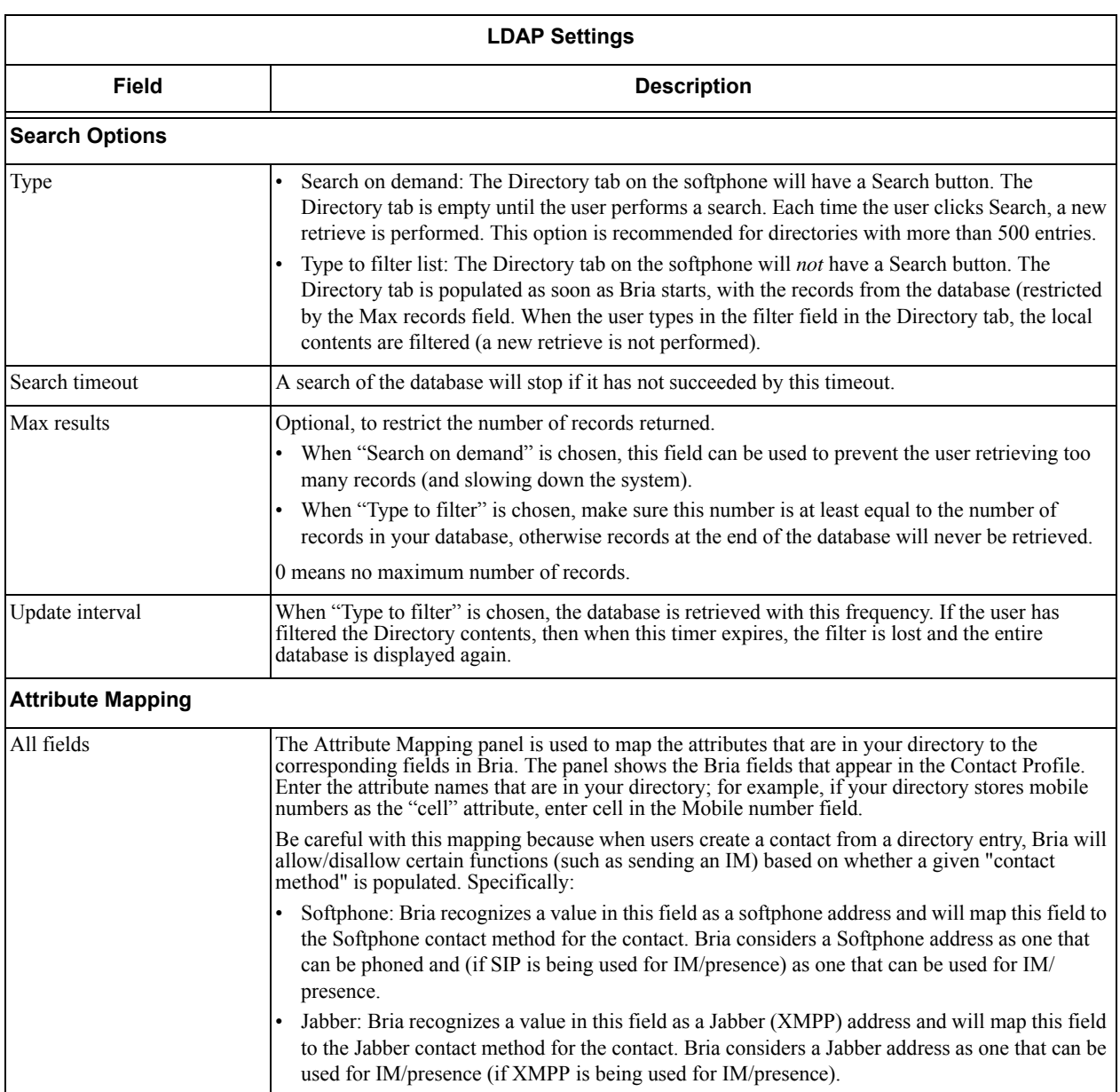

# 9.8 Preferences – Advanced

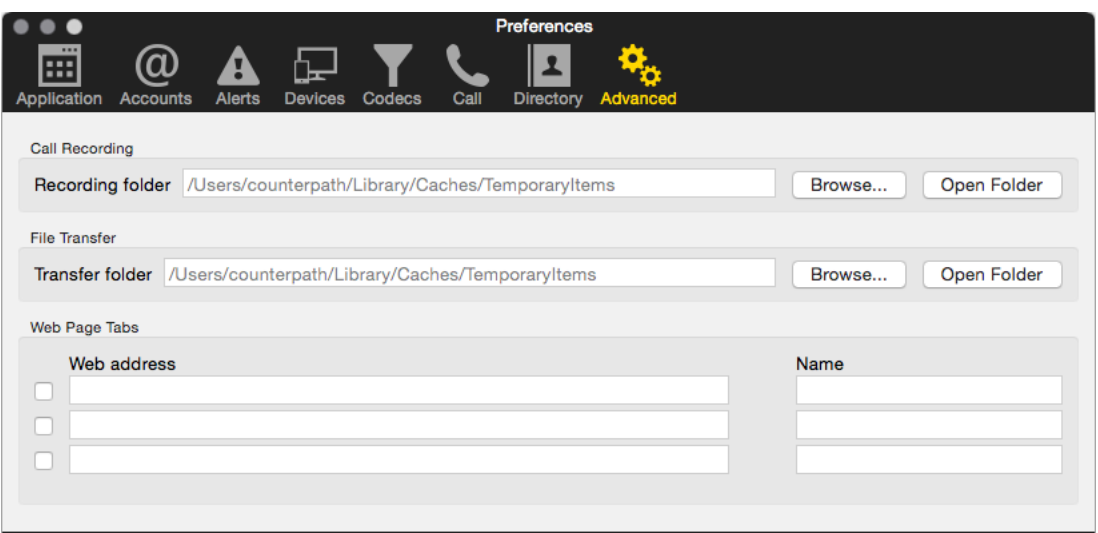

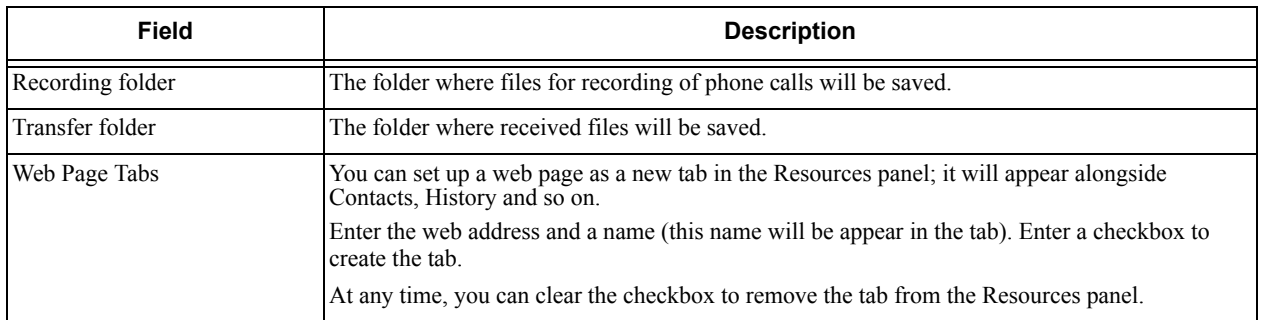

# 10 Administrator Tasks

# 10.1 Setting up Chat Rooms

If you support XMPP accounts, you can set up persistent chat rooms on your XMPP server. Users with accounts on that XMPP server can then join any chat room (View > Chat Rooms).

Chat rooms are set up to allow the same group of people to have a group IM session, usually on a regular basis. The chat room feature involves persistent groups, while the group chat feature creates ad-hoc groups.

Bria supports the following features:

- Open chat rooms: users can join without being already set up as a member of the group.
- Members-only chat rooms: users can join only if already set up as a member.
- Password-protected (confidential) chat rooms: users must enter the password to join.

On your XMPP server, create the chat room. Add members if desired and if supported by your XMPP server. Assign passwords if desired and if supported by your XMPP server.

# 10.2 Managing Licenses

When you obtain Bria, you purchase a license with a specified number of seats. Each time a user enters the license key, the license count is drawn down on the CounterPath license database. When the count is drawn down to 0, then the next time the key is entered, an error message appears for that user.

You can either increase your license count or revoke unused seats. To revoke seats, go to www.counterpath.com, click the Store link, click the Your Account link, and log in.

Currently, a license count can be shared by users on the same computer if the users are using the Windows administrator or regular user accounts. However, a user who uses this computer with the Windows guest account and starts Bria will automatically draw down the license count (assuming that a license key has already been entered).

Therefore, if you seem to have drawn down more license counts than expected, the problem may be that one or more guests have used seats. You can request that CounterPath revoke these licenses in order to reinstate the number of seats actually in use.

## Setting up for the Licensing Server

Periodically, Bria connects to CounterPath's license server in order to verify that a valid license is being used. Therefore, at all times, Bria will need to have an internet connection.

Bria connects to https://secure.counterpath.com via port 443; make sure your firewall allows this HTTPS traffic to this URL. In addition, if you have explicitly set a web proxy (Start > Control Panel > Internet Options > Connections) then Bria will use this proxy; make sure the proxy allows this traffic.

## Distributing License Keys to End Users

End users can import and export multiple license keys to Bria. You, as an administrator, can create a csv file with multiple license keys and send the file to end users to activate Bria.

The file format is very simple: just separate keys with a comma, such as:

key1,key2,key3

## **Instructions for your Users**

- 1. Obtain a license key file from your administrator.
- 2. Start Bria, and choose Help > Enter License Key. The License Key Management window appears.
- 3. Click Import Keys.
- 4. Choose the license key file provided by your administrator. The keys appear in the window.
- 5. Click Done.

# <span id="page-98-0"></span>A Application Hot Keys

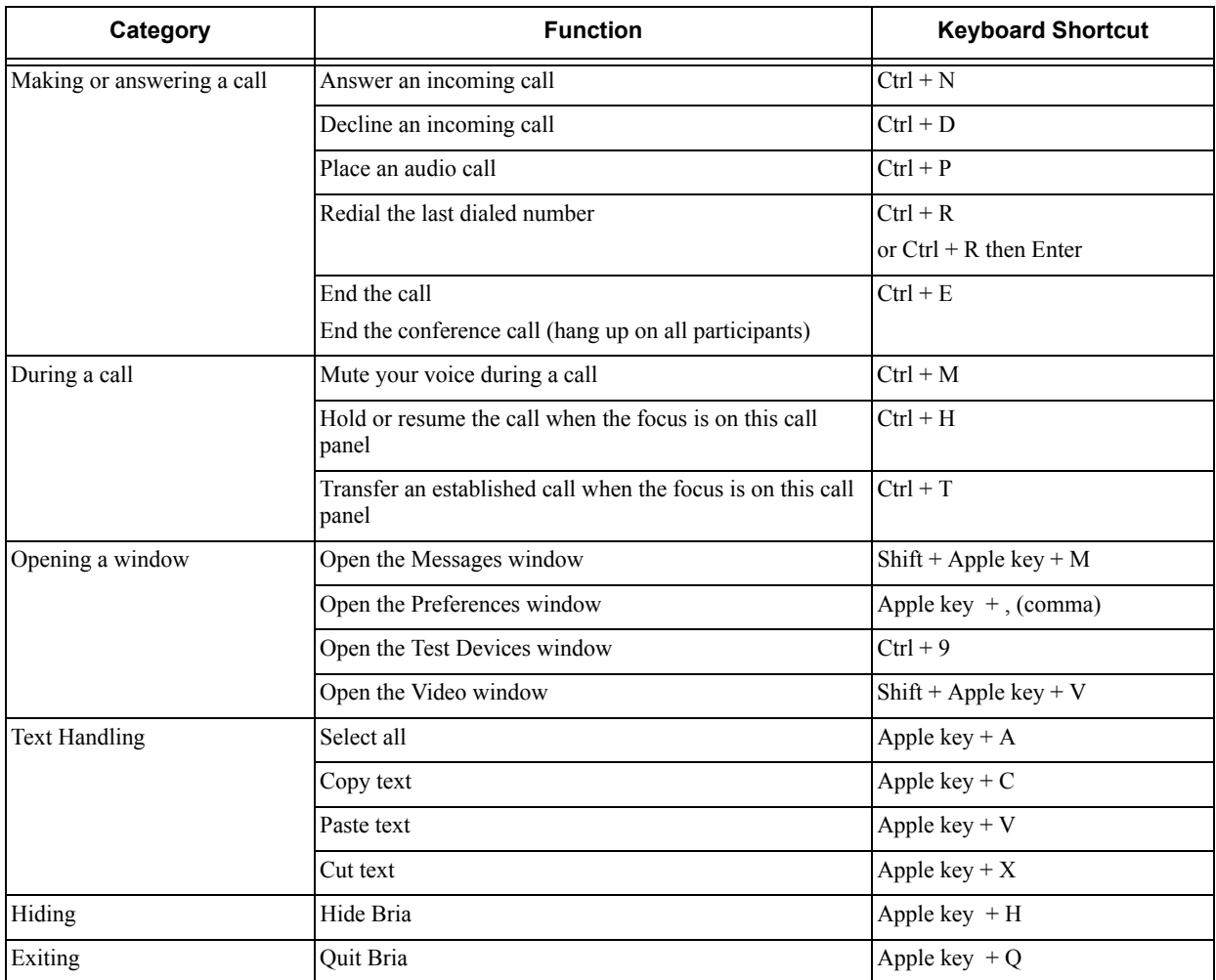

# B Contact List Headings

Following is a list of all the headings that are used in the Bria contact list. This list can be useful when formatting a contact list in order to import it into Bria. For details, see ["Populating by Importing Contacts" on](#page-47-0)  [page 44.](#page-47-0)

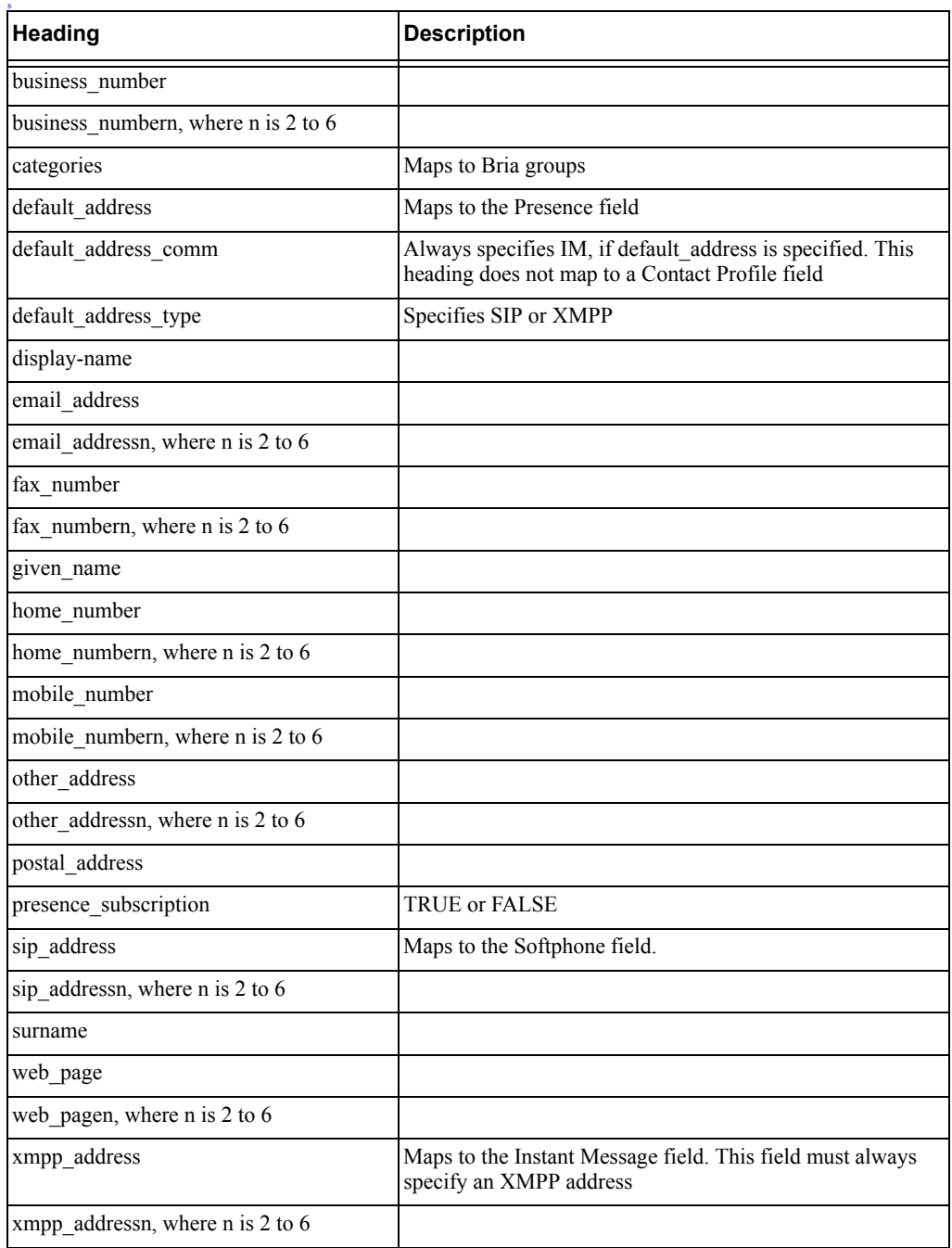

# C Other Ways to Run Bria

# C.1 From a Hyperlink

You can attach a hyperlink to a phone number or softphone address that, when clicked, starts Bria and dials the number. Bria supports three protocols: sip, tel, and callto.

Attach a hyperlink with this format:

<a href="sip:*address\_or\_number*">dial *address\_or\_number*</a>

For example:

```
<a href="sip:kperera@domainA.com">dial kperera@domainA.com</a>
```
# D Glossary

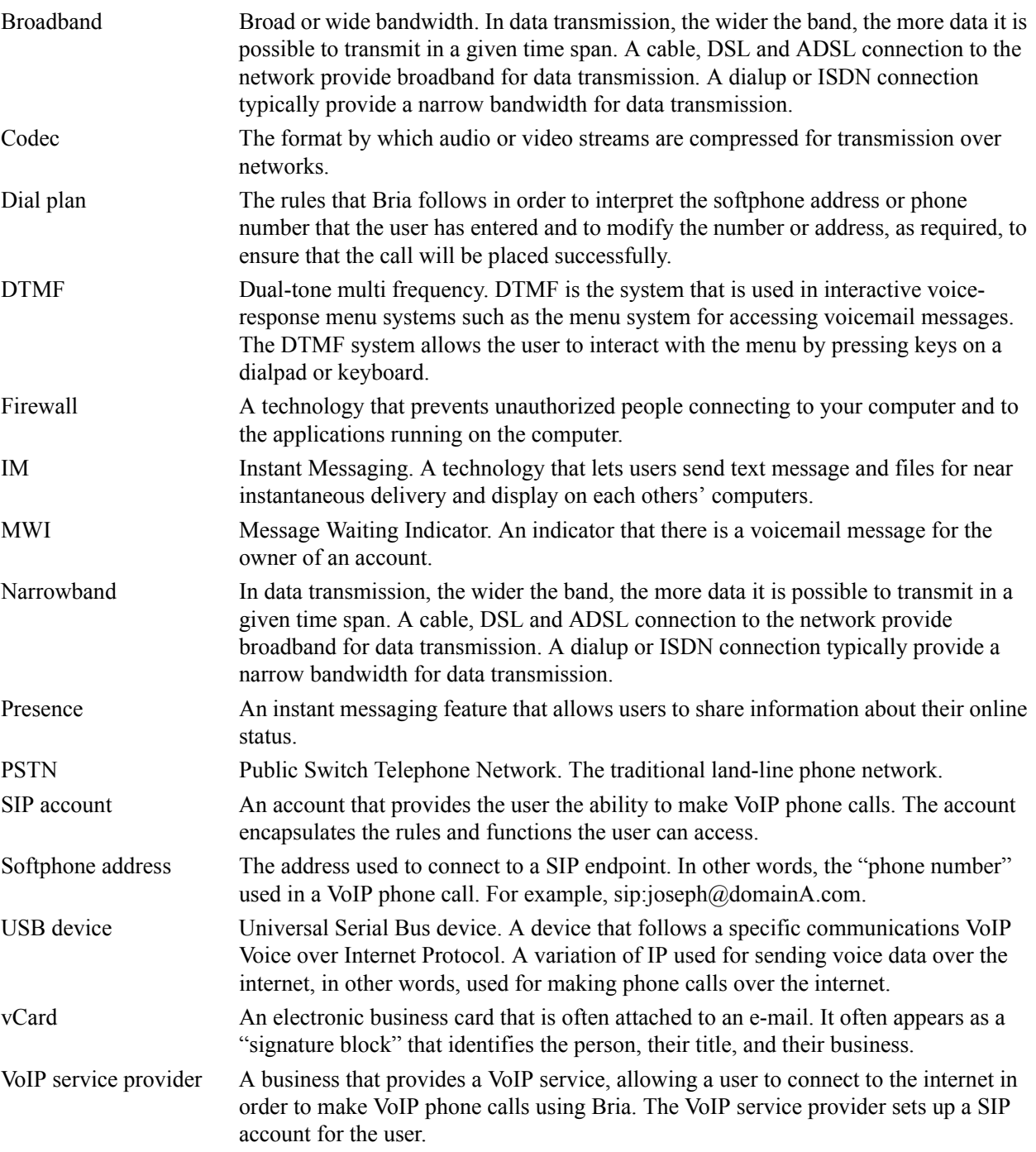